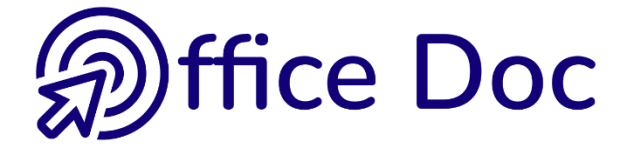

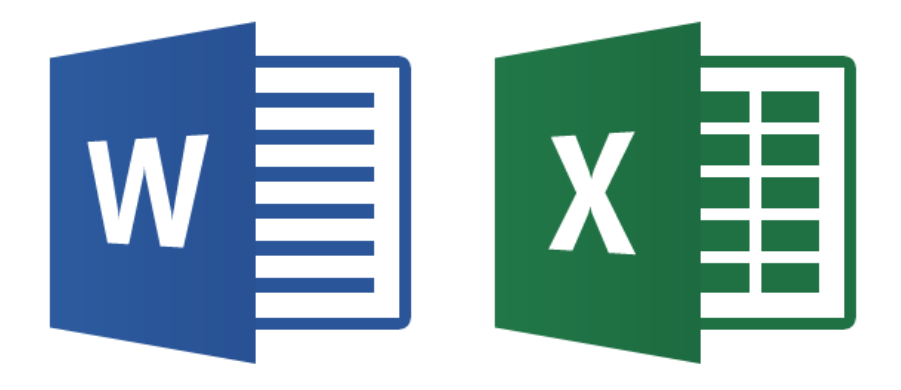

# **MS-OFFICE 2013 WORD & EXCEL** *English version*

Graphic tools (pictures, shapes, DDE or OLE links)

**© Office Doc** Place Longemale 2B – CH-1262 Eysins - www.office-doc.ch

*Terms and conditions of use or sale* : the purchased files can be freely printed with no restriction in terms of quantity and time but only for the company's internal use. The files can also be installed on the company's Intranet. Buying does not allow to distribute - even free - or sell to third parties. Only internal use is permitted. You may use touchup tools to slightly modify the PDF files (adding a logo for instance) but only if such changes do not significantly alter the source text and do not lead to removing the name of the company and the author.

Modifying the source .docx files is permitted. You may reorganize the chapters order, add or remove contents, insert screen captures specific to your company's environment. Nevertheless, such changes must not lead to removing the name of the company and the author or significantly alter the source text.

# **Table of contents**

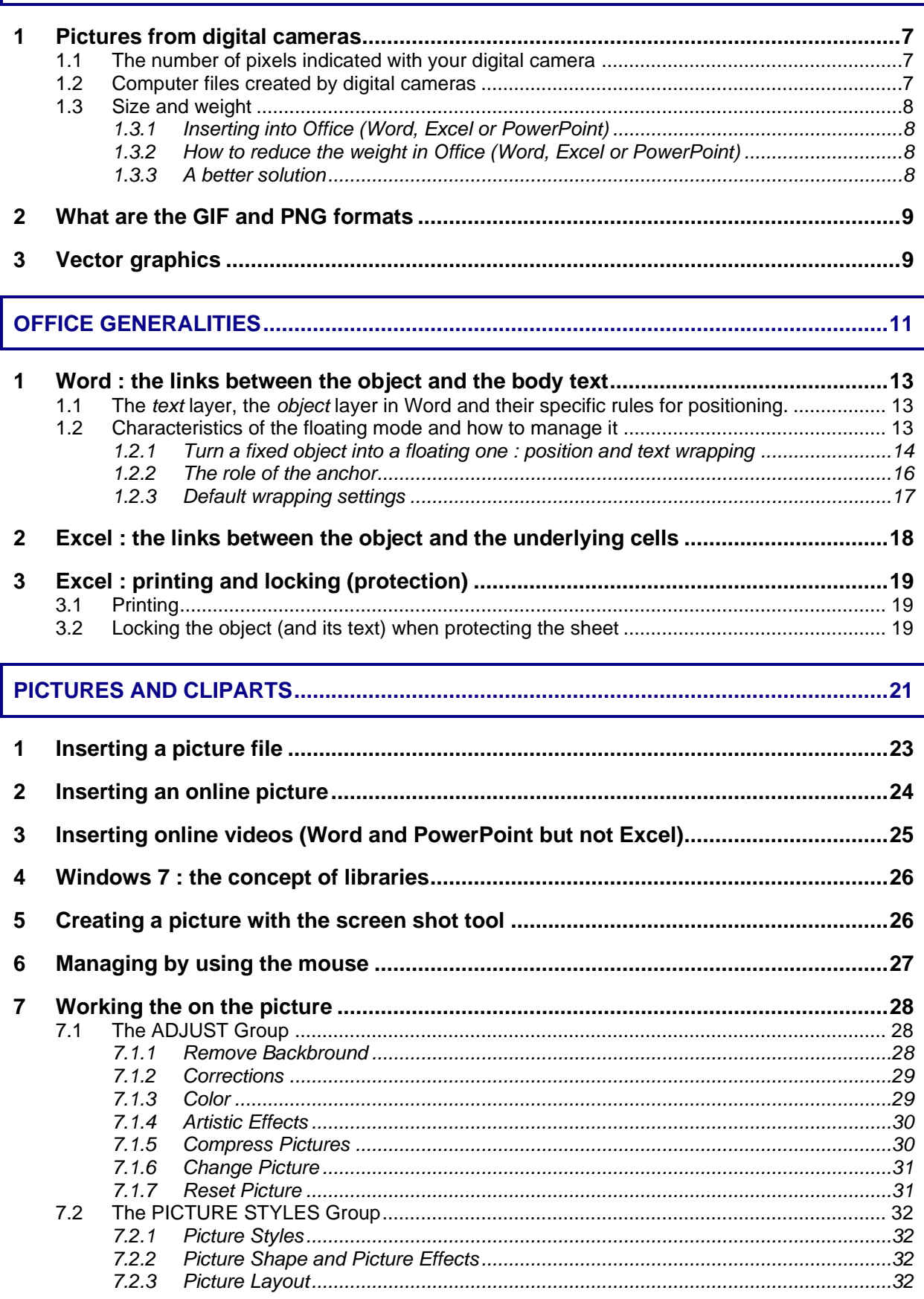

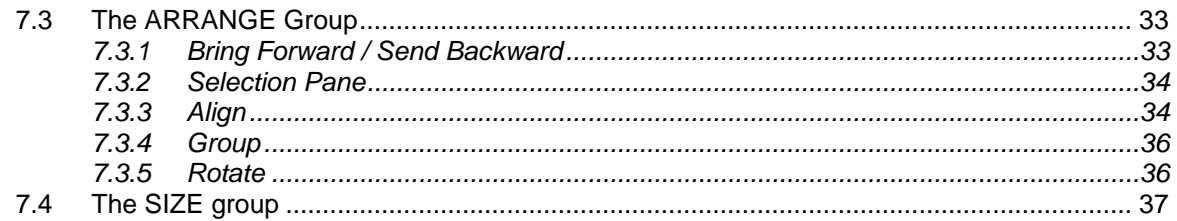

## 

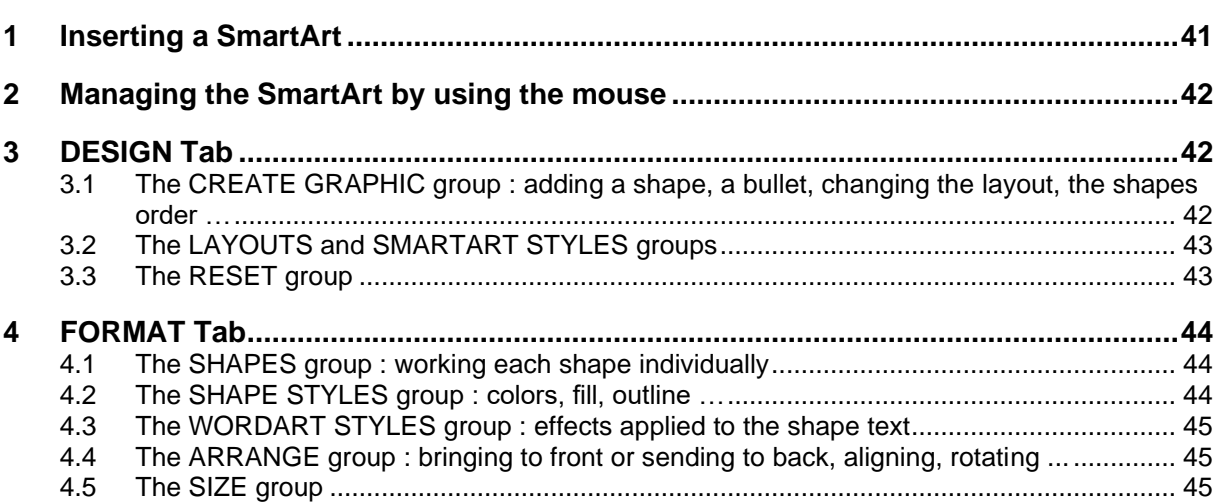

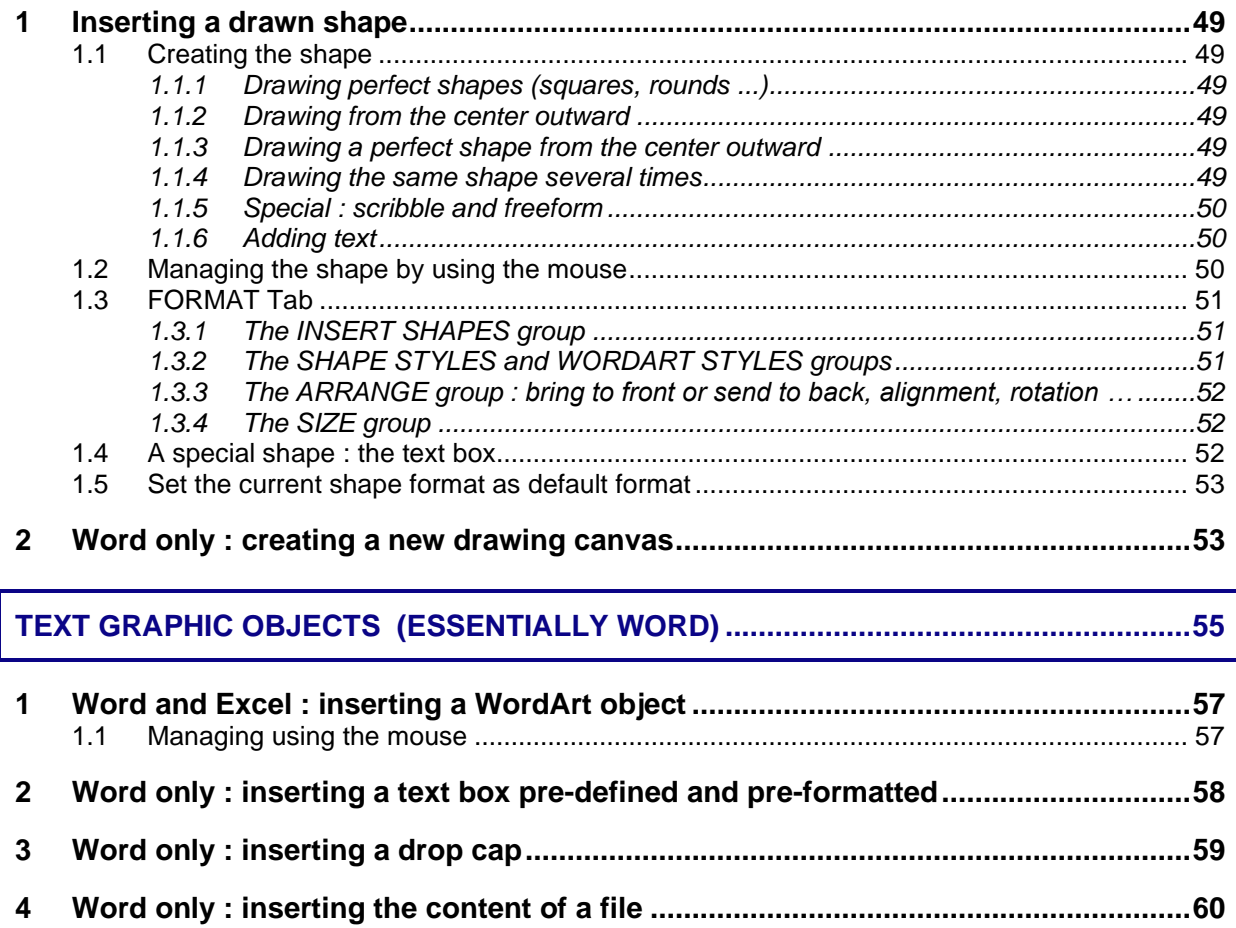

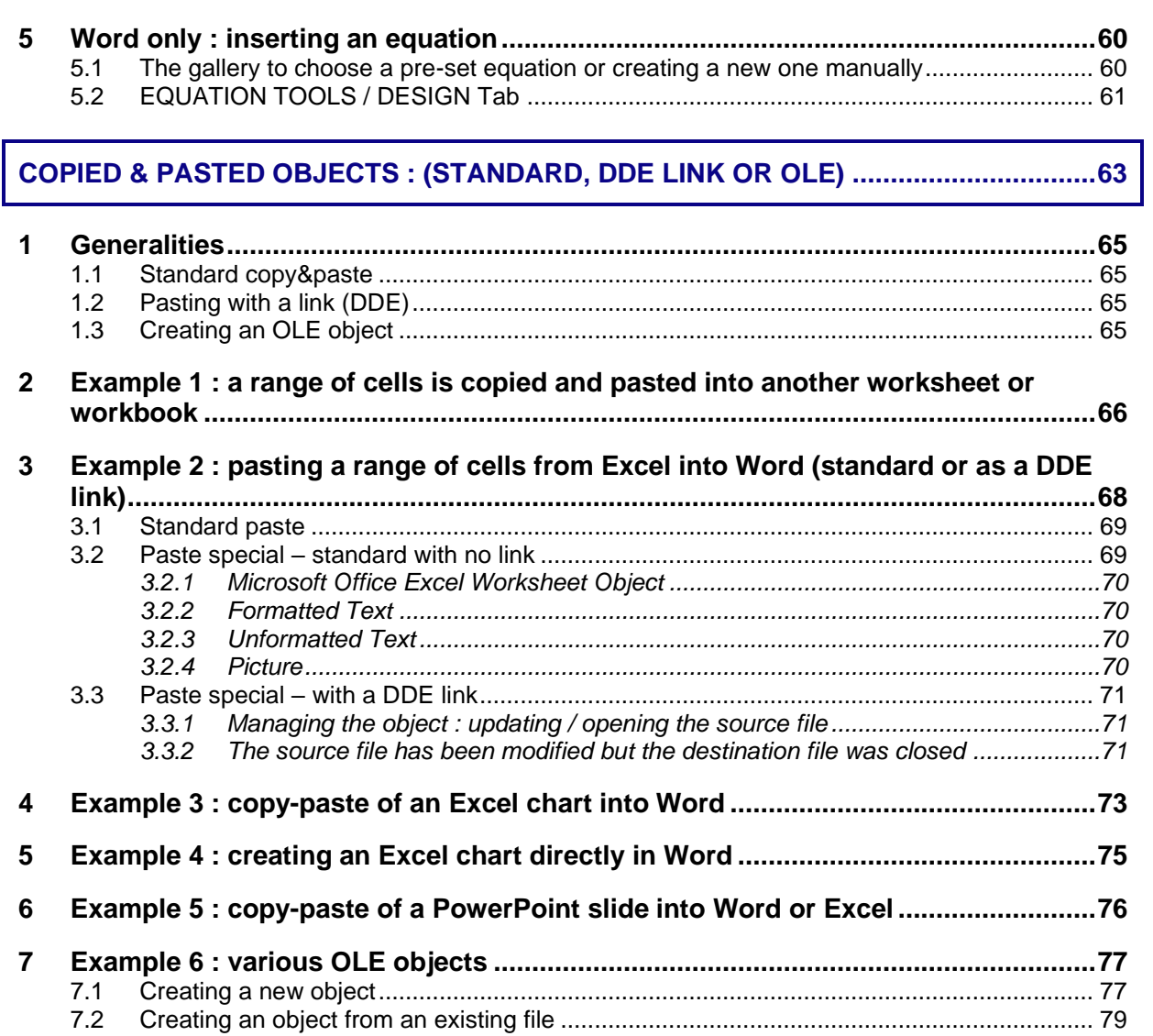

#### <span id="page-6-0"></span>**GRAPHIC GENERALITIES**. . . . . . . . . . . . . . . . . . . .

<span id="page-8-0"></span>Some basic explanations to better understand what is a « picture » and how to manage it.

# Pictures from digital cameras

<span id="page-8-1"></span>The pictures are related to the notion of *array.* They are also called bitmap pictures

### 1.1 The number of pixels indicated with your digital camera

In digital photography, the sensor converts the light into electrical signals and finally into digital pixels. Cameras range from 3 to more than 12 million pixels.

The picture **definition** indicates the total number of pixels, without considering its size in cm.

The picture **resolution** refers to printing (or screen display) and it is the number of pixels contained by inch. The term *dpi (dots per inch)* is probably familiar to you. The more dots per inch, the better graphic result.

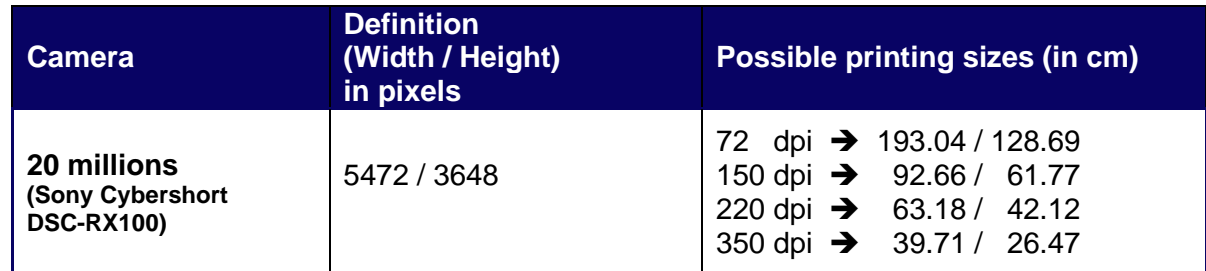

 $220$  = a printing standard value /  $150$  = a standard value for screen display

The human eye can distinguish two dots separated by 1 mm on a given picture at a distance of about 3m. The distance that is naturally chosen to look at a picture corresponds to 2 or 3 times its diagonal. The nearer you get to the picture, the higher density of points is required to consider that the picture is clear enough. A standard for this is 150 dpi.

This is why a given picture inserted in Word can be enlarged and still look good (because the source picture is large and already reduced inside the document margins) while another one will look awful (because the source size is small and consequently when you enlarge it the pixels density gets lower).

### <span id="page-8-2"></span>1.2 Computer files created by digital cameras

There are three main families :

**JPEG** files (Joint Photographic Experts Group). JPEG is a compression method. The compression principle is that the human eye is more disturbed by subtle changes of brightness than by subtle changes in colors. The surface of the picture is divided into blocks, where an average color is calculated. The small intermediate tones are removed and the final file size is smaller. This type of compression is said destructive as information is lost. But the compression does not noticeably detract from the image's quality (for human vision)

Picture shot by a 12 mios pixels Reflex camera : 4.05 Mb Similar picture with a 20 mios pixels Sony camera : 7.83 Mb

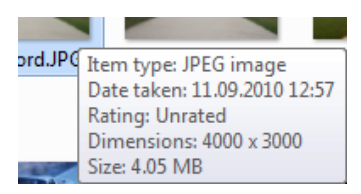

- **TIFF** files are non-compressed files or compressed but with a lossless compression. This means it is not destructive but this lossless compression is slightly less efficient than the JPEG method. The problem is that the TIFF format is not universal and some people will not be able to open your pictures unless they use a special program.
- **Special : RAW** files. They are sometimes called digital negatives, as they are not yet processed and therefore are not ready to be printed or edited. The format is managed by the camera manufacturer, who will provide the required software to edit the picture. A lossless compression is usually applied. The file will be much heavier than a JPEG one and requires special software to be edited. Advantage for the photographer : great possibilities to work on the picture : white balance, managing the colors etc …

### <span id="page-9-0"></span>1.3 Size and weight

### <span id="page-9-1"></span>*1.3.1 Inserting into Office (Word, Excel or PowerPoint)*

When inserting a picture, Word automatically reduces the picture **screen size** to make sure it fits between the document margins.It also **compresses** the picture and the weight will be lower (Test : the above 4.5 Mb picture reduced to 470 Kb)

### <span id="page-9-2"></span>*1.3.2 How to reduce the weight in Office (Word, Excel or PowerPoint)*

*Compress the picture again by assigning a lower resolution Crop unnecessary parts of the picture and delete the cropped areas*

### <span id="page-9-3"></span>*1.3.3 A better solution*

Compress the picture before your insert it into Word, Excel or PowerPoint (test 470 Kb in Word and 276 Ko if compressed before). All programs that can edit and touchup a picture (such as Photoshop, Gimp …) provide such options. Office 2007-2010 also provide a tool to compress pictures (but not Office 2013).

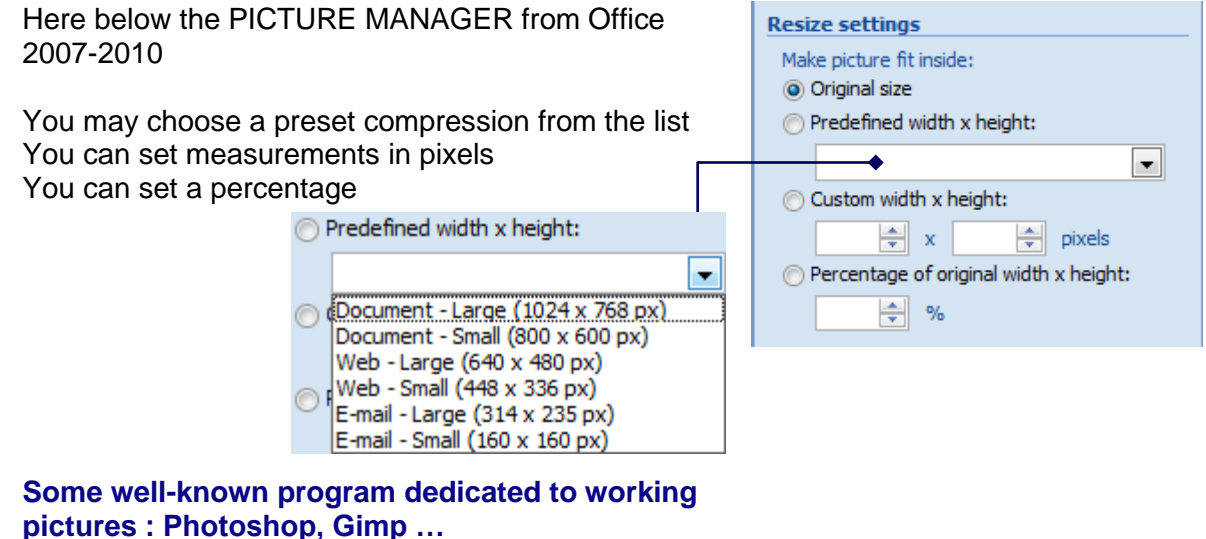

| Pictures from digital cameras **Page 10** and 20 and 20 and 20 and 20 and 20 and 20 and 20 and 20 and 20 and 20 and 20 and 20 and 20 and 20 and 20 and 20 and 20 and 20 and 20 and 20 and 20 and 20 and 20 and 20 and 20 and 2

# <span id="page-10-0"></span>2 What are the GIF and PNG formats

GIF (stands for Graphics Interchange Format) was developed in the late 1980's by CompuServe (online network service) to create light pictures that could be easily shared over the network. The GIF format is a format which compresses files using an algorithm called LZW (from the name of its authors : Lampel Ziv Welch) which keep traces of the colors and helps to reduce the size of the file.

GIF was not patent-free and a similar format – patent-free – was created to replace it : PNG

### **Gif characteristics**

#### GIF compression

It is a lossless data compression technique to reduce the file size without degrading the visual quality. This means that the GIF source bit-by-bit bitmap array can be retrieved (contrary to the JPEG method). The principle is rather simple . the RGB values (the entries) used in the picture are saved into the picture "header" and then each pixel will import its color from the header. Consequently all pixels of the same color have one unique entry.

*The PNG compression* is identical but at times more interesting as it can lead to a compression of 5% to 25% smaller than the Gif compression (sometimes 40%-50% for small pictures).

### The animated GIF

This is a special feature of the Gif method. The principle is simple : it is a number of images or *frames* to be displayed successively, each described by its own GCE (Graphic Control Extension), preceded by a header whose content by default applies to all the frames. All frames are saved into one unique file. The creator can set the time for each frame, how many times it should be repeated, the transparency ratio etc …

# <span id="page-10-1"></span>3 Vector graphics

Vector graphics is the use of geometrical primitives such as points, lines, curves, and shapes or polygon(s), which are all based on mathematical equations, to represent images in computer graphics. Special effects are possible such as rotation, movement, mirroring, stretching, skewing …

With vector graphics, there is no array of pixels, so typical of photographic images. By nature, a vector graphic is re-drawn every time it is displayed which generates calculations by the computer processor.

There is technically no resolution limit to a vector graphic. And if compared with a bitmap picture of the same resolution, it will be usually much smaller.

**Some well-known programs dedicated to vector graphics : Adobe Flash, Adobe Illustrator, CorelDraw ….**

# **OFFICE GENERALITIES**

. . . . . . . . . . . . .

<span id="page-12-0"></span>................

# <span id="page-14-0"></span>1 Word : the links between the object and the body text

### <span id="page-14-1"></span>1.1 The *text* layer, the *object* layer in Word and their specific rules for positioning.

It is important to know that Word is made of two "layers" : the first layer includes the text (*linear filling)* and the second layer includes all free floating objects such as WordArt or drawn objects or even external objects that are imported in the floating mode.

The main rule of the first layer is that you cannot place a picture or a text anywhere you wish on the page. Your picture behaves like a "very large character" and you cannot place it on the page by simply dragging it. If you need to display a picture and text next to each other or several pictures horizontally, it would be a good idea to use a table. It is a handy and powerful page setup tool. You place each object into a cell and simply remove the table borders.

In the second layer, the floating objects float freely but they are nevertheless linked to the main body text through an anchor. This anchor belongs to the nearest paragraph. Inserting text before or after the anchoring paragraph may considerably affect the position of the object on the page. If the anchoring paragraph has many lines of text, it is possible to place the object inside it and wrap the text around the picture.

Graphic objects automatically belong to one layer or the other. Pictures, SmartArt charts belong to the *text* layer and WordArt objects, drawn shapes to the *object* layer.

It is possible to « free » a picture, a SmartArt chart … and make it « float ». And it is also possible to « fix » a floating object into the text layer.

There is also a third possibility : *the drawing canvas.* You place floating objects such as pictures, WordArt texts, drawn shapes into a drawing canvas that belongs to the text layer.

<span id="page-14-2"></span>You may set how Word inserts pictures by default : text layer or object layer (do so in the Word options).

### 1.2 Characteristics of the floating mode and how to manage it

An additional tab is automatically displayed in the ribbon when you insert an object. This tab contains all the commands related to this object. The command to position the object is part of these specific commands. The user can therefore change the default layer and set the object to belong to the other layer. As this is very important, we wish this topic to be the first one to be explained.

#### Main characteristics of the floating mode :

The object can be placed freely on the page The body text wraps around the object

| Word : the links between the object and the body text Page no

### <span id="page-15-0"></span>*1.2.1 Turn a fixed object into a floating one : position and text wrapping*

- Select the object  $-$  click the tag at its top right
- *Or* Tab dedicated to this object usually FORMAT – ARRANGE Group

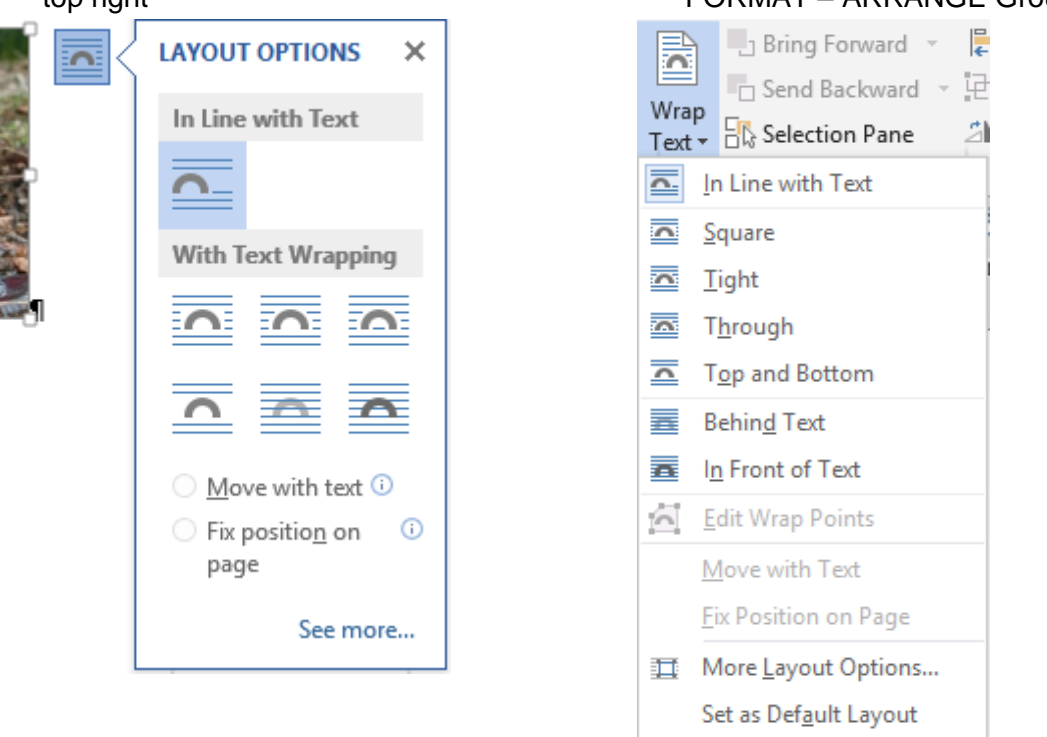

**In Line with Text** This corresponds to the text layer (layer 1) To fix the object to the insertion point

#### **Square, Tight, Behind or In Front of Text**

The object is floating. If there is no text near, the command label is indifferent because it relates to how the text will be wrapped around. If there is text near, here below some examples :

Square Tight

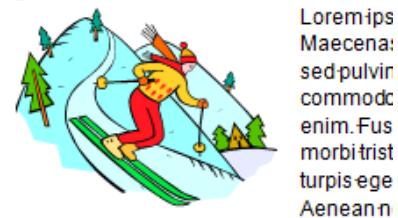

In porttitor. Donec laoreet nonummy augu vitae pretium-mattis nunc Mauriseneto

Lorem.inform.dolor-sit-amet, consecte Fusce posuere magna sed pulvinaru commodo magna eros guis urna. Nur Pelfemtesquehebitant morbi tristique egestas Prom phanetre nonumiry pe pretium maths, punc. Mauris eget nec aliquet pede non pede. Suspendisse-

#### To get a washout effect

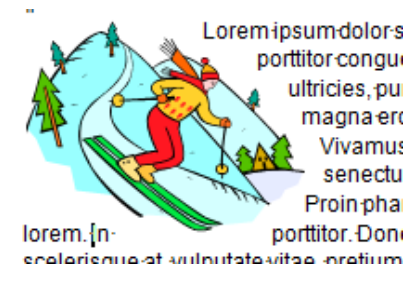

### Behind Text **In Front of Text**

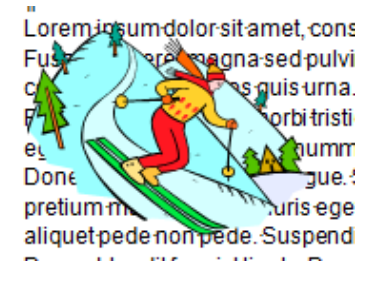

 *Behind Text* : when a very small object such as a picture is placed behind the text, you may well no longer be able to click and select it. Consequently you'Il need to switch to the *select objects mode* through : HOME Tab – EDITING Group – SELECT Button – SELECT OBJECTS Button.

#### **Edit Wrap Points**

(not available if the graphic is not floating)

To be combined with *Tight* but with no effect on a bitmap image. Indeed you need to work on a vector object. With this option you can set how the text should wrap around the empty zones of the drawing :

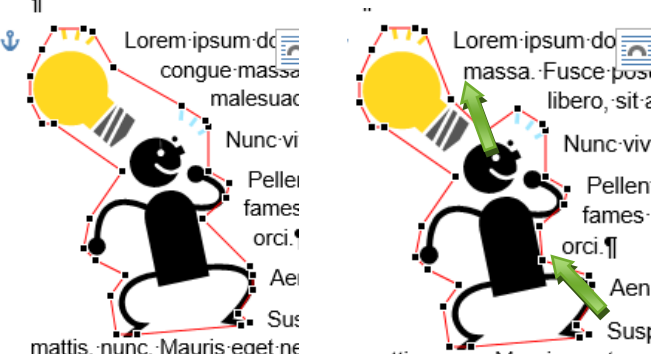

mattis, nunc. Mauris eget ne

mattis, nunc. Mauris eget ner

### **Move with text / Fix position on page**

In relation with the anchor (see next topic)

If you need to position the object *on the page* rather than inside a paragraph, you may click and drag it but it is interesting to note that there is a button with some preset positions (but caution this is only for a *square text wrapping) :*

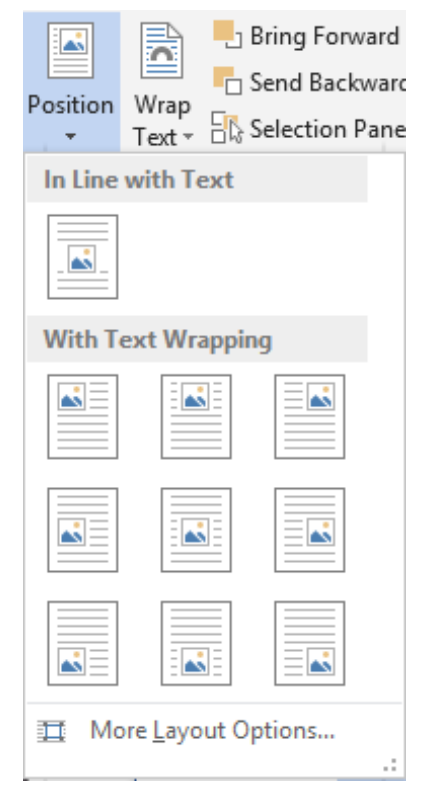

Click on the fist button to revert to layer 1 by fixing the object to the insertion point.

### <span id="page-17-0"></span>*1.2.2 The role of the anchor*

The floating object is fixed by its « anchor ». The anchor is fixed onto the nearest paragraph (in the screen capture, the XXX paragraph). When you click on a picture the anchor appears next to its paragraph.

When you move the object, the anchor automatically moves.

The anchor belongs to layer 2 and will no longer be displayed once you click in the text.

**You select the anchoring paragraph and delete it** The object is deleted

**You insert text** *before* **the anchoring paragraph** The object is moved

**You insert text** *after* **the anchoring paragraph** The object is NOT moved

### Fixing the anchor – Moving with text

Drop-down menu of the TEXT WRAPPING Or Button or of the POSITION Button – MORE LAYOUT OPTIONS Option – PICTURE POSITION Tab

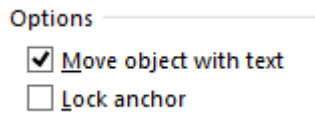

Ŷ

**Drop-down list of the pictre (top** right)

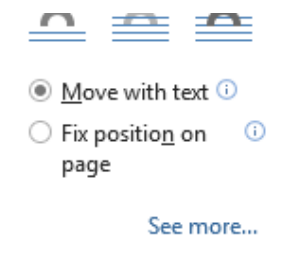

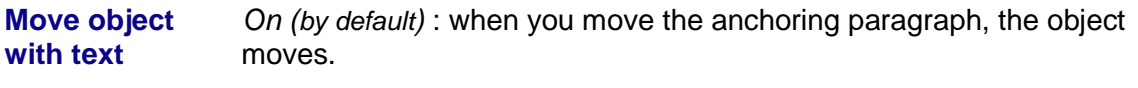

*Off* : when you move the anchoring paragraph, the object does not move.

**Fix position on page** Corresponds to turning off the previous option

The tooltip tells you about it quite clearly :

### **Fix Position on Page**

Keep your object in the same place on the page as text is added or deleted.

Remember, if its anchor moves to the next page, your object moves as well.

**Lock anchor** The anchor displays a paddle lock. If the option is on, it means that the object can be moved but the anchor will stay next to the anchoring paragraph. Moreover the object and the anchoring paragraph will always remain on the same page.

### <span id="page-18-0"></span>*1.2.3 Default wrapping settings*

### **O** FILE – OPTIONS – ADVANCED Category

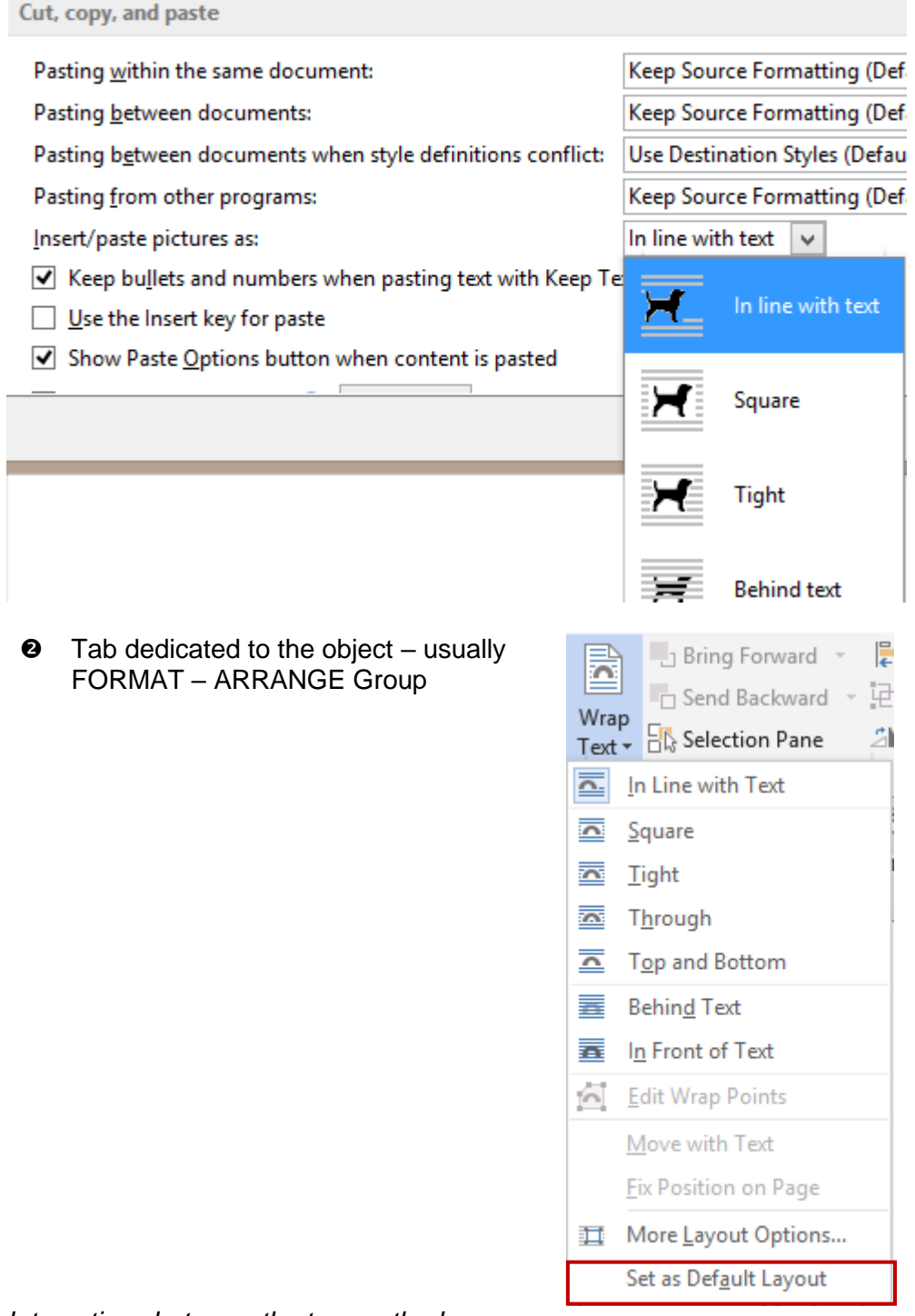

*Interactions between the two methods :* 

*In Front of Text + Fix position on page* Then *Square* par **O** *In Line with Tex par*  $\bullet$  ou  $\bullet$  **Back to default settings : Move** 

➔*Fix Position …* remains

*with Text*

# <span id="page-19-0"></span>2 Excel : the links between the object and the underlying cells

Less visible and less « bulky » than in Word but definitely present … Any object (picture, shape, chart …) is linked to the underlying cells.

At first the object seems free : you can move it and position it on the sheet as you need.

But if you change the width of one of the underlying columns, this is what will happen:

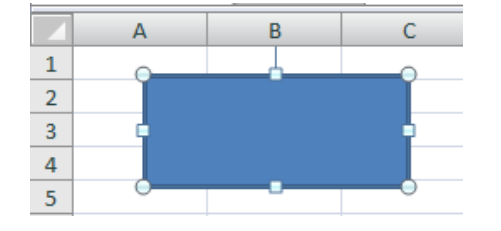

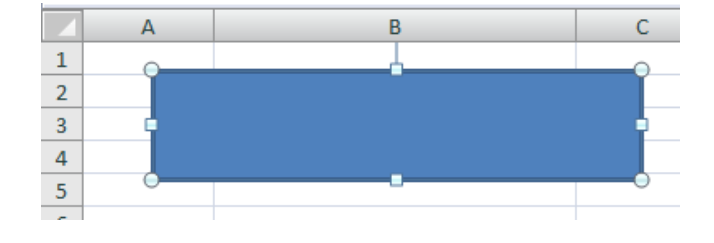

### **How to free the object**

Display the object properties. Usually a right click and the shortcut menu will display the SIZE AND PROPERTIES option or you can use the dialog box launcher that is located at the bottom right of the SIZE group (FORMAT Tab)

The formatting pane will be displayed on the right of the window

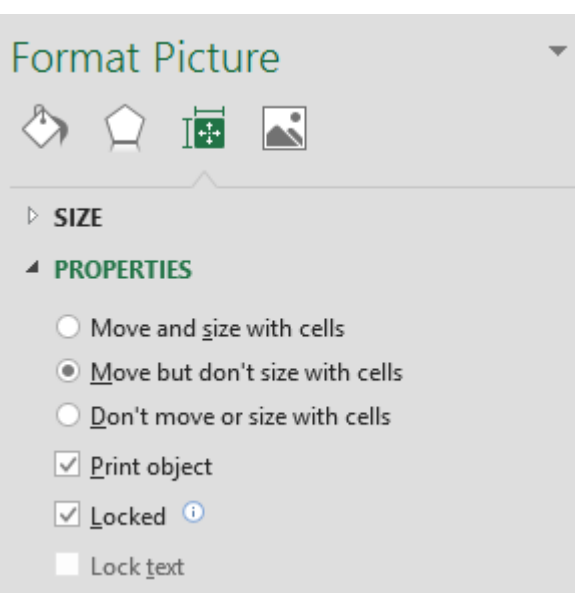

 **Drawn shapes and charts :** complete link when you work on the underlying col/rows **Picture** : the MOVE BUT DON'T SIZE WITH CELLS option is automatically active. This is why the picture size does not change when you work underlying col/rows.

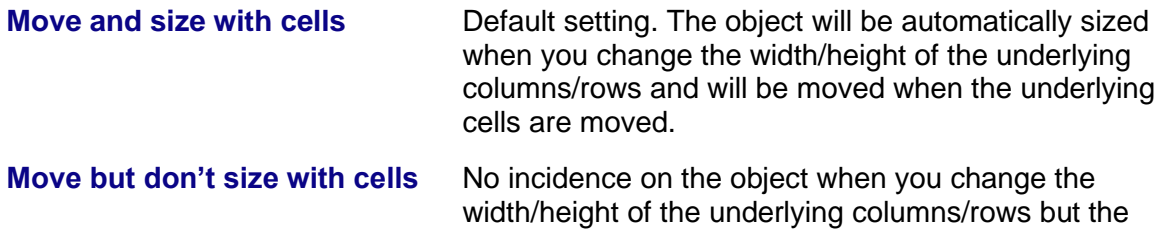

moved.

object will be moved when the underlying cells are

**Don't move or size with cells** The object not affected by any of the two above mentioned commands.

**Chart** : no right click to access these options but the SIZE group is located as usual on the FORMAT Tab.

# <span id="page-20-0"></span>3 Excel : printing and locking (protection)

## <span id="page-20-1"></span>3.1 Printing

By default objects are printed. But you may choose not to print one particular object. This can be handy when you have set navigation buttons or macro buttons, as these are required on screen but not with a printout.

In the properties dialog box (previous screen capture) and uncheck the PRINT OBJECT option.

### <span id="page-20-2"></span>3.2 Locking the object (and its text) when protecting the sheet

Check on/off the LOCKED and LOCKED TEXT options in the above properties dialog box (previous screen capture) if you need to prevent users to move or size the object and/or edit its text. The two options are on by default.

The locking will become active when the sheet has been protected : HOME Tab – CELLS Group – Drop-down list of the FORMAT Button – PROTECT SHEET Option (adding a password is optional).

# <span id="page-22-0"></span>**PICTURES AND CLIPARTS**

# <span id="page-24-0"></span>Inserting a picture file

• INSERT Tab – ILLUSTRATIONS Group – PICTURE **Button** 

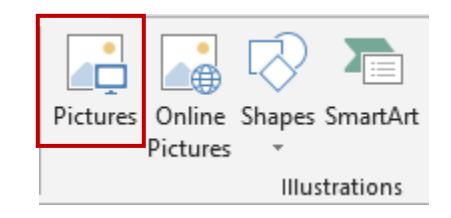

- A File-Open dialog box is displayed.
- Select the required file
- **Insert**

**Word reminder** : the inserted picture belongs to layer 1. Even though the green handle allows rotation, the picture is still fixed to its insertion point. It is not possible to drag it and place it freely on the page.

### Default folder

**Word** : the folder defined in the Word options : FILE OPTIONS Button –ADVANCED Category – GENERAL Topic - FILE LOCATIONS Button – CLIPART PICTURES Line *If the line is empty, the default folder will be the last used one.*

**Excel :** by default it is the PICTURES folder (in your profile – on the C drive). Otherwise, it is the last used one.

### Inserting and linking

### **Word**

At the bottom of the inserting dialog box, the INSERT button displays the following dropdown list :

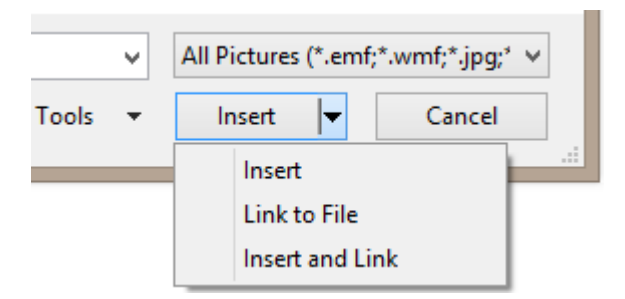

**Insert** Simple insertion. Corresponds to double-clicking on the file. The picture is totally inserted and the file weight will increase accordingly.

**Link to File** Even though the picture is displayed in the document, the picture does not belong to the file. There is only a *link* indicating the folder where the picture is stored. If you rename, delete or move the picture file, the link will be broken and the next time the document is opened, there will be an error message in place of the picture. As this option does not incorporate the picture to the document, the file weight is not increased.

> *Updating the picture file* : automatic when the document is opened or manually through pressing the F9 key on the picture. (funny to say SHIFT + F9 or ALT + F9 does not toggle codes).

*Updating the link* : FILE – INFO – PROPERTIES Pane (on the right) .

**Related Documents** 

Open File Location

Bedit Links to Files **Show All Properties** 

Si l'option n'est pas là, cela veut dire qu'il n'y a pas de liaison.

**Insert and Link** As for the previous option but additionally the picture is fully inserted in the document.

**Excel** : identical options. FILE – INFO – PROPERTIES does not display any link option. Nevertheless, when you modify the source picture file, there is indeed a link as the picture is automatically updated when you *close and re-open the workbook.* (only hint about this link : the picture is inside a white square)

# <span id="page-25-0"></span>2 Inserting an online picture

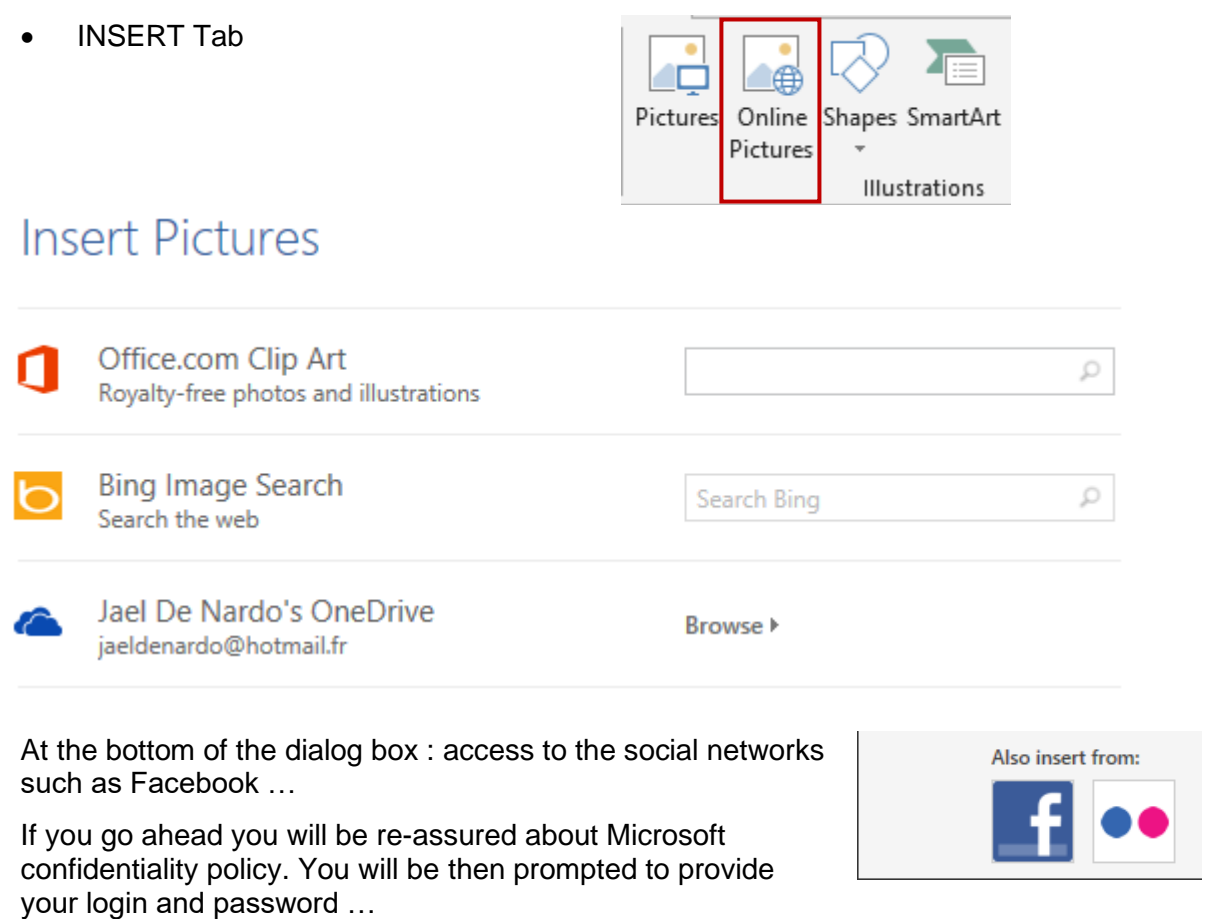

Bing : you are warned that pictures can have a copyright. Each picture displays its source site.

Type one or more keywords

The dialog box displays the matching pictures : CTRL for a possible multi-selection and click on the INSERT button.

**Caution** : the inserted picture must be considered as a « big » character. It is not possible to click and drag it for a free placement on the page. If you wish to position the picture, a good idea is to insert it into a table cell (whose borders should have been removed). A handy solution to display pictures or pictures and text side by side.

Even though the picture has a round handle to rotate it, this does not make it a floating object that can be placed freely onto the page.

# <span id="page-26-0"></span>3 Inserting online videos (Word and PowerPoint but not Excel)

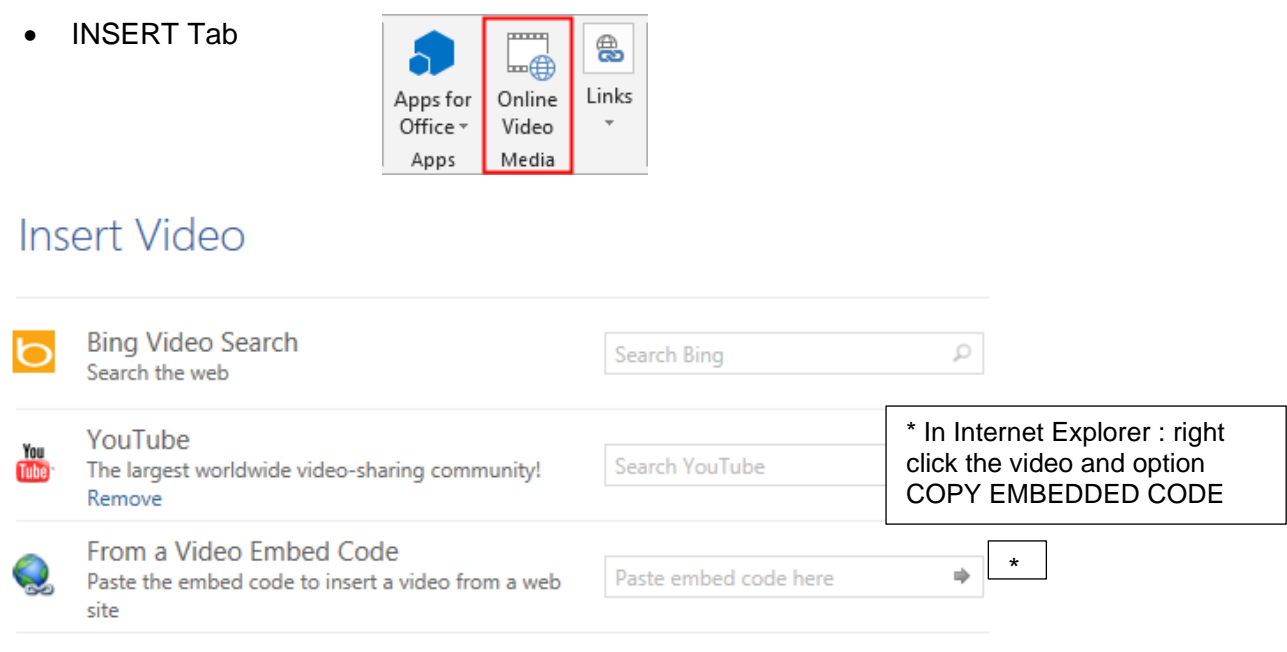

YouTube was suggested at the bottom of the dialog box. A simple click and the *service* was added.

Here after a video from DAILY MOTION (Paléo Festival 2013)

*Running the video : the Word document goes into the background and the video window gets a little bit enlarged. Press the ESC key to revert to the document.*

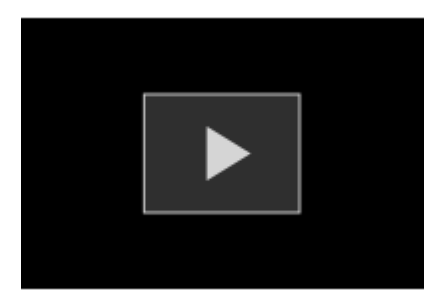

# <span id="page-27-0"></span>4 Windows 7 : the concept of libraries

When it comes to pictures, it is important to understand well what is behind a *library* or mishandling can become dangerous.

Picture files always have a physical storing address : a subfolder in the public profile for default Windows pictures, a subfolder in *your* profile for downloaded pictures, a network drive for the company's pictures and so on. But it can be a bit awkward to navigate from one folder to the other one when you search for a specific picture. That is when a library can be handy : it includes all the folders you need into the main Windows Explorer tree.

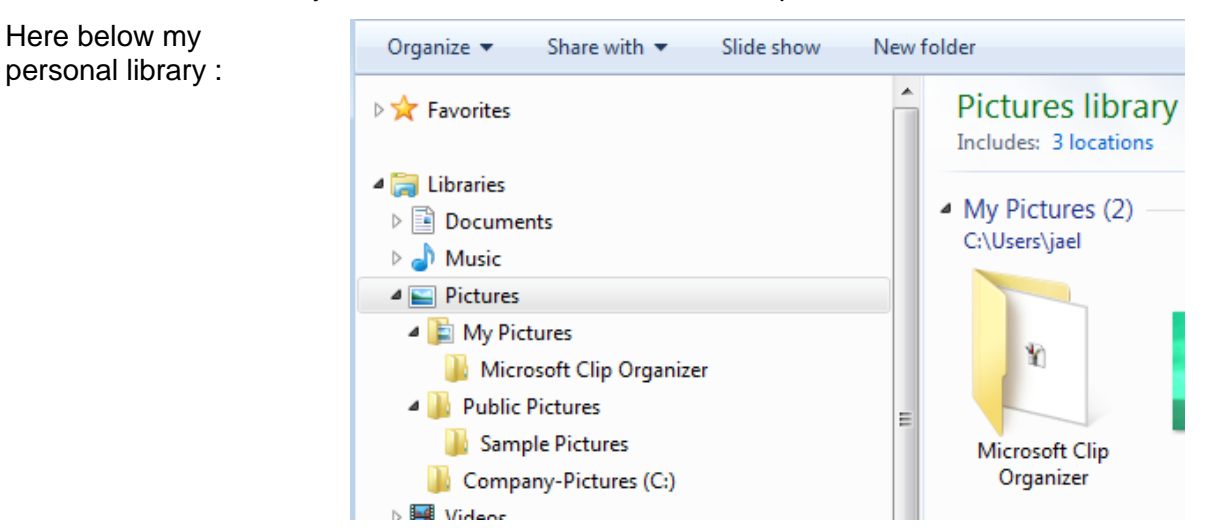

It is the option *3 locations* that allows to add any custom folders. In the above screen capture, I have added a folder named *Company-Pictures* and containing lots of subfolders filled up with various pictures and clips.

Your files are not physically stored in the library and consequently the folders are not physically *double.* 

**But caution : removing a file implies that you remove it from the library and also from its source location. To remove only a location :** display the location dialog box, select the required folder and click on the REMOVE button.

# <span id="page-27-1"></span>5 Creating a picture with the screen shot tool

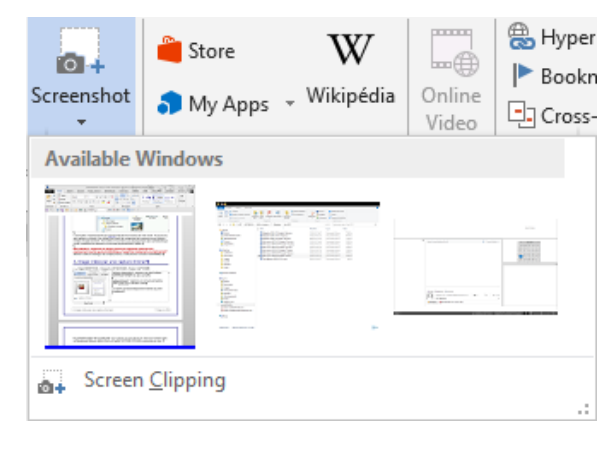

• Onglet INSERT – Groupe ILLUSTRATIONS - Bouton SCREENSHOT

Available Windows: capture one of the underlying windows by simply clicking on it

Screen clipping : capture a region of the window located just *beneath the active one.*

The screen capture is automatically inserted to the insertion point.

**Major drawback of this little tool** : to capture a window region, it is compulsory that the window is located just beneath the active one as the SCREEN CLIPPING option does not provide any other choice.

| Windows 7 : the concept of libraries **Page no State 10 and 7 and 7 and 7 and 7 and 7 and 7 and 7 and 7 and 7 and 7 and 7 and 7 and 7 and 7 and 7 and 7 and 7 and 7 and 7 and 7 and 7 and 7 and 7 and 7 and 7 and 7 and 7 and** 

# <span id="page-28-0"></span>6 Managing by using the mouse

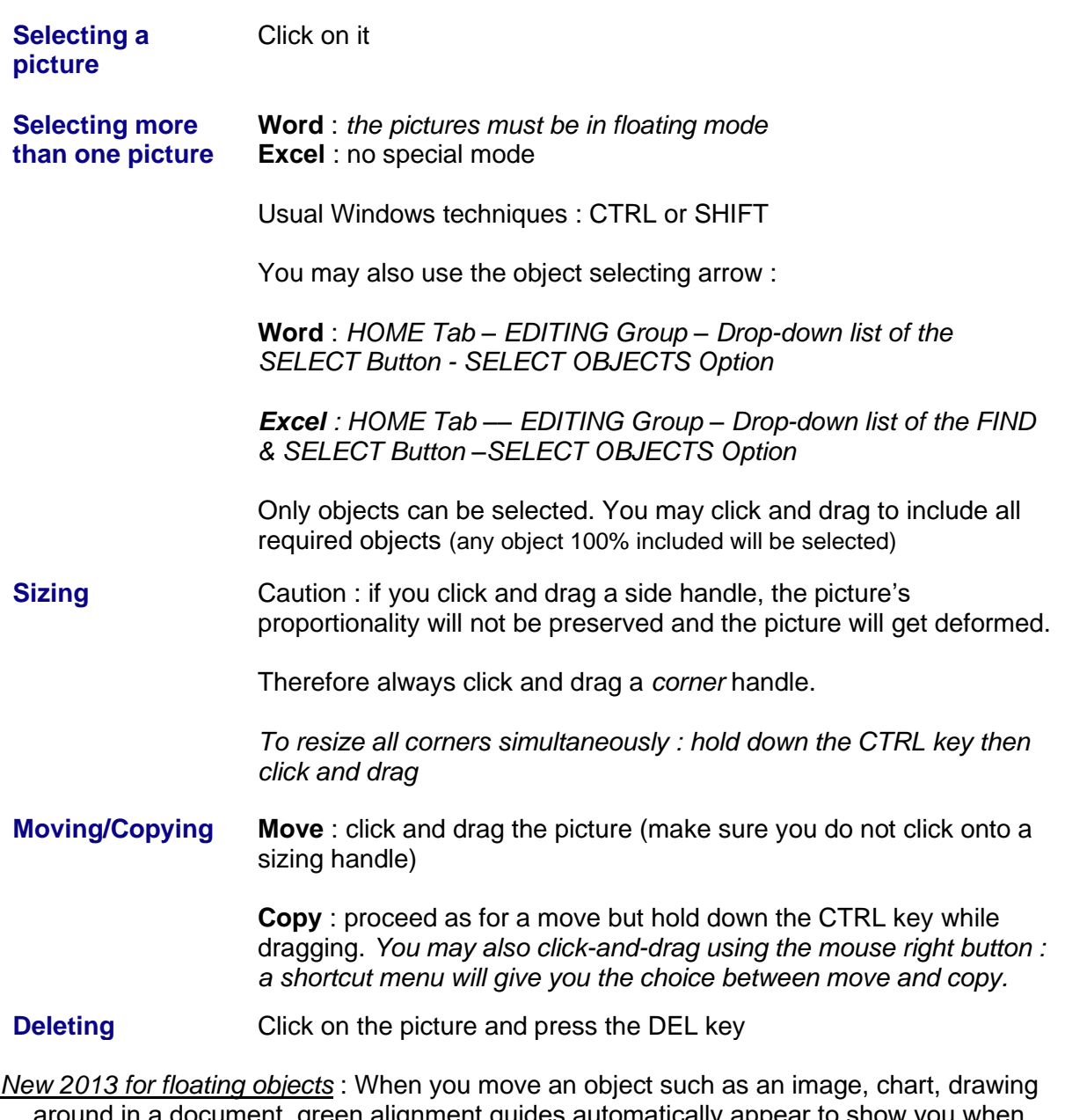

… around in a document, green alignment guides automatically appear to show you when the object is lined up with other elements or key page locations (edge – left – right margin). Here a middle alignment :

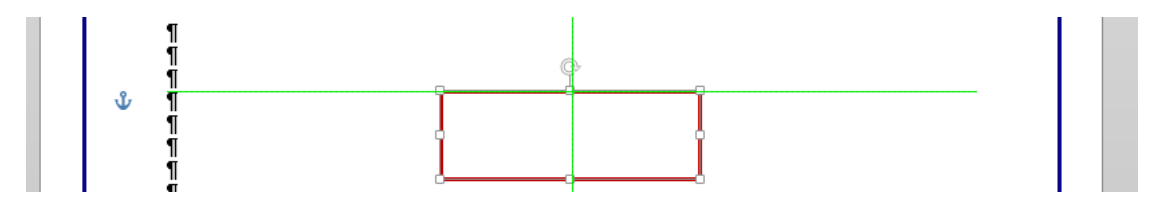

# <span id="page-29-0"></span>7 Working the on the picture

- **O** FORMAT Tab on the Ribbon
- **8** Right click the picture and FORMAT PICTURE

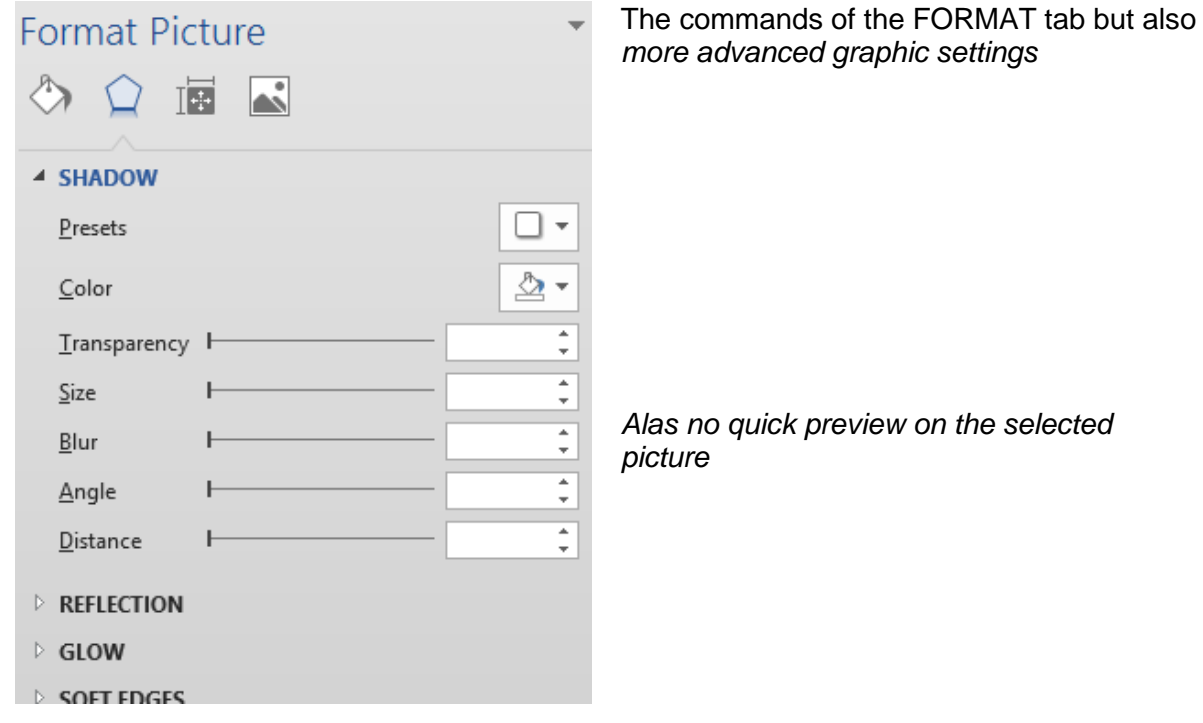

## <span id="page-29-1"></span>7.1 The ADJUST Group

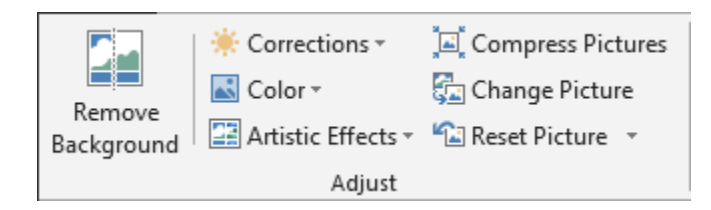

### <span id="page-29-2"></span>*7.1.1 Remove Backbround*

Or when Word tries to do the same as Photoshop …. (the picture below is free of rights because it is provided by Microsoft in its online gallery)

### Source picture The result The result

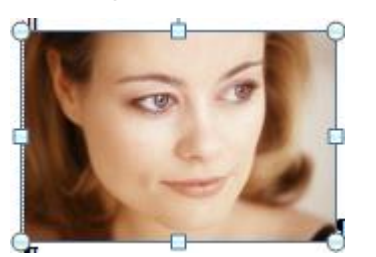

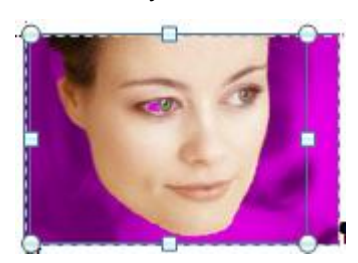

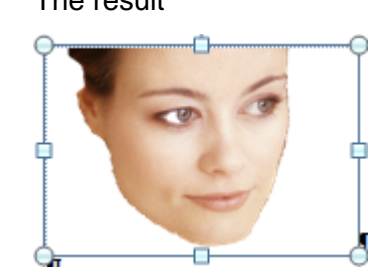

Let's be honest : the result is rarely what we expect. Photoshop is still better ...

Use the following buttons to add / remove areas :

The mouse pointer turns into a pen : draw a line. But please note that the exact area will be automatically set by the program …

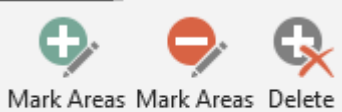

to Keep to Remove Mark Refine

## <span id="page-30-0"></span>*7.1.2 Corrections*

Another picture :

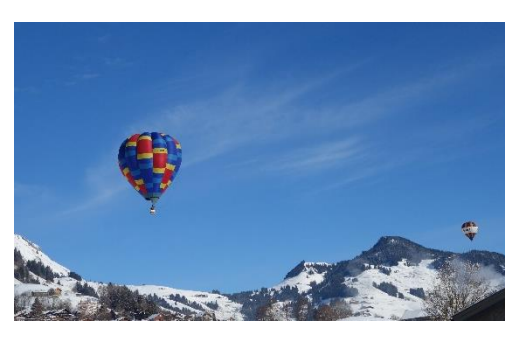

The tear-off displays lots of possibilities in terms of brightness

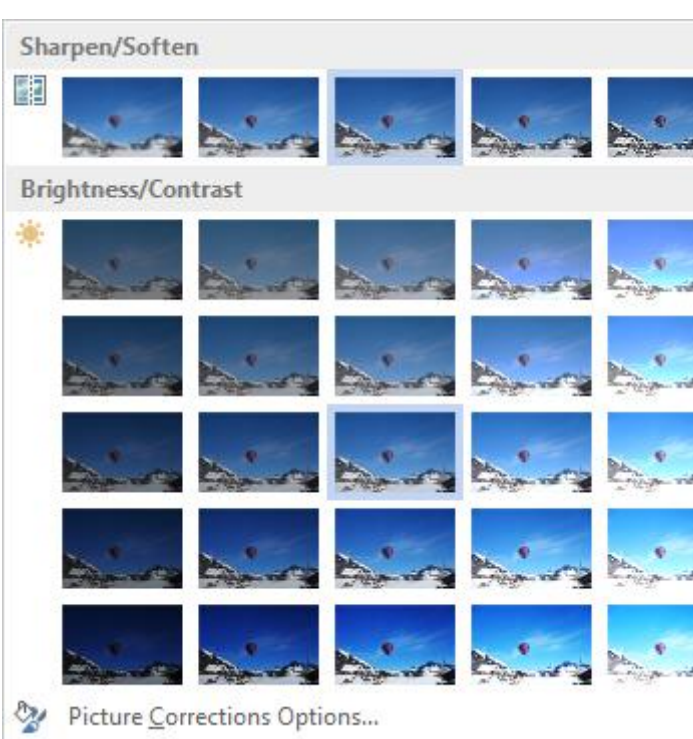

### <span id="page-30-1"></span>*7.1.3 Color*

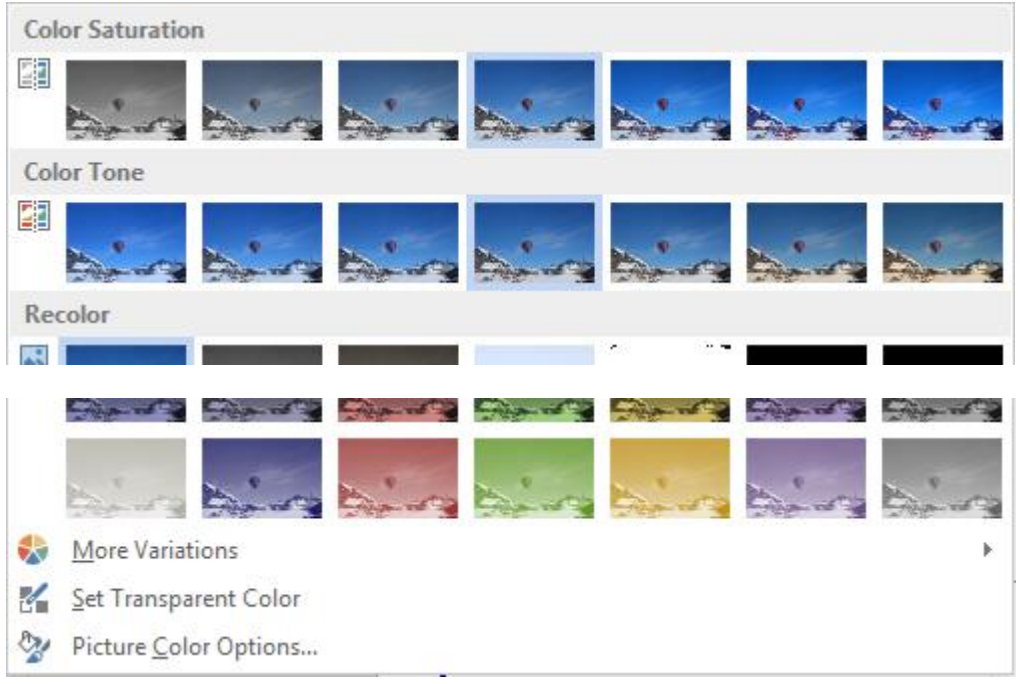

### MORE VARIATIONS

Choose a filter color from the active theme

### SET TRANSPARENT COLOR

Click on the option The mouse pointer will change shape Point the required color on the picture or on the clip Caution : only one color (if it is shaded : only one shade)

### Cancel

Select *No recolor* (bordered picture in the RECOLOR section)

### Shading off all colors (watermark) It corresponds to the 4th picture in the RECOLOR section

### <span id="page-31-0"></span>*7.1.4 Artistic Effects*

Sketch, hand drawing or painting effects

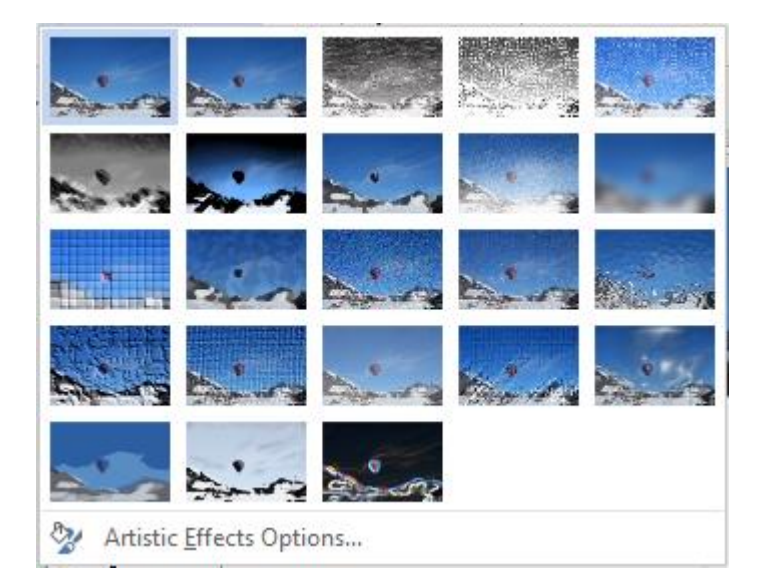

### <span id="page-31-1"></span>*7.1.5 Compress Pictures*

To reduce the weight of the pictures inserted into a document or a workbook and consequently reduce the size of the final file.

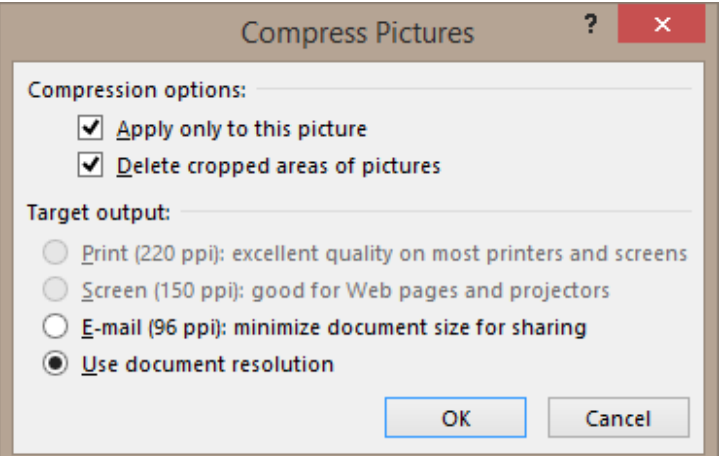

Here below some tests (1 picture file of 4.05 Mb inserted into a Word document) : Test done for Word but valid for Excel

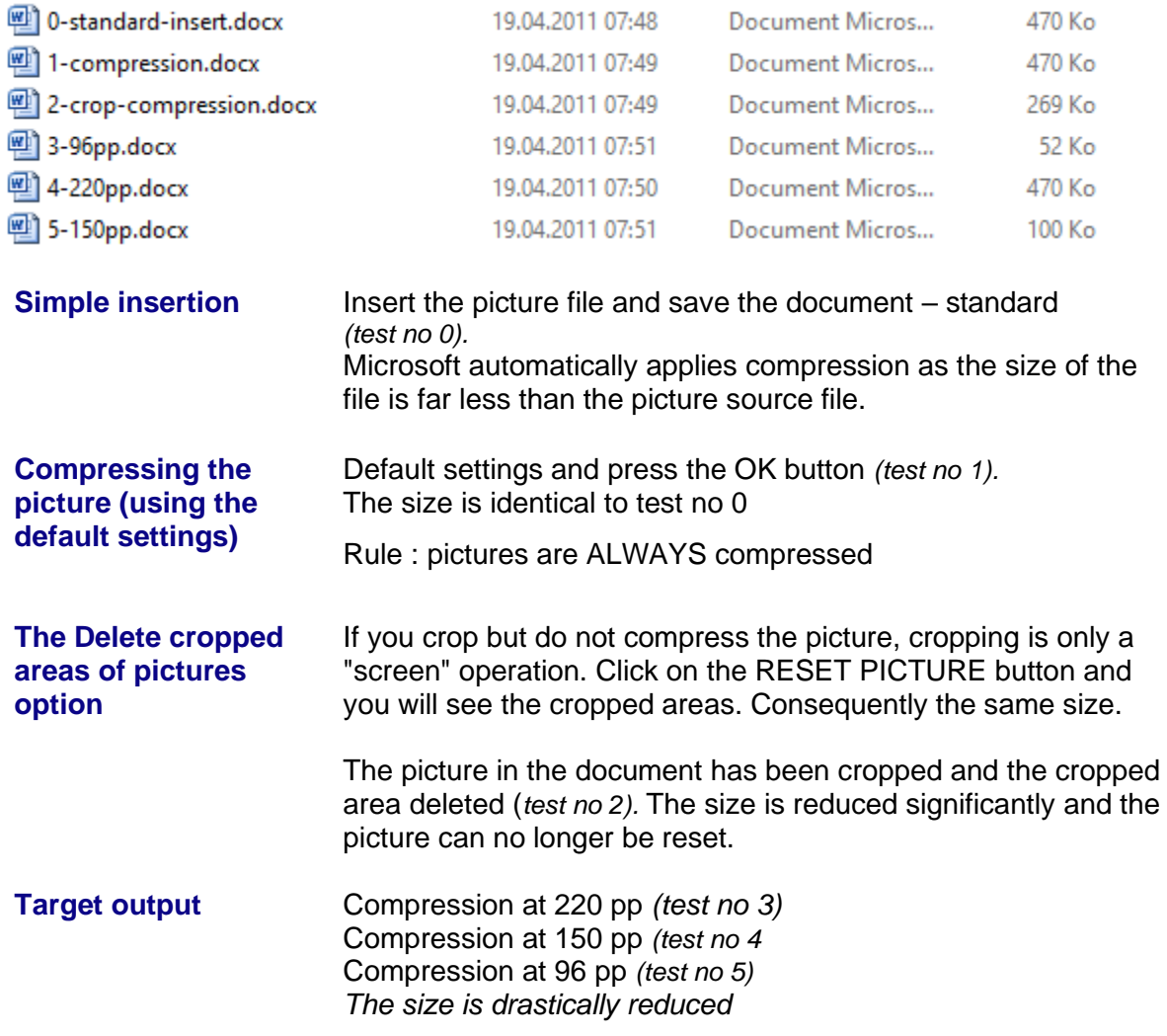

<span id="page-32-0"></span> $\mathscr{P}$  The compression remains when you copy-paste compressed pictures

### *7.1.6 Change Picture*

Purpose : replace a picture with another one but without losing customization (formatting effects for instance).

- Select the picture to be replaced and click on the CHANGE PICTURE
- An OPEN dialog box is displayed : select the required picture file
- <span id="page-32-1"></span>• The replacement is done

### *7.1.7 Reset Picture*

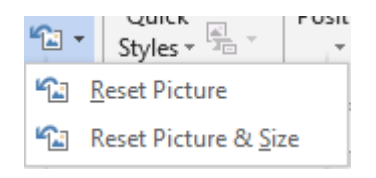

*Reset Picture*: remove all formatting attributes *Reset Picture & Size* : back to the source size (even before it was inserted into the document)

# <span id="page-33-0"></span>7.2 The PICTURE STYLES Group

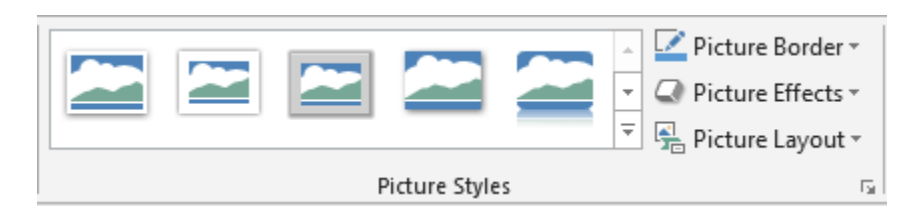

### <span id="page-33-1"></span>*7.2.1 Picture Styles*

<span id="page-33-2"></span>Make your choice, it is a large one.

### *7.2.2 Picture Shape and Picture Effects*

Border color, size, weight … Theme colors or standard colors. Heap of effects …

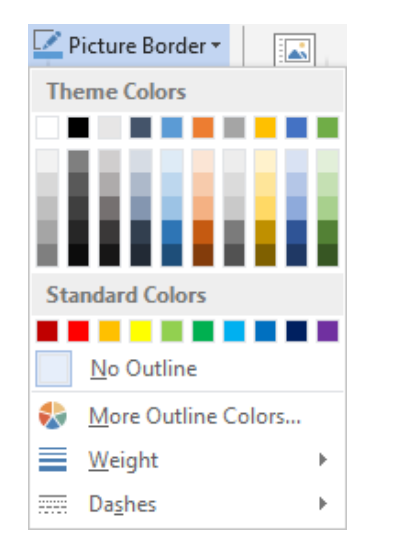

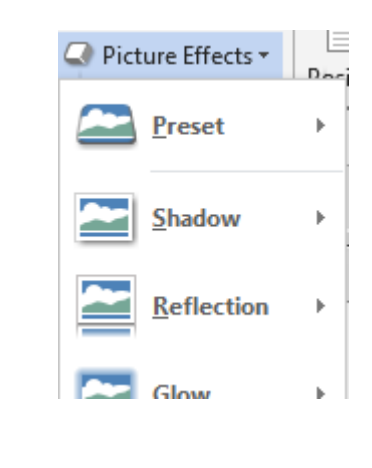

## <span id="page-33-3"></span>*7.2.3 Picture Layout*

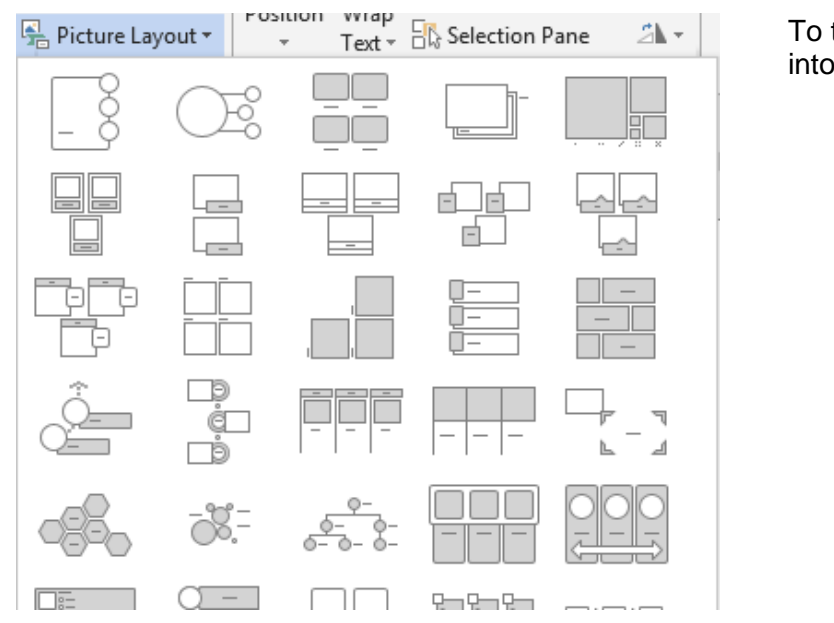

### To turn one or more pictures into a SmartArt

| Working the on the picture **Page no and the picture** Page no

*Fixed pictures* : you can only select one picture to create the SmartArt *Floating pictures :* you can select more than one picture to create the SmarArt (floating) Pictures are not *copied* into the SmartArt but they are *moved.*  7.3 The ARRANGE Group

### <span id="page-34-0"></span>**Word Excel**

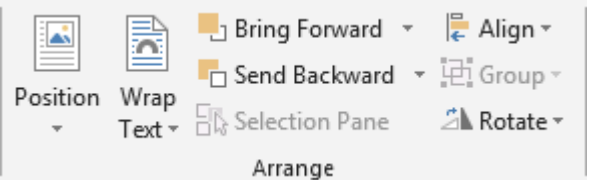

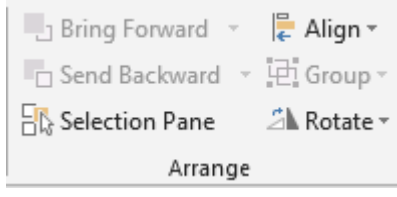

#### Floating mode

All above tools imply that the pictures are in FLOATING mode. This is quite logical : how could you have a background, foreground … ?

The buttons to position and work with text wrapping have already been explained in the *Office Generalities* chapter.

### <span id="page-34-1"></span>*7.3.1 Bring Forward / Send Backward*

The commands include BRING TO FRONT / SEND TO BACK. **Word** additionally includes BRING IN FRONT OF TEXT / SEND BEHIND TEXT.

*When pictures are overlapping*

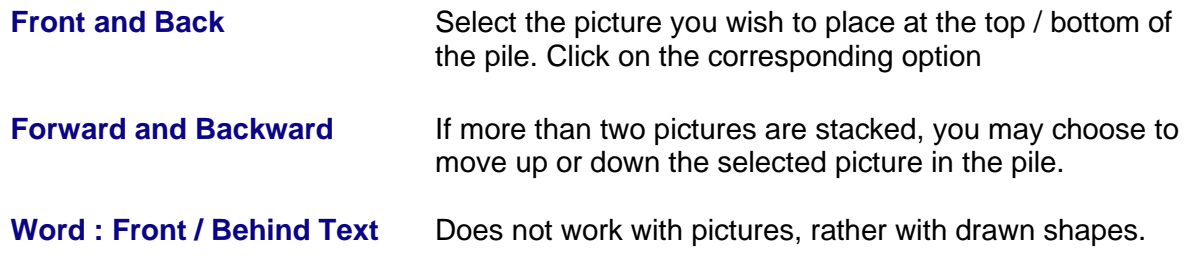

### <span id="page-35-0"></span>*7.3.2 Selection Pane*

This selection pane is helpful to manage objects on the Word page or Excel worksheet

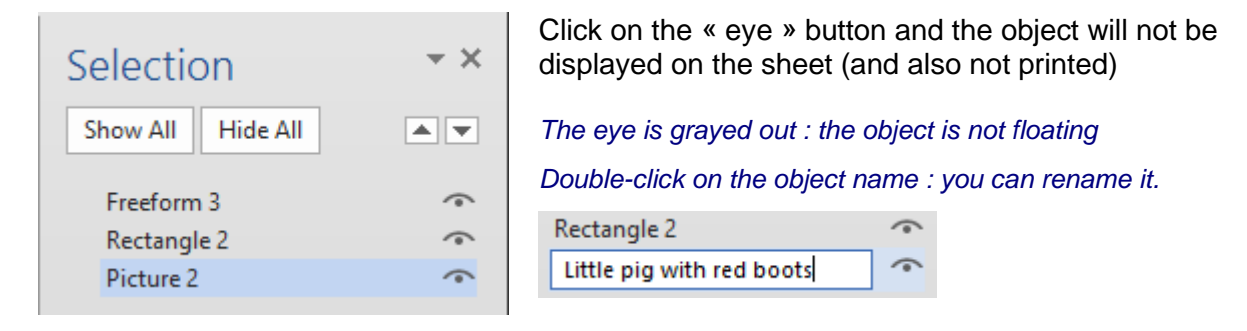

 Other access: HOME Tab – EDITING Group – Drop-down list of the SELECT (Word) / FIND & SELECT (Excel) Button –SELECTION PANE Option.

### <span id="page-35-1"></span>*7.3.3 Align*

First select the pictures (with the CTRL or SHIFT key). Here below the pull-down menu :

### **Word Excel**

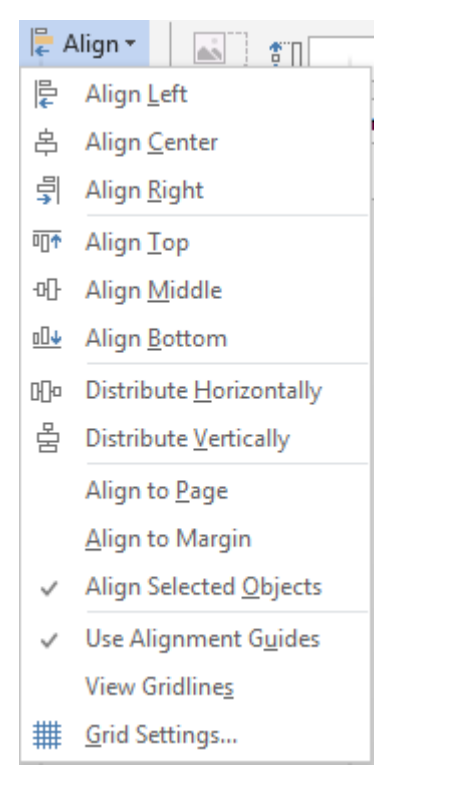

### **Align …. (left, center …)**

For the following three cliparts the option was ALIGN CENTER (middle – vertical)

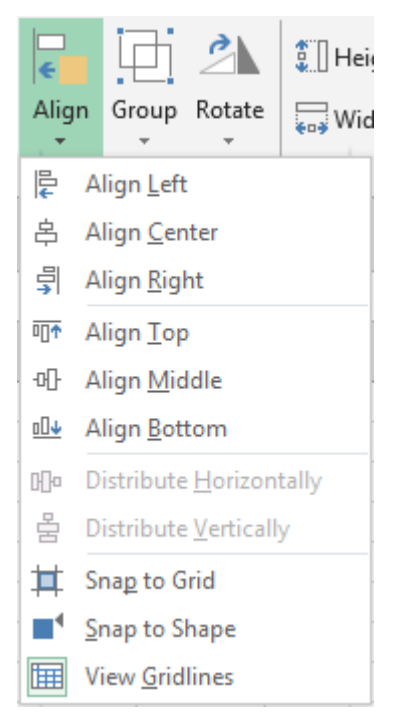

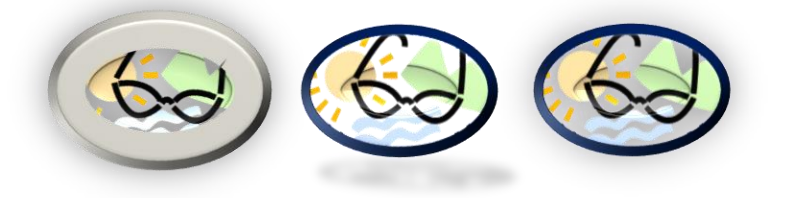
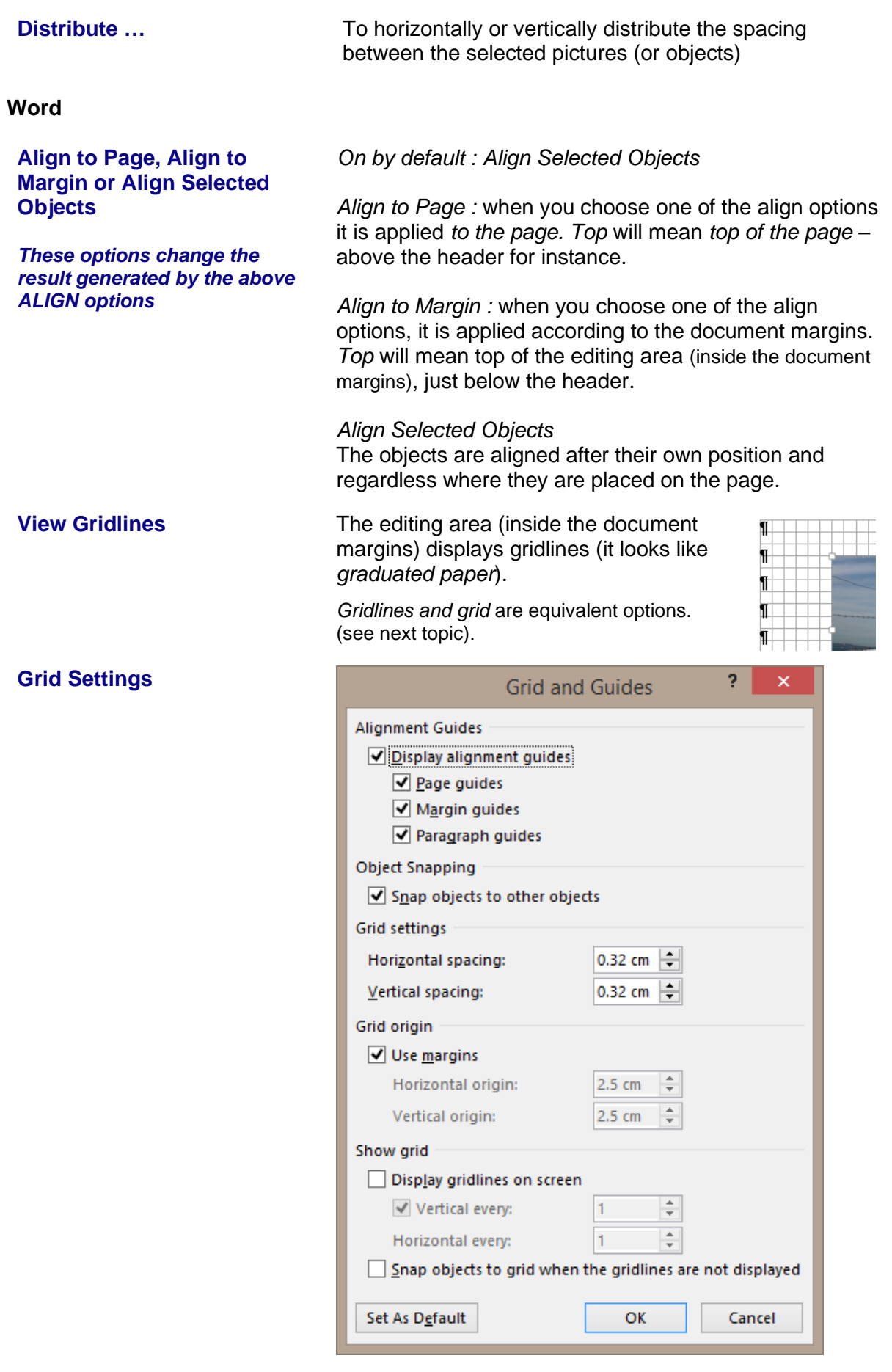

| Working the on the picture

#### Snap objects to other objects (on by default)

This option will help you to align a drawing on the vertical or horizontal lines of another drawing.

*For example : draw a line or an arrow between two shapes so that each end touches the shape's borders.*

Grid (off by default)

The grid is an invisible network of lines that covers the screen. As you draw objects, their corners align on the nearest intersection of the grid. Although you do not see the grid, it automatically helps align objects. If you release the mouse button and the shape or any other drawing automatically « jumps » one or two millimeters it means that the grid is active. The object is adjusted to the nearest intersection.

*Grid settings* : spacing for the grid lines (0.32cm by default), where the grid should start on the page, display grid lines every 1 - 2 - 3 lines …

 It is possible activate the grid but move an object without following the grid by pressing the ALT key while moving the object.

When the grid is off : moving is free and to the mm.

#### **Excel**

#### **Snap to Grid Snap to Shape View Gridlines**

Corresponds to the explained above options. Less options as there is no dialog box.

#### *7.3.4 Group*

When you select several pictures or objects they can be grouped to create one graphic object (the inside objects can still be selected individually). And later on you may ungroup or regroup them very easily.

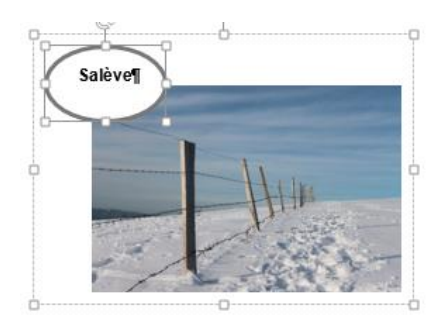

#### *7.3.5 Rotate*

**Word** : rotate options can be applied to any picture (a fixed one/layer 1 or a floating one/layer 2).

*More Rotation Options :* displays the formatting pane at the Size section (where you may specify a rotation in *degrees*)*.*

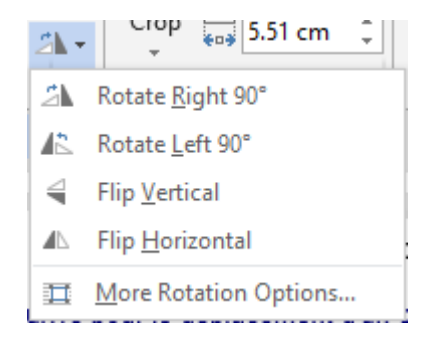

### 7.4 The SIZE group

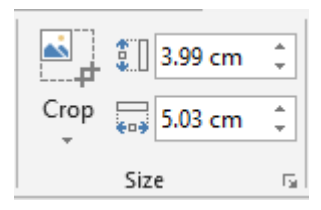

Crop and size

**The possibilities to crop** have been tremendously improved (including the 2007 release) :

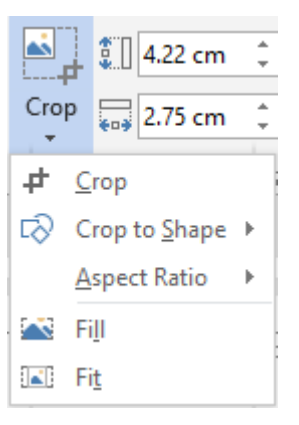

Here below a picture (free from right as it comes from the Microsoft online library)

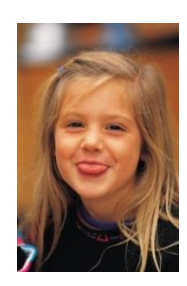

#### **Crop**

The picture displays the cropping handles that you can drag

**Crop to Shape** The shapes tear-off is displayed

**Aspect Ratio (16 :9)** Choose from 2:3, 3:4, 4:5 … for portrait, 16:9, 16:10 … for landscape

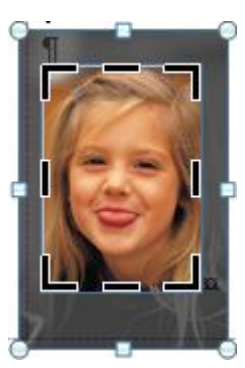

**Fill** : the picture has been enlarged by cropping « out »

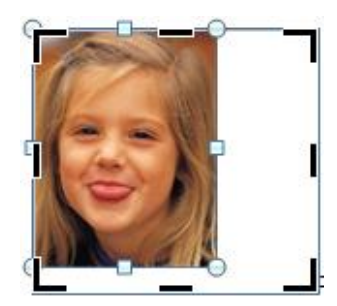

*Fill* : the picture fills the area, the ratio is preserved but this can imply that some parts of the pictures may be missing

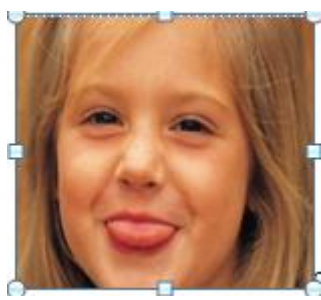

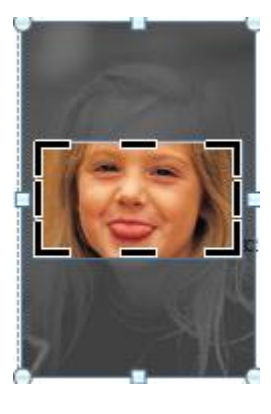

*Fit* : the picture fills the area as much as possible, the ration is preserved. Nothing is missing from the picture but the area may not be fully filled.

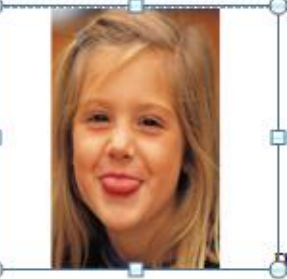

**Size in cm** Set one measure only, the other will automatically adapt to preserve the aspect ratio (on by default)

#### **Dialog box launcher**

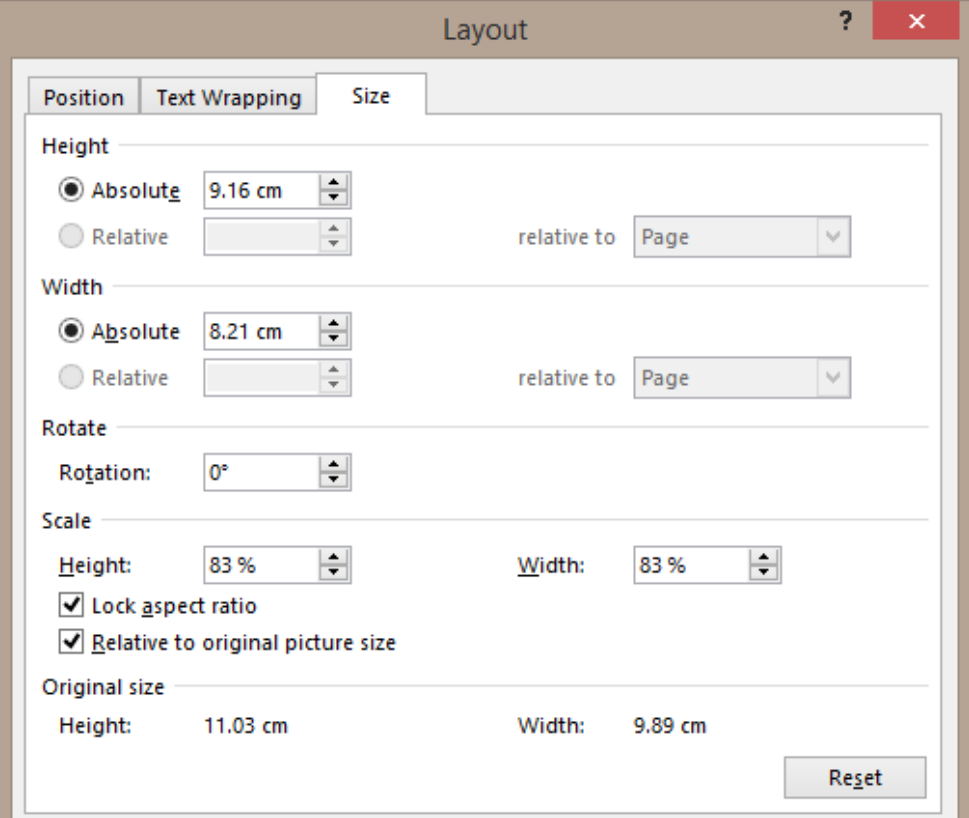

The options are rather clear : size, rotation, scale and crop … *Scale is interesting : is preserving proportionality important ?* 

**Excel** : the above dialog box displays the formatting pane on the right, open at the SIZE and PROPERTIES sections

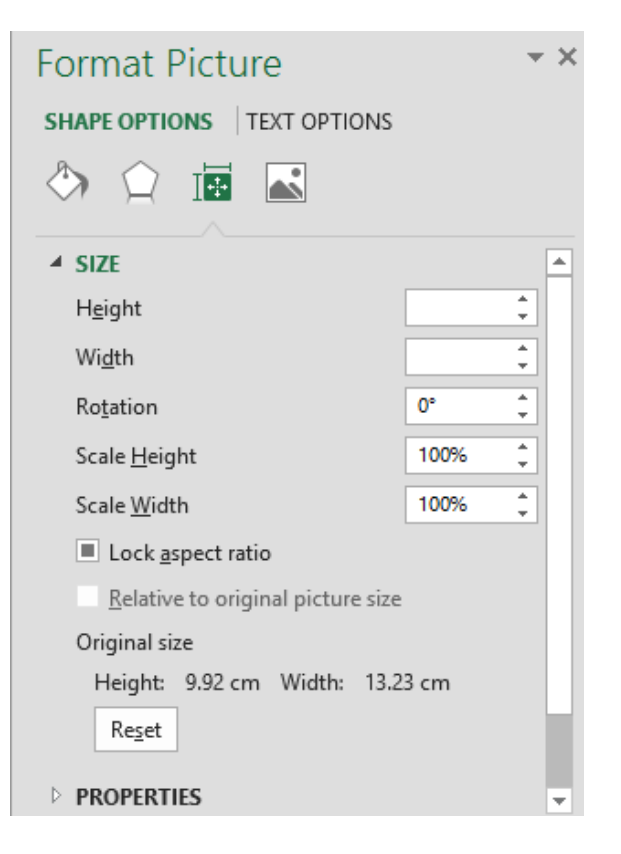

#### **SMARTART**..................................

## 1 Inserting a SmartArt

INSERTION Tab - ILLUSTRATIONS Group – SMARTART Button

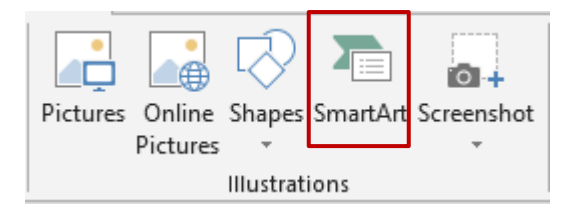

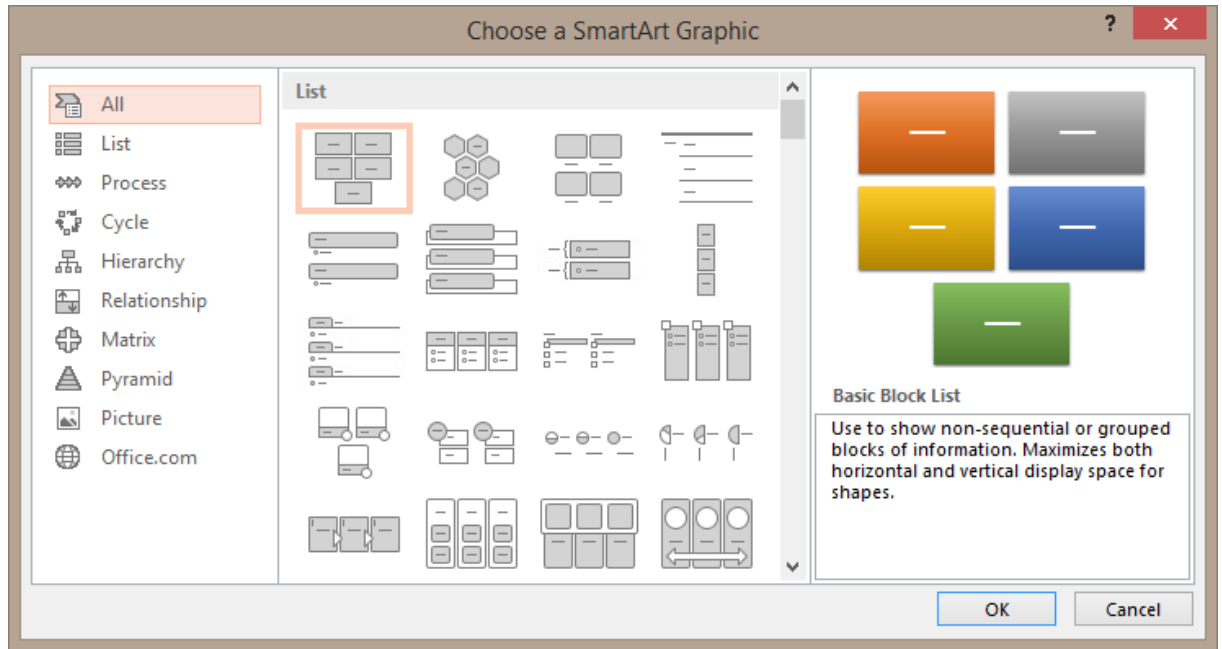

Here below an example :

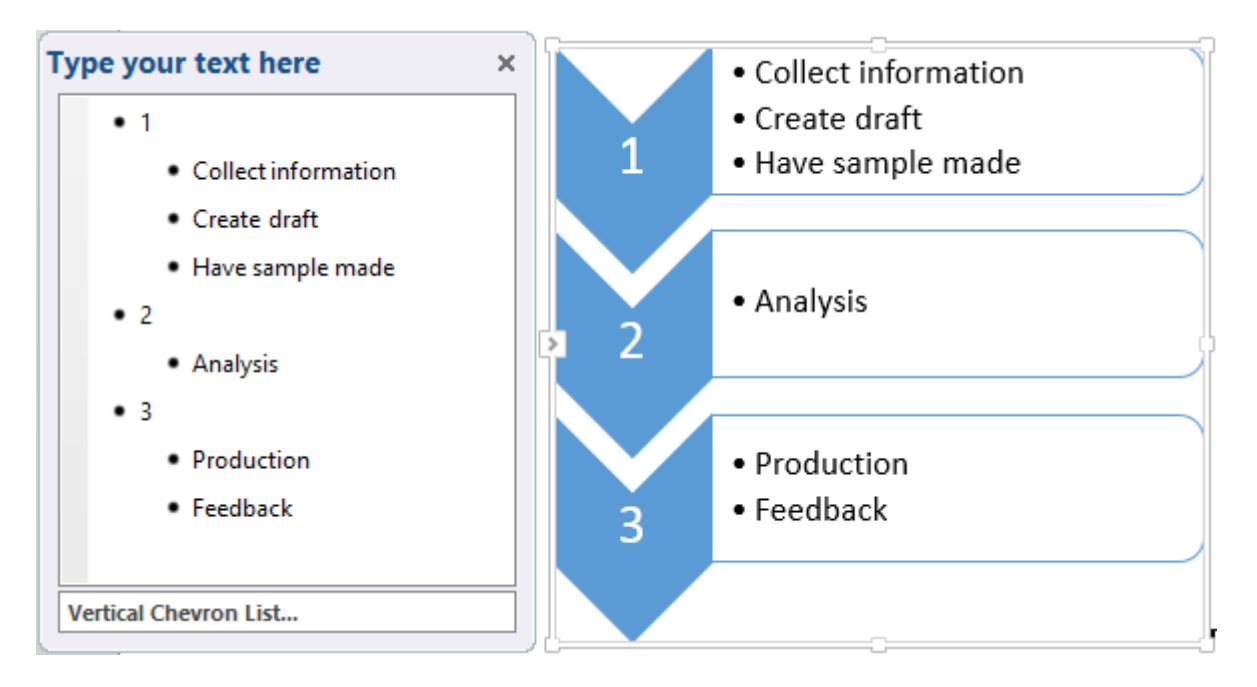

**Word** : by default a SmartArt belongs to the text layer (not floating) **Excel** : standard object

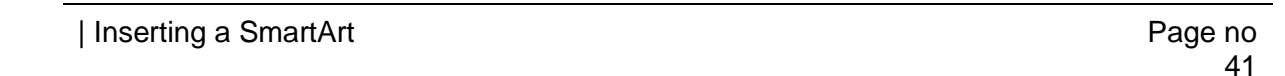

## 2 Managing the SmartArt by using the mouse

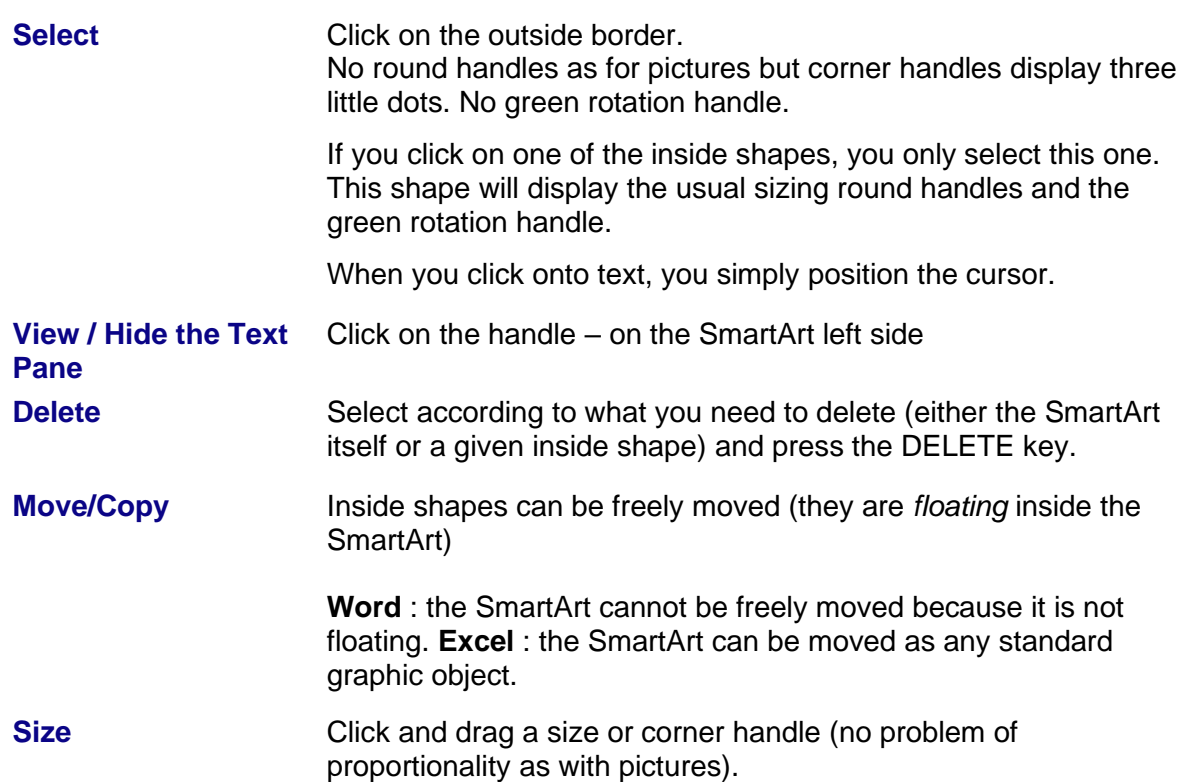

## 3 DESIGN Tab

3.1 The CREATE GRAPHIC group : adding a shape, a bullet, changing the layout, the shapes order …

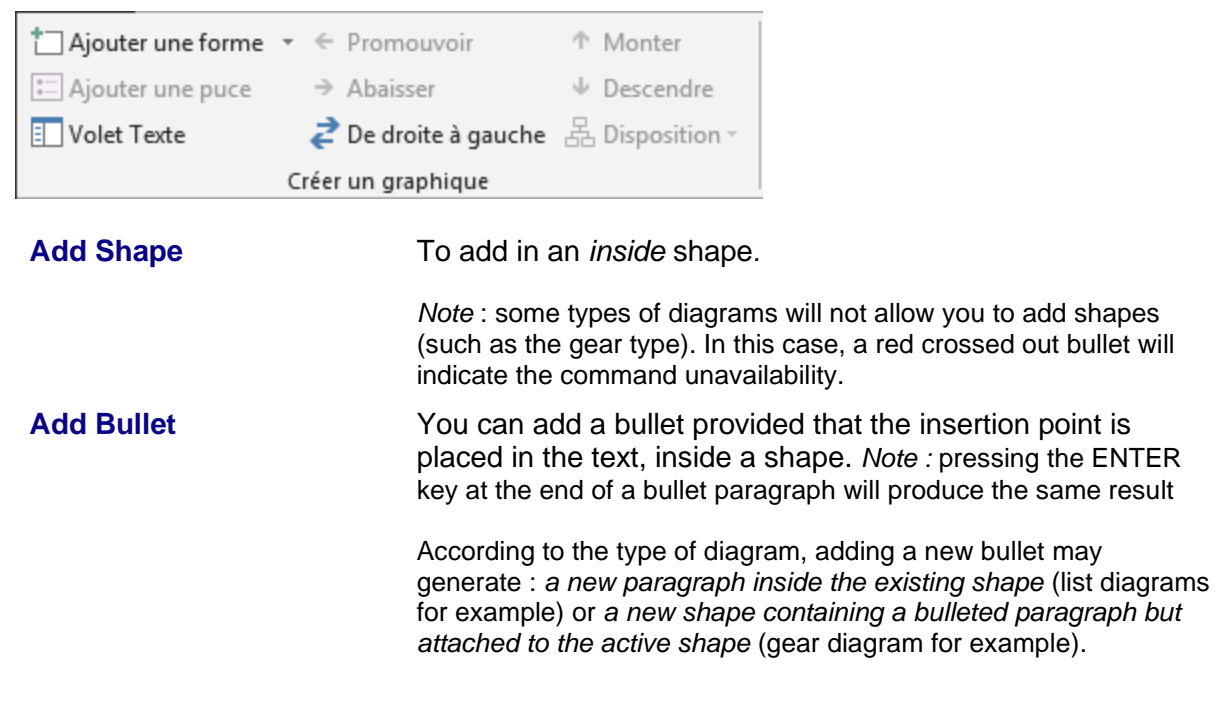

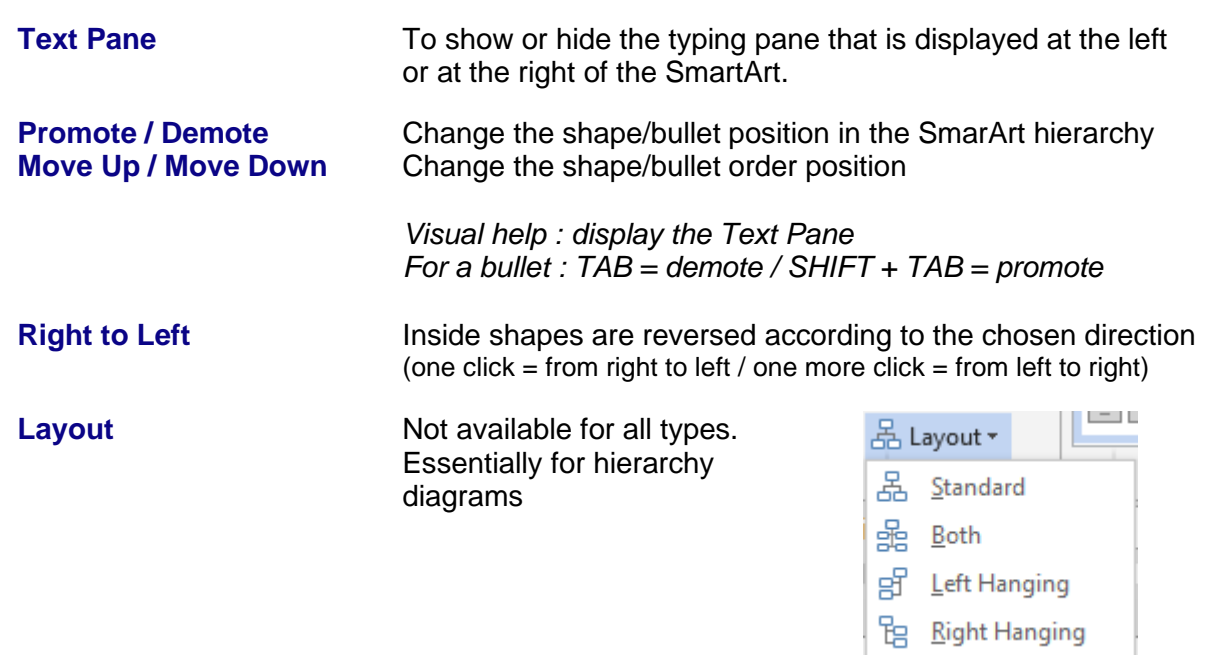

- **Typing text inside a bulleted list** : when the quantity of text increases, the size is automatically reduced accordingly. Not only inside the current shape, but in all shapes.
- **Format of the text**: you may apply formatting attributes in the Text Pane or directly in the shape itself. But please note that the format will be displayed only in the shape (not in the Text Pane)

#### 3.2 The LAYOUTS and SMARTART STYLES groups

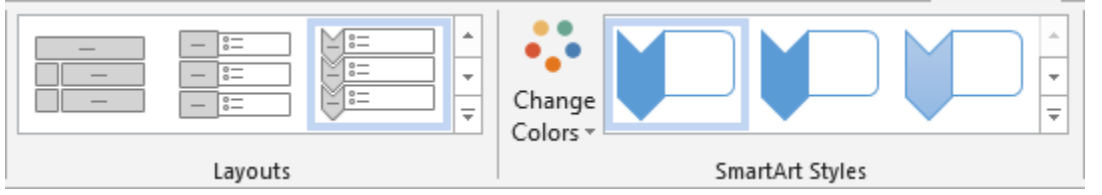

Use the *Layouts gallery* to change the SmartArt without having to return to the INSERT Tab. At the bottom of the gallery : the MORE LAYOUTS option display the general SmartArt insert dialog box.

The CHANGE COLORS button displays variations of the theme colors At the bottom of its gallery : the RECOLOR PICTURES options will let you match the pictures colors to the SmartArt colors

#### 3.3 The RESET group

*What will be reset ? Changing the order (right to left for instance), changing the colors or the styles effects …* but no effect if you have applied levels to typed text, changed the layout or changed the size.

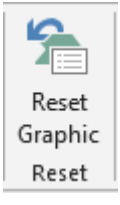

#### **Excel**

The group displays an additional button : CONVERT TO SHAPES To convert each inside shape into an independent drawn shape

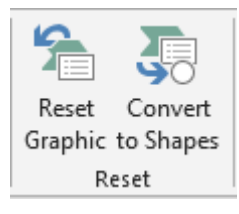

## 4 FORMAT Tab

### 4.1 The SHAPES group : working each shape individually

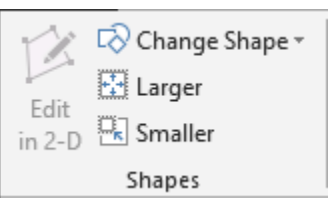

Select the required inside shape(s)

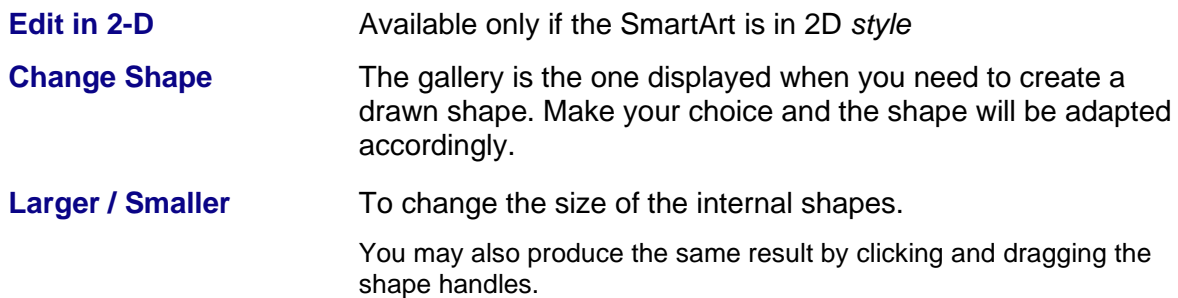

Here after our SmartArt with a few changes :

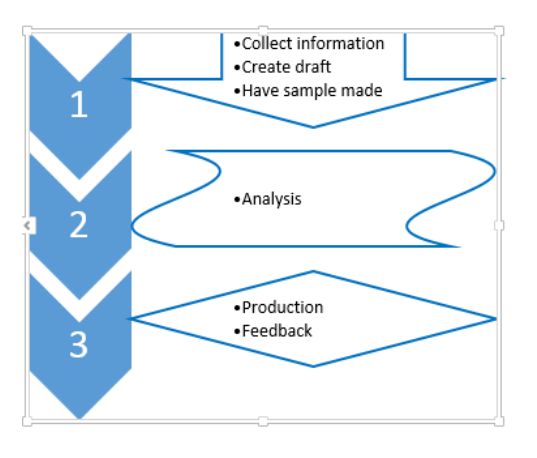

#### 4.2 The SHAPE STYLES group : colors, fill, outline …

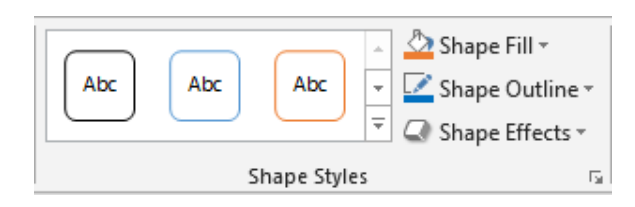

According to your selection : the whole SmartArt or the selected shape(s)

| FORMAT Tab Page no

#### 4.3 The WORDART STYLES group : effects applied to the shape text  $\mathbf{A}$  Text Fill  $\mathbf{v}$ Text Outline **Text Effects** WordArt Styles According to the selected text 4.4 The ARRANGE group : bringing to front or sending to back, aligning, rotating ... **Word** : J Bring Forward ~  $\frac{1}{2}$  Align  $\sim$ ₩  $\frac{1}{2}$  Height: 7.86 cm 'n  $\overline{\Box}$  Send Backward  $\overline{\phantom{a}}$   $\overline{\Box}$  Group  $\overline{\phantom{a}}$ Position Wrap  $\frac{1}{204}$  Width: 9.53 cm **2**N Rotate ▼ Selection Pane Text  $\overline{ }$ Arrange Size Гý,

The commands will be available only if the SmartArt diagrams are floating (layer 2).

*To make it floating : WRAP TEXT button or POSITION or the following button at its top right side*

Options about Position and Text Wrapping have been explained at the beginning of this documentation. The Bring to Front, Send to Back, Align, Alignment, Gridlines … options are explained on page [33.](#page-34-0)

*New 2013 for floating objects* : When you move an object such as an image, chart, drawing … around in a document, green alignment guides automatically appear to show you when the object is lined up with other elements or key page locations (edge – left – right margin). Here a middle alignment :

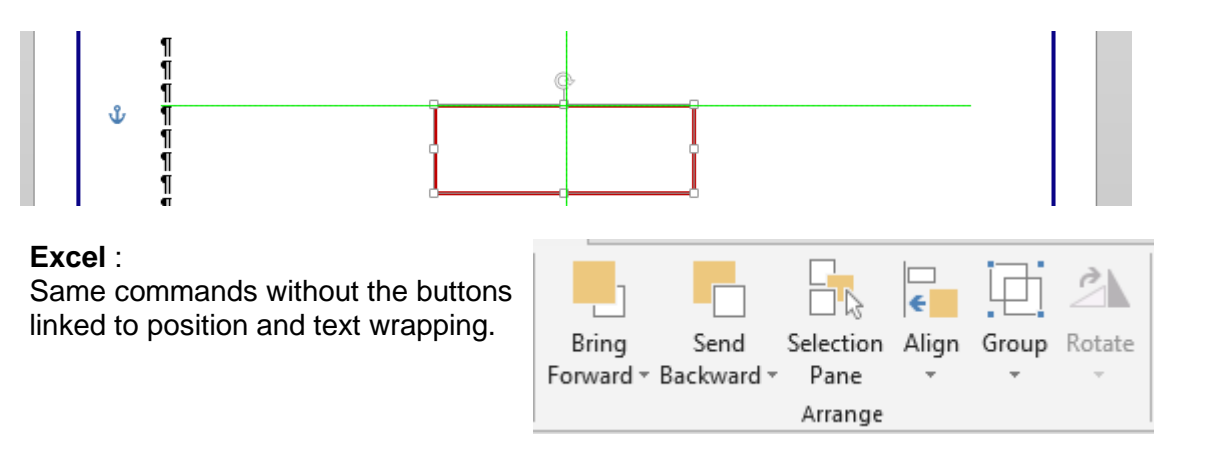

### 4.5 The SIZE group

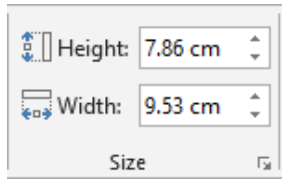

Set the size in cm

*Note : you may also size the SmartArt by simply clicking and dragging its sizing handles.*

| FORMAT Tab Page no

 $\overline{\bullet}$ 

# **DRAWN SHAPES AND DRAWING CANVAS**

## <span id="page-50-0"></span>1 Inserting a drawn shape

• INSERT Tab – ILLUSTRATIONS Group – SHAPES Button

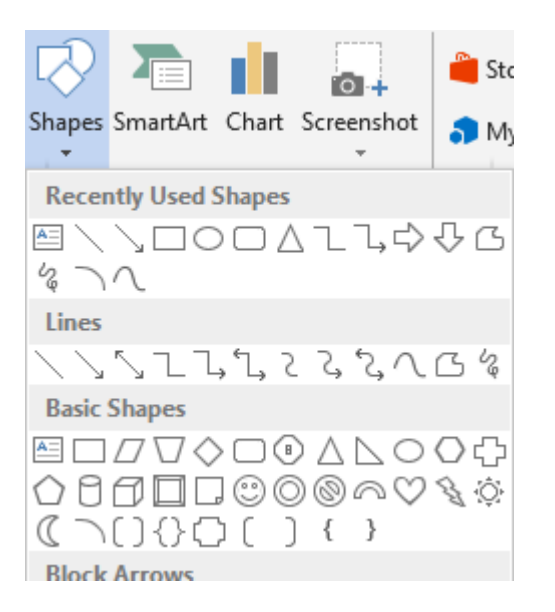

**Word** : these autoshapes are floating and therefore belong to the layer number 2. The shape is *anchored* to the nearest paragraph but it can be dragged and positioned freely on the page. **Excel** : standard graphic object.

#### 1.1 Creating the shape

- Click on the required type then release mouse
- Position the mouse pointer where you need to start drawing
- Click and drag to size the shape

*1.1.1 Drawing perfect shapes (squares, rounds ...)*

Keep the SHIFT key pressed while drawing.

#### *1.1.2 Drawing from the center outward*

Keep the CTRL key pressed while drawing.

*1.1.3 Drawing a perfect shape from the center outward*

Keep the CTRL + SHIFT keys pressed while drawing.

#### *1.1.4 Drawing the same shape several times*

*For all shapes except the text box*

Right click the required shape Select the LOCK DRAWING MODE option Click and drag and create as many shapes as you need *Finished ? : press the ESC key on the keyboard*

| Inserting a drawn shape **Page no** 

### *1.1.5 Special : scribble and freeform*

*Scribble :* the mouse pointer turns into a pencil. Click and drag to draw. pointeur de la souris se transforme en crayon, dessinez.

*Free form* : click in sequence to create straight segments and click and drag to create curves. Double-click to end the shape or click on the start point.

*Edit segments to modify them : right click the shape and select the EDIT POINTS option. See topic on page [51](#page-52-0)*.

#### *1.1.6 Adding text*

Select the shape and type *or* Right click the shape and ADD TEXT (Word) / EDIT TEXT (Excel)

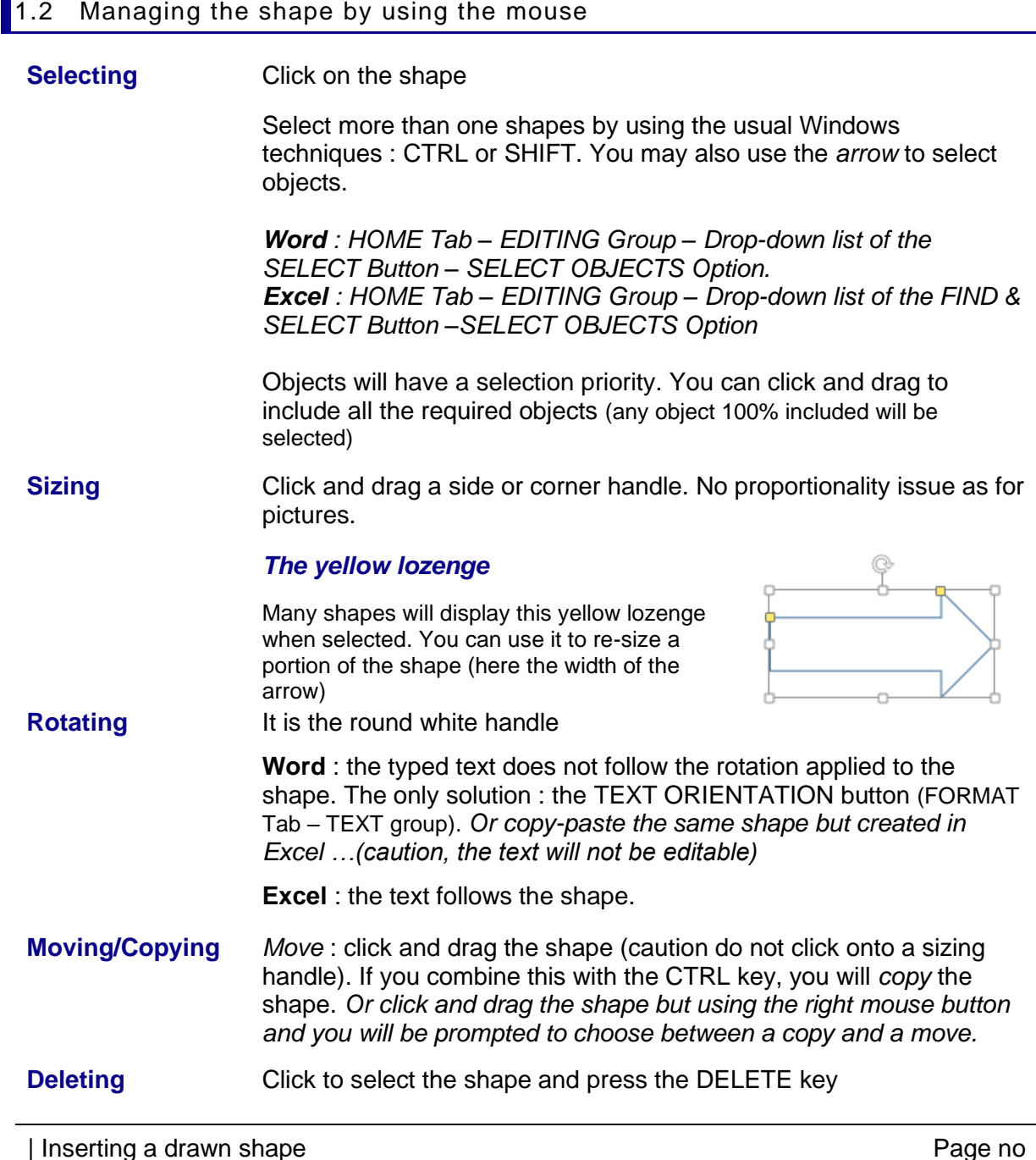

*New 2013 for floating objects* : When you move an object such as an image, chart, drawing … around in a document, green alignment guides automatically appear to show you when the object is lined up with other elements or key page locations (edge – left – right margin). Here a middle alignment :

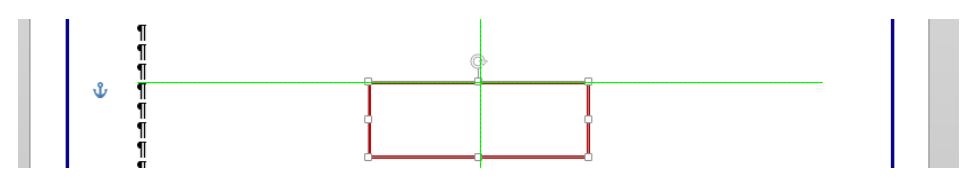

### 1.3 FORMAT Tab

#### <span id="page-52-0"></span>*1.3.1 The INSERT SHAPES group*

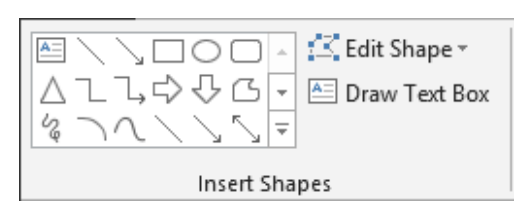

#### **The Insert Shapes gallery**

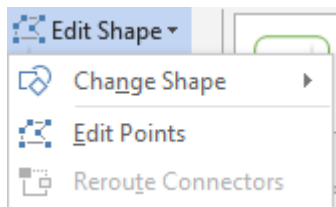

To change the type of shape without having to switch to the INSERT tab.

#### **Change Shape**

To change the shape without losing formatting attributes (colors, effects …)

#### **Edit Points**

Each segment is displayed

Click and drag a point  $=$ the « arrow » is distorted

 $CTRL + click$  a point = the point is deleted and the two segments are consequently merged

Click and drag a segment  $=$  you create a new point at the dragging start point.

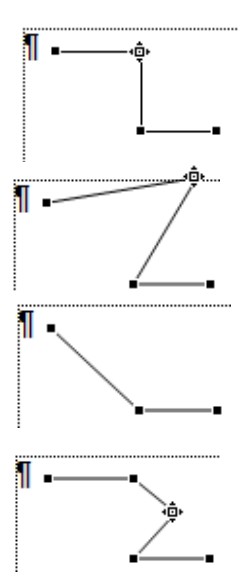

**Draw Text Box Button** To insert a new text box without reverting to the INSERT Tab

#### *1.3.2 The SHAPE STYLES and WORDART STYLES groups*

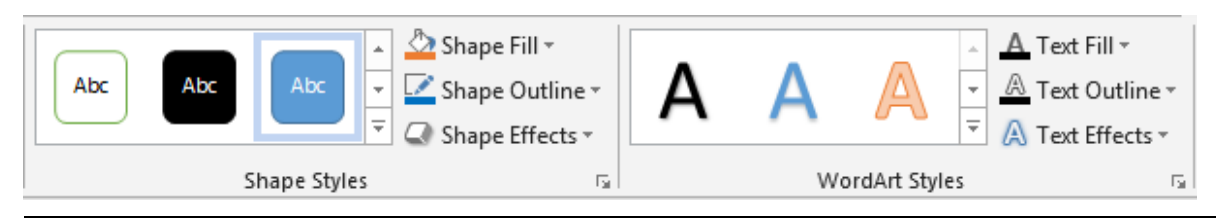

| Inserting a drawn shape **Page no and the Page no and the Page no** Page no **Page no** 

*The Shape Styles gallery* Colors and various shadings … from the current theme.

#### *WordArt Styles*

WordArt Text effects are applied to the shape selected text

#### *1.3.3 The ARRANGE group : bring to front or send to back, alignment, rotation …*

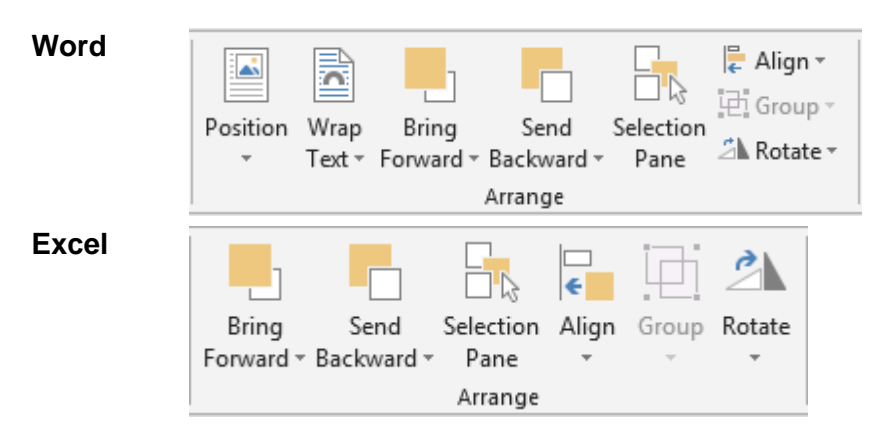

The ARRANGE commands have been explained on page [33](#page-34-0) (chapter about pictures)

#### *1.3.4 The SIZE group*

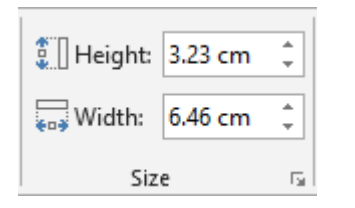

Set the size in cm. Sizing using the mouse can be more comfortable.

### 1.4 A special shape : the text box

**Excel** : this shape is not different from the others. The only exception : no automatic fill color

#### **Word** :

Whether you have converted a drawn shape into a text box (by adding text to it) or directly drawn one, the FORMAT tab displays an extra group between the WordArt Styles and the Arrange groups :

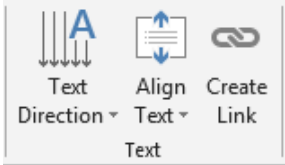

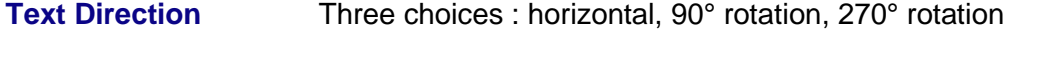

**Align Text** A drop-down list provides choices for the text vertical alignment in the shape.

**Create Link** *To link several text boxes*

- Create the first text box.
- If the text inside is too long and won't fit inside, create a second, third … box
- Click on box 1 and click on the link button
- The mouse pointer turns into a jug
- Click inside box 2, then box 3 ....

*The text split between the total number of boxes The other button - Break Link – becomes available when you click on the first one*

### 1.5 Set the current shape format as default format

### $\bullet^*$  Only valid for this document / workbook

Right click on the shape and select the SET AUTOSHAPE DEFAULTS option.

## 2 Word only : creating a new drawing canvas

It is the option located at the bottom of the INSERT – SHAPES gallery.

### **Aim**

Pictures belong to the "text layer" by default and drawings belong to the "objects layer" by default.

Word offers a third possibility : using canvas to create a fixed drawing area into which pictures and drawings are floating. Advantage : no need to worry about the object anchor, no need to group object so that they can be selected a one group.

Here below an example of such a canvas :

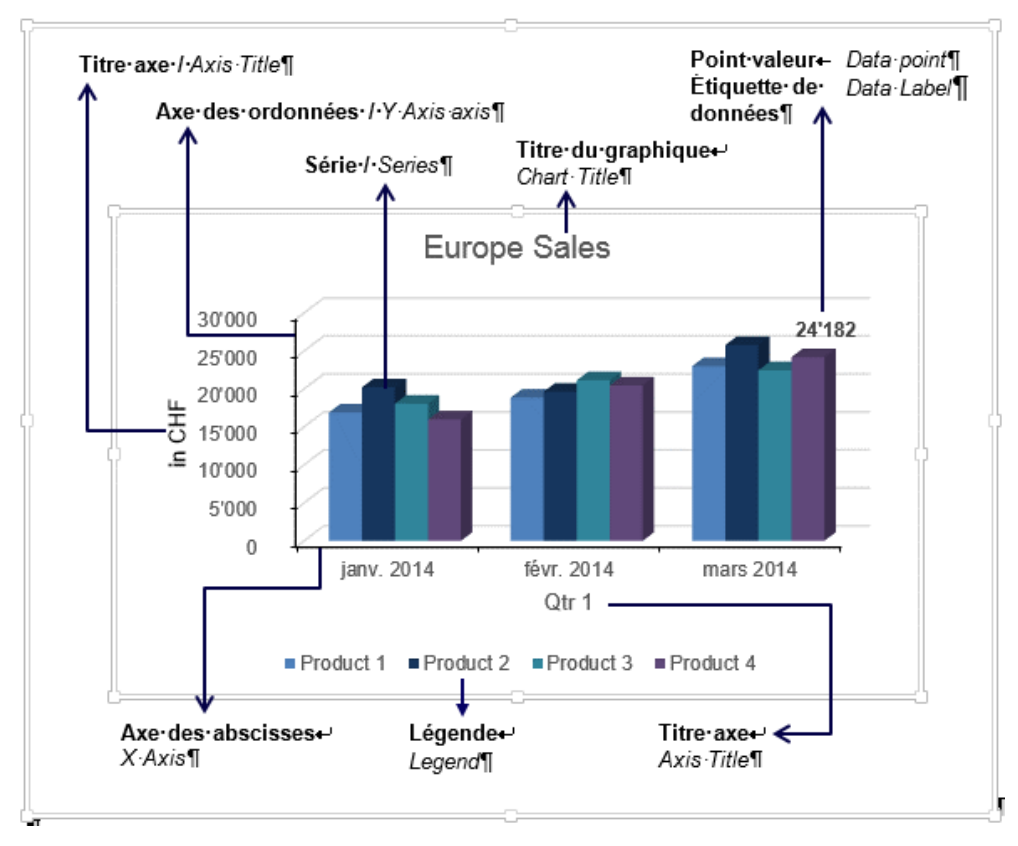

Managing by using the mouse :

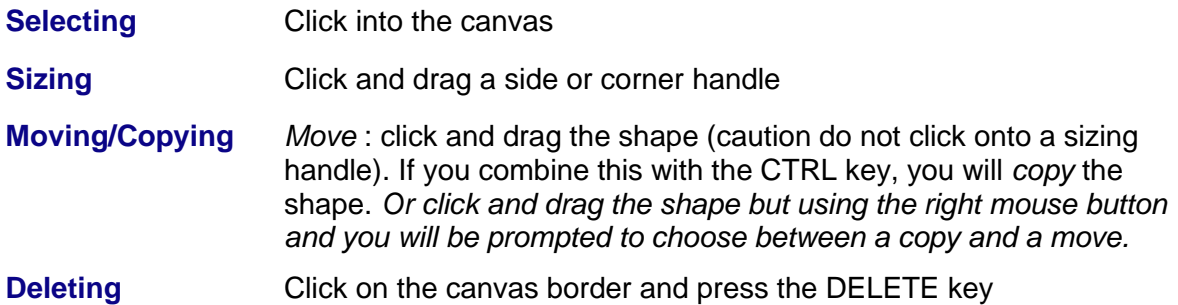

Right click the canvas and the shortcut menu will display options specific to canvas : *Fit, Expand, Scale Drawing.*

Can a canvas be made floating ?

Yes no problem. Do as you would with a picture.

- $\bullet$  Formatting tag at the drawing top right side
- $\bullet$  Double-click on it (on the border for instance) FORMAT Tab – ARRANGE Group – TEXT WRAPPING Button

# **TEXT GRAPHIC OBJECTS (ESSENTIALLY WORD)**

## 1 Word and Excel : inserting a WordArt object

• INSERT Tab – TEXT Group – Signature Line \* WORDART Button Date & Time WordArt Drop Equation Symb Object \* Cap -Ŷ Π  $\overline{\mathbf{r}}$ 

As Word provides WordArt effects to selected characters, the WordArt object automatically belongs to the layer no2. It is therefore a floating object.

The Ribbon displays the FORMAT tab with the usual groups to work on drawn shapes (for more explanations see page [49\)](#page-50-0)

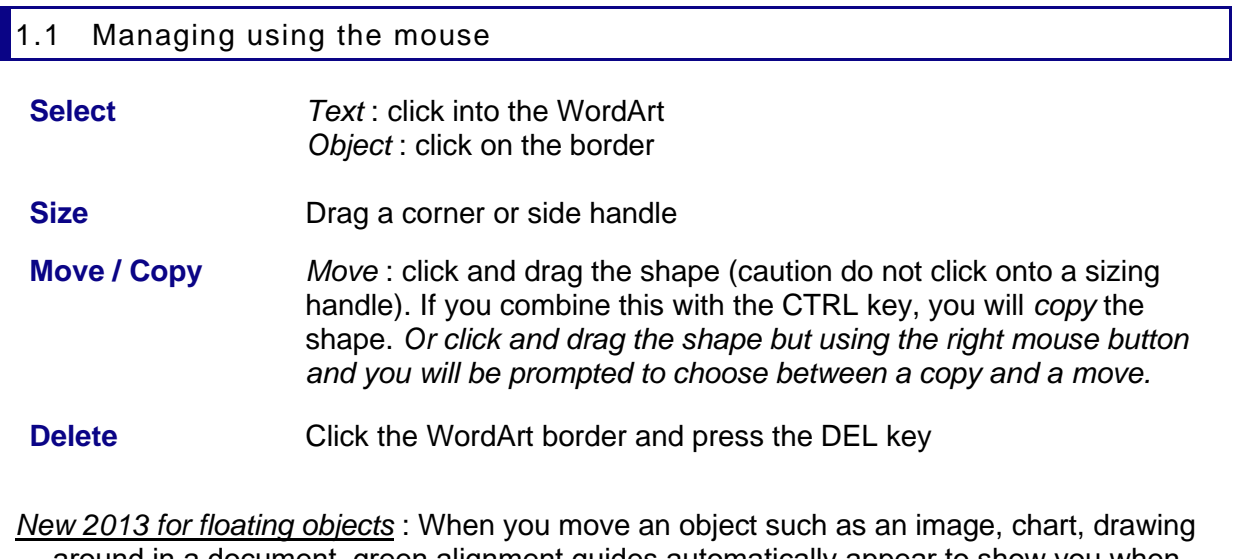

… around in a document, green alignment guides automatically appear to show you when the object is lined up with other elements or key page locations (edge – left – right margin). Here a middle alignment :

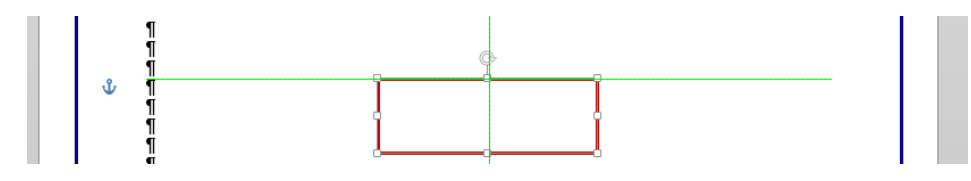

| Word and Excel : inserting a WordArt object | Nord Page no

## 2 Word only : inserting a text box pre-defined and pre-formatted

• INSERT Tab – TEXT Group – TEXT BOX Button The gallery :

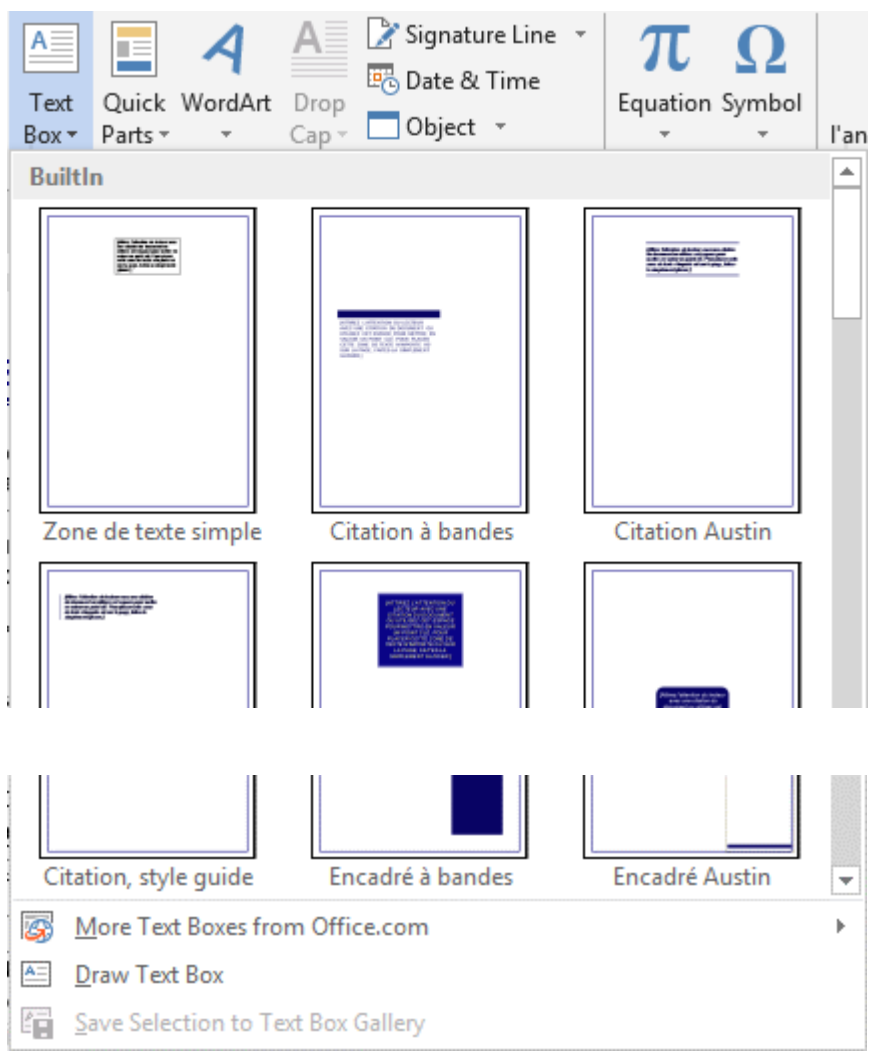

These preset "templates" present how the text box will be formatted and automatically placed on the current page. All you have to do is type text and maybe nudge down, up … the box or change some format attributes.

The DRAW TEXT BOX option, located at the bottom of the above gallery, can be used to draw a standard text box.

A custom text box can be saved through the SAVE SELECTION TO TEXT BOX GALLERY option. It can then be retrieved throgh the QUICK PARTS button (in the drop-down list of building blocks – *see documentation on Templates and Forms (Automate)*.

*Managing the text box : as for normal shapes. See corresponding topic*

```
| Word only : inserting a text box pre-defined and pre-formatted Page no
```
## 3 Word only : inserting a drop cap

This year marks the 140th anniversary of the birth of Camille Claudel, a genius of sculpture who has never obtained the popularity she deserved and whose life and work still remain obscure to most of us. Very often, those who ever heard of her will automatically relate her to sculptor Auguste Rodin (her teacher and lover), but very few people have really seen her as a genuine, individual artist. For this reason, it is important to honor the memory of Camille Claudel.

#### *Required result :*

his year marks the 140th anniversary of the birth of Camille Claudel, a genius of sculpture who has never obtained the popularity she deserved and whose life and work still remain obscure to most of us. Very often, those who ever heard of her will automatically relate her to sculptor his year marks the 140th anniversary of the birth of Camille Claudel, a genius of sculpture<br>has never obtained the popularity she deserved and whose life and work still remain obso<br>most of us. Very often, those who ever he individual artist. For this reason, it is important to honor the memory of Camille Claudel.

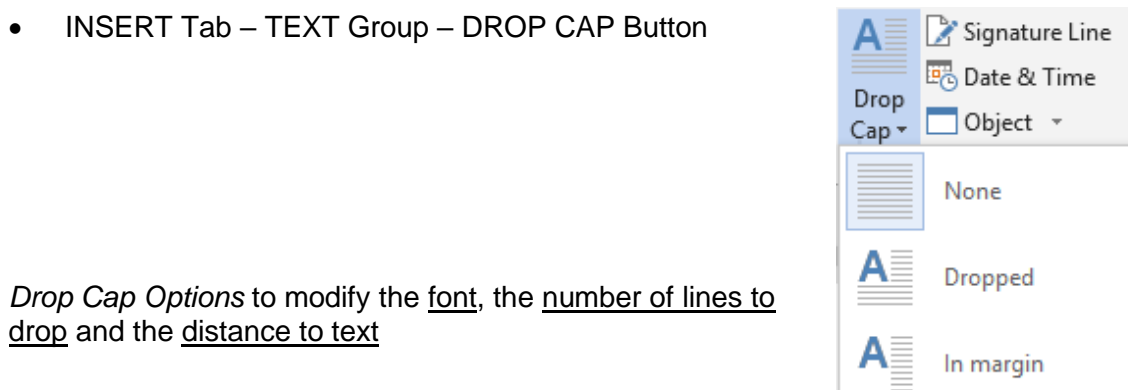

The drop cap is a *frame.* A frame works like a text box and is managed similarly.

Double-click on the frame border and here below the dialog box that will be displayed.

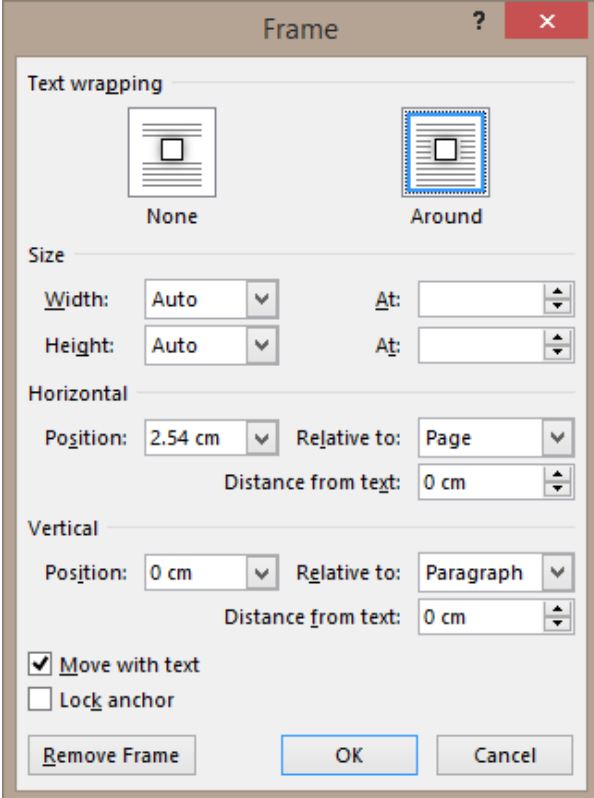

 $A \equiv$ 

Drop Cap Options...

## 4 Word only : inserting the content of a file

Not really a topic related to graphic object, rather a sort of global copy-paste. But we decided to mention the command as finding it was not really intuitive to us.

- INSERT Tab TEXT Group OBJECT Button TEXT FROM FILE Option
- For Excel : use a standard text copy-paste as there is no global command.

## 5 Word only : inserting an equation

This is an object, whose nature would be between a graphic object and a text object.

We decided to place it among the text objects. Why ? Because of its main characteristic : it is a content control and not an object.

This topic will not be exhaustive as only specific users will need to create equations.

Here below the main points to know :

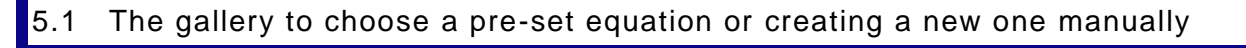

• INSERT Tab – SYMBOL Group – EQUATION Button Equation Symbol Incorporer l'animation Flash *Click on the upper part* ⋥ **Built-In** The EQUATION TOOLS / **Area of Circle** DESIGN Tab will be displayed  $A = \pi r^2$ *Click on the lower part, that is on the word Equation* **Binomial Theorem** The following gallery will be displayed : $(x+a)^n = \sum_{k=0}^n {n \choose k} x^k a^{n-k}$ **Quagratic cornigia**  $-b \pm \sqrt{b^2 - 4ac}$  $2a$ Ø. More Equations from Office.com  $\pi$  Insert New Equation  $\mathbf{F}_{\overline{\mathcal{H}}}$  Save Selection to Equation Gallery...

| Word only : inserting the content of a file **Page 10** Page no

Make your choice. A content control showing the equation will be inserted at the insertion point. As standard controls, it is not floating.

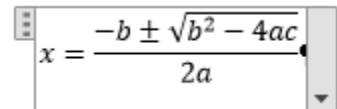

*Creating a equation manually*

Click on the INSERT NEW EQUATION option

The EQUATION TOOLS / DESIGN tab and its options will give you all the related tools to modify a pre-set equation or build your own.

 $e^{\lambda} x = 1 + x/1! + x^{\lambda}2/2! + x^{\lambda}3/3! + \cdots$ ,  $-\infty < x < \infty$ 

### 5.2 EQUATION TOOLS / DESIGN Tab

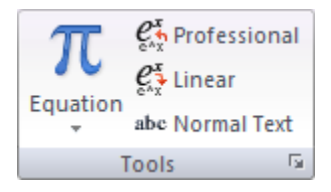

*Equation :* gallery of pre-set equations (to avoid reverting to the INSERT tab) *Professional, Linear … :* changes the selection to a 2D, 1D that is normal text *Dialog box launcher :* advanced options for professionals

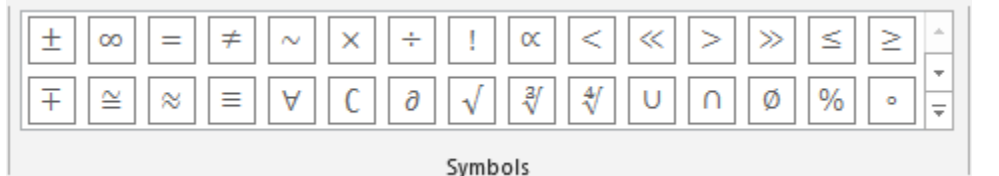

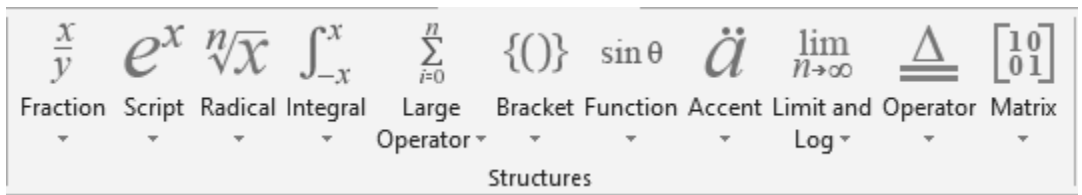

You can work with the two groups simultaneously : you can insert a symbol, then a structure into which you will insert one or more symbols …

 Excel : no equation button. You will have to create an object and the default program will be « Microsoft Equation Editor 3.0 ». Provided it has been installed.

# **COPIED & PASTED OBJECTS : (standard, DDE link or OLE)**

## **Generalities**

#### 1.1 Standard copy&paste

The copy-paste command is no problem in Word …

If you copy-paste an Excel range of cells into a new sheet or into a new workbook, problems may well occur if there are formulas.

If you copy-paste an Excel range of cells into a Word document or a PowerPoint presentation, various possibilities are possible but managing the object and controlling the file size can become a real headache …

What you must do whenever you paste : click on the paste options tag to check the possibilities and their implications

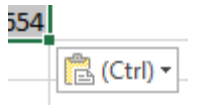

### 1.2 Pasting with a link (DDE)

#### **DDE stands for Data Dynamic Exchange**

This link can be set when you copy-paste from one program into another one. For instance when you copy-paste an Excel range of cells into a new Excel workbook or into a new Word document.

The two files are *linked.* When you modify the source file, the destination file (called the *client*) is automatically updated accordingly. But it is important to know how to manage the update (when it fails, when the source file is moved or renamed …). As the files are simply linked, the size of the destination file is never a problem. On the other hand, it requires to be cautious if the two files are sent over the mail (possible problems with the update)

### 1.3 Creating an OLE object

#### **OLE stands for Object Linking and Embedding**

The concept behind an OLE object is the following : without exiting the current program – the *destination* program – another application is launched, that "lends" its menus and commands to create the required object (by typing the data manually or by pasting previously copied data). The application is then closed and you revert to the current program.

- Linking because there is a link between the object and its source application. Usually double-clicking the object runs the source application.
- *Embedding* because the object is *totally incorporated* into the destination file (document or workbook). It is not saved as a separate file.

All programs can be launched to create an OLE object but true to admit, some belong more often to *destination* applications (such as Word) while others work as the *source* application for the required object (such as Excel).

## 2 Example 1 : a range of cells is copied and pasted into another worksheet or workbook

• Copy the range of cells and paste it into the existing workbook or into a new one

The *Paste Options* tag options and the PASTE SPECIAL are identical. They display buttons that you can point to get a help tooltip :

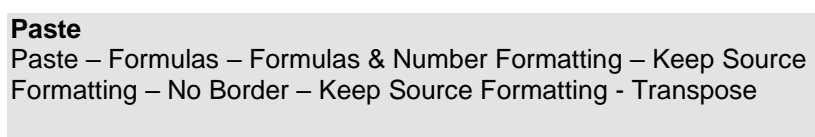

### **Paste Values**

Values – Values & Number Formatting – Values & Source Formatting

**Other Paste Options** Formatting – Paste Link – Picture – Linked Picture

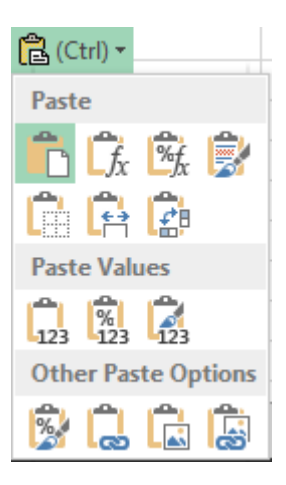

#### The PASTE SPECIAL dialog box

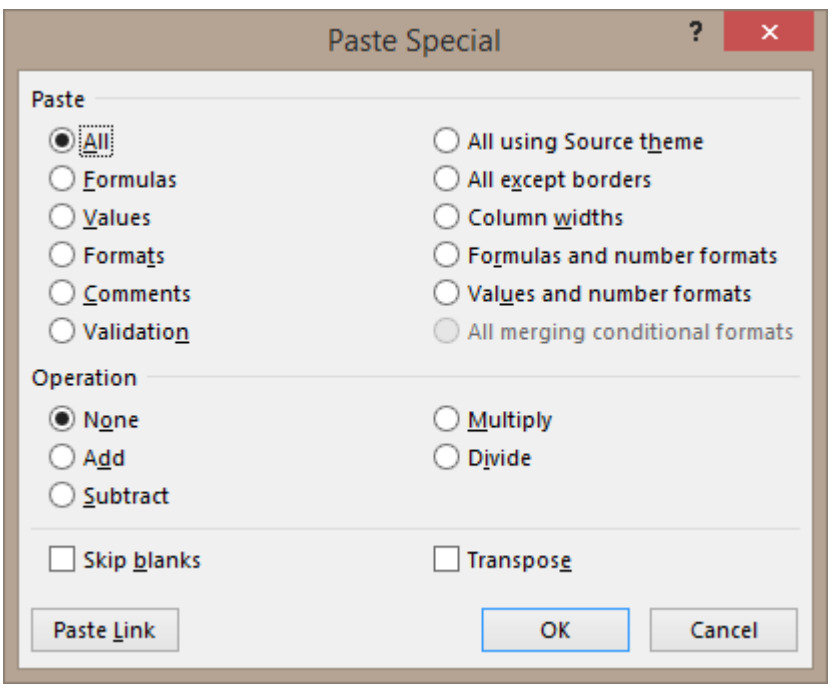

• Choose the type of paste : As in Word : with or without a link – values only, format … *Note* : the Paste Options menu does not include a *Link … and format* option*.*  Consequently you must first set the link and then go to the Paste Special dialog box to retrieve the format …

- In case of a link *inside the same workbook* : it is a standard link such as a =B2. No specific implication. When you modify the source cells, the destination cells are automatically updated.
- In case of a link *into another workbook* : when you open the "client" workbook, there will be no dialog box to prompt you to update. Links are automatically turned off. A warning message will be displayed at the top of the window giving you the possibility to *enable the content :*

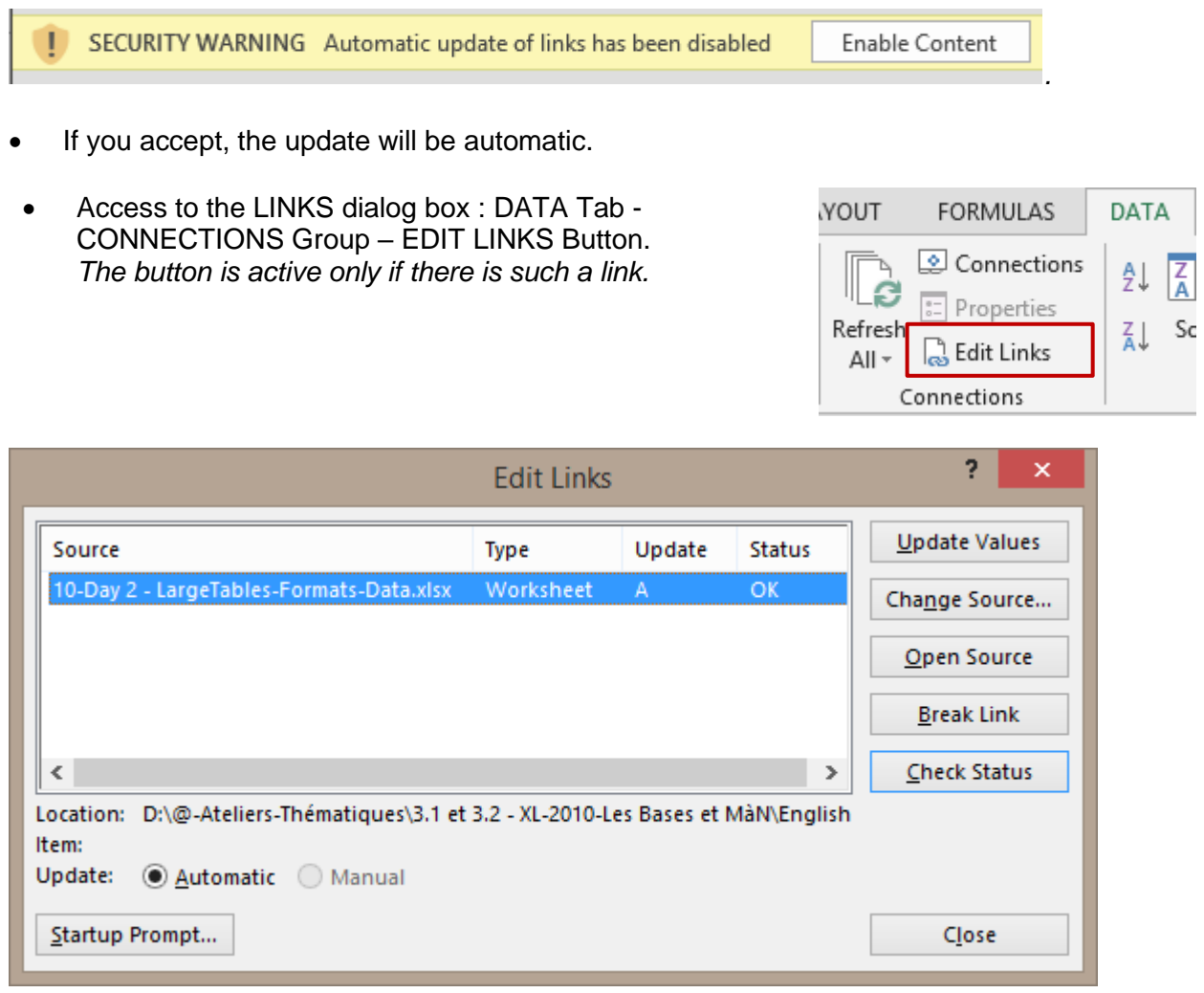

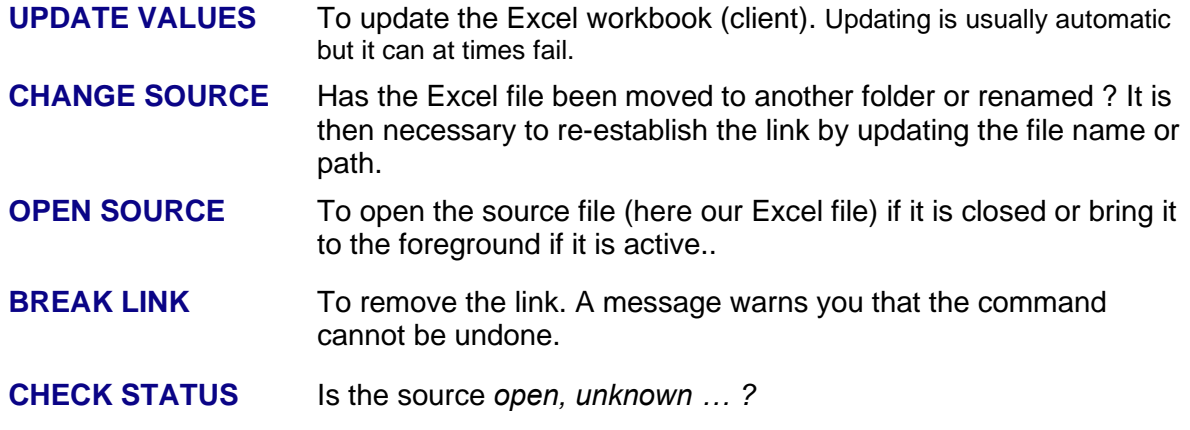

| Example 1 : a range of cells is copied and pasted into another worksheet or workbook Page no 67

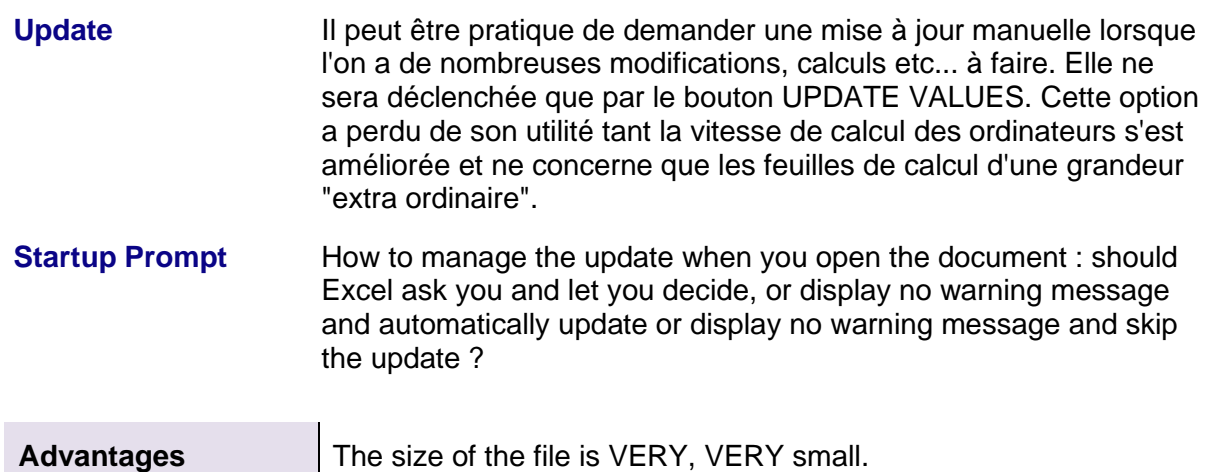

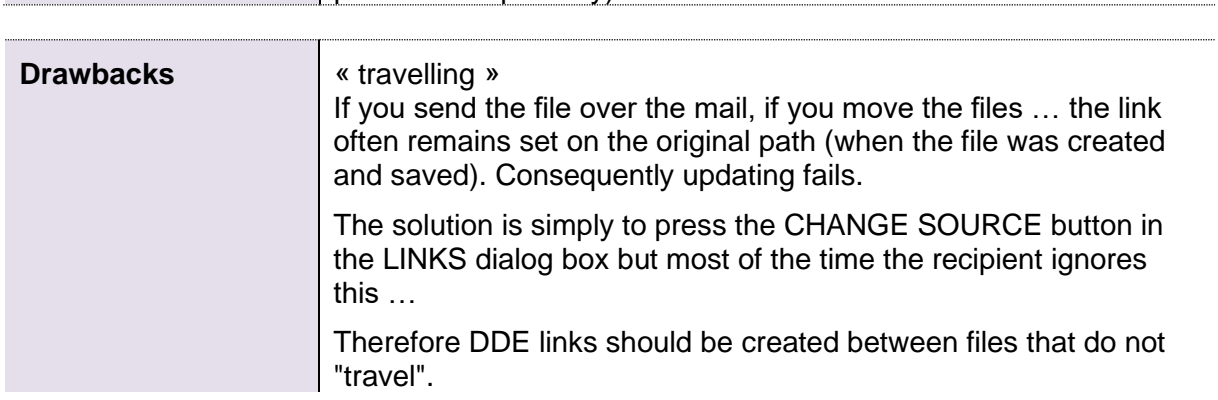

printed … separately).

The two files remain independent (they can be edited, modified,

• Other access to the managing dialog box : FILE - INFO – the option is in the file PROPERTIES section. *This option is only displayed if there is a link and also provided both files are saved.*

## 3 Example 2 : pasting a range of cells from Excel into Word (standard or as a DDE link)

Here after a small Excel table :

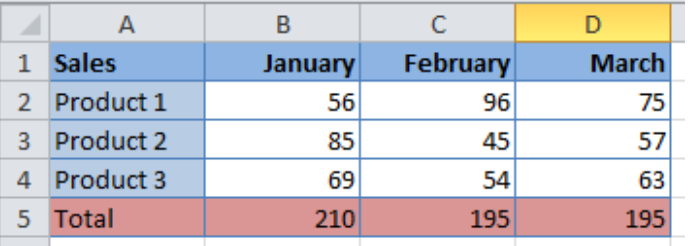

- Select the range of cells in Excel and copy into the clipboard
- LEAVE THE EXCEL SOURCE FILE OPEN or the clipboard is emptied
- Activate the destination Word document

#### 3.1 Standard paste

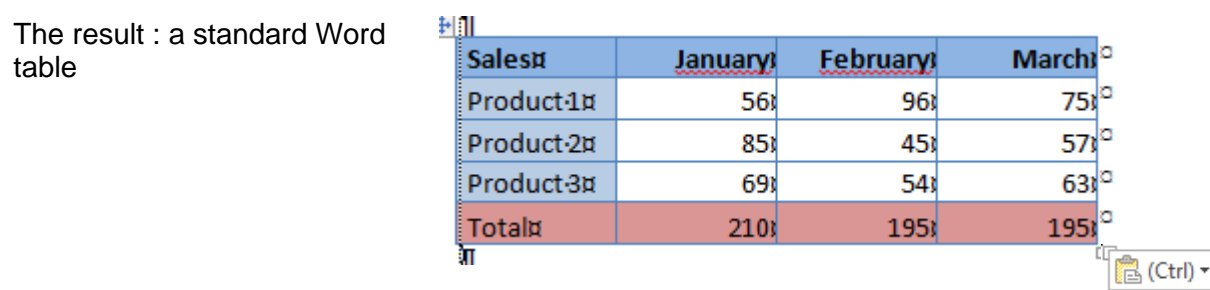

When pasting, the *paste options* tag will automatically be displayed. The tag drop-down menu displays combinations of options found in the normal Paste Special dialog box.

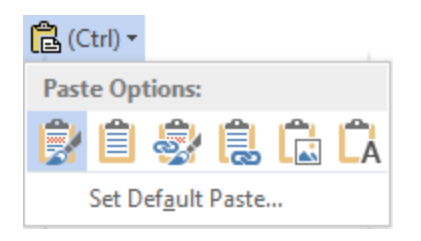

Point a button to get the tooltip :

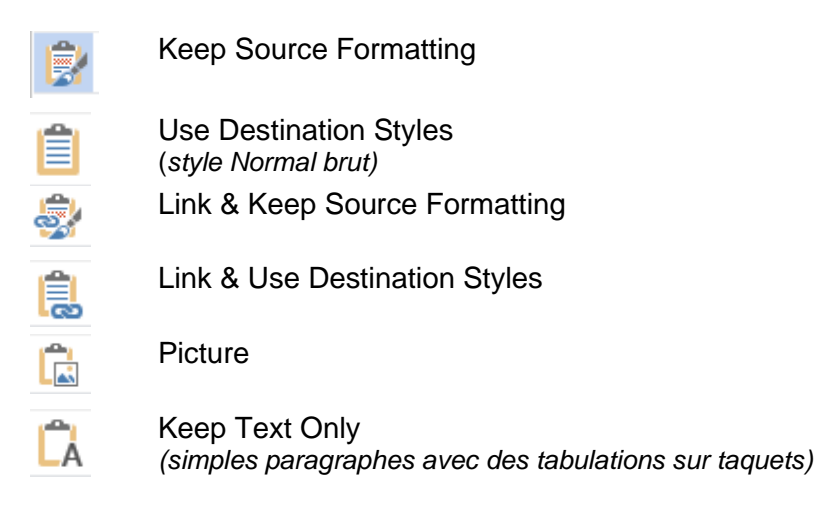

#### 3.2 Paste special – standard with no link

• HOME Tab – CLIPBOARD Group – Drop-down menu of the PASTE Button

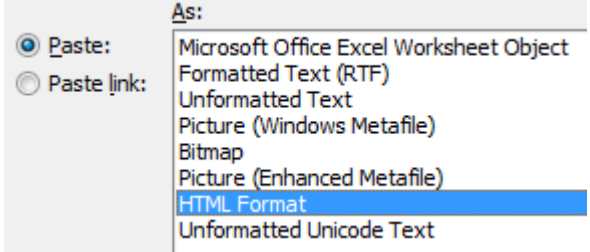

Format HTML = standard paste

Whether you have use the Paste Special dialog box or the *Paste Options* tag, here below a sample of the most common options :

#### *3.2.1 Microsoft Office Excel Worksheet Object*

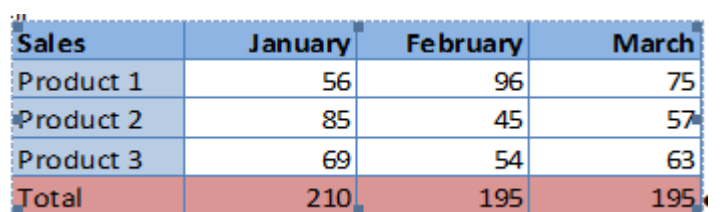

At first it looks like a "picture" (you can size it as such).

#### $\bullet$ <sup>\*</sup> But a double-click shows that THE WHOLE EXCEL FILE has been copied and **inserted in the Word document. Dangerous if the Excel file is a heavy one …**

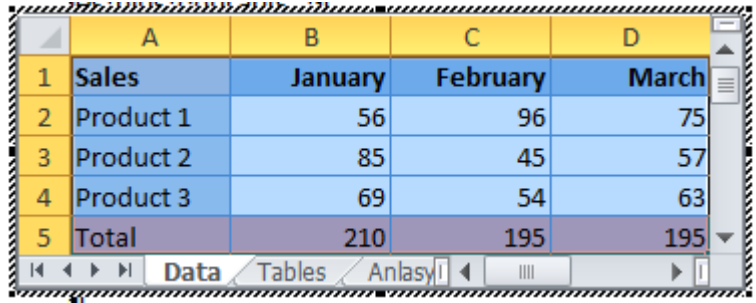

 $\mathbf{m}$ 

The fact that the file displays all its worksheets proves that the file was copied *fully*

#### *3.2.2 Formatted Text*

Similar to default pasting. One difference though : the colors are not strictly identical.

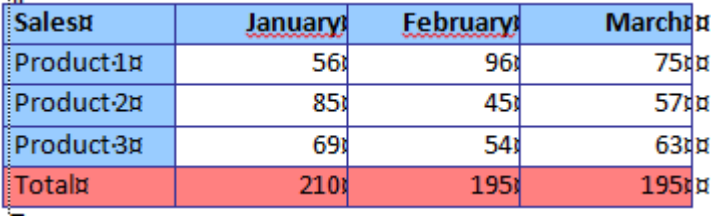

#### *3.2.3 Unformatted Text*

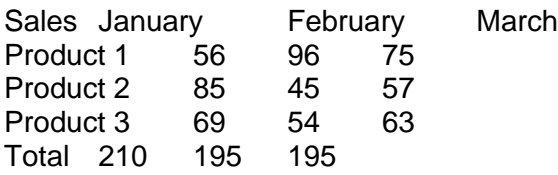

#### *3.2.4 Picture*

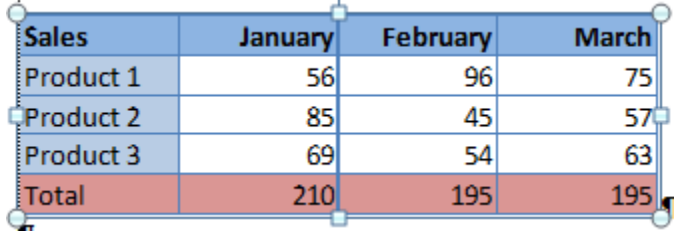
#### $3.3$  Paste special – with a DDE link

• HOME Tab – CLIPBOARD Group – Drop-down menu of the PASTE button *or the options with the word "link" in the Paste Options tag drop-down list.*

The formats displayed by the Paste Special box are the same as for a standard paste but there is now A LINK.

This type of link is called *DDE link (Data Dynamic Exchange)*

Word displays the table but in reality this is only a LINK field code. Here below the field code for the previous range of cells :

**{** LINK Excel.Sheet.12 "C:\\Users\\jael\\Desktop\\2012-Projections.xlsx" "Data!R1C1:R5C4" \a \f 4 \r **}**

How to switch from the code to the result and vice versa – Reminders : SHIFT + F9 on the code to toggle THIS field code ALT + F9 to toggle all the document field codes

#### *3.3.1 Managing the object : updating / opening the source file*

Right click to display the following options :

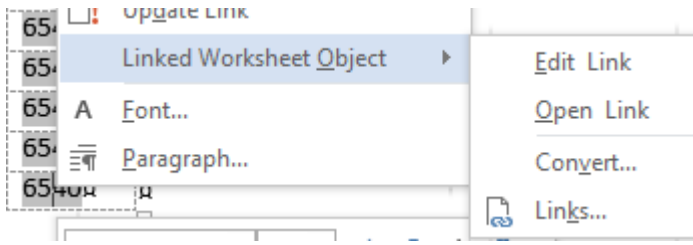

*Update Link* : field codes are not automatically updated. So click this option if you have made a modification into the source file and want the Word document to be updated. Other possibility to update : F9 on the field code.

*Edit / Open Link* : same result - Excel is run and the source file is opened

#### *3.3.2 The source file has been modified but the destination file was closed*

When you open the destination document (technically called *client*), the following dialog box will be displayed :

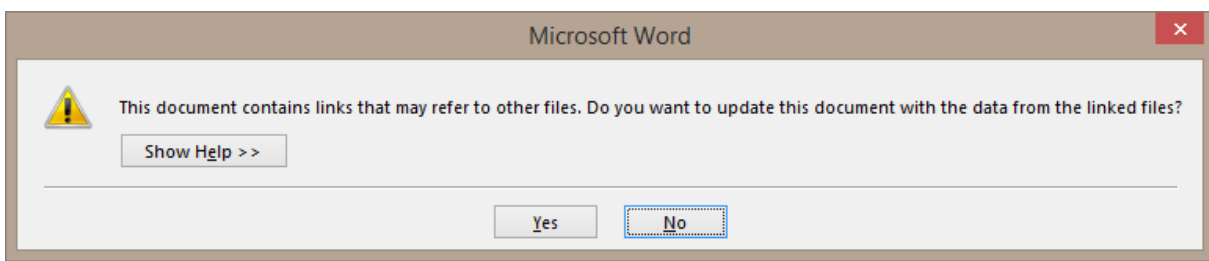

Yes and the Word document will be updated

*In case of failure or bad answer :* FILE – INFO – THE PROPERTIES PANE (on the right) – RELATED DOCUMENTS Section – EDIT LINKS TO FILES Option. *This command is displayed only if there is such a link and if the files have been saved.*

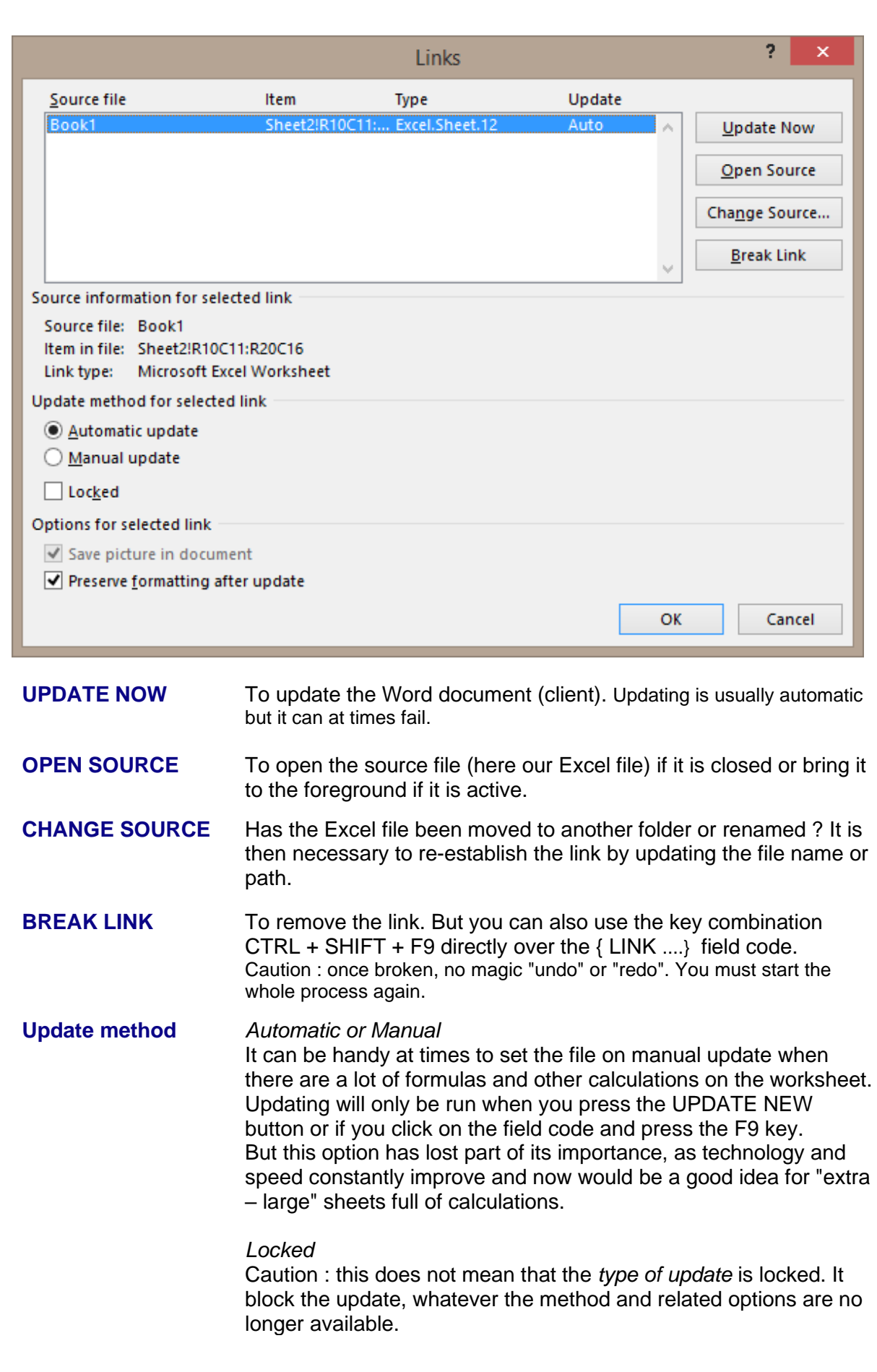

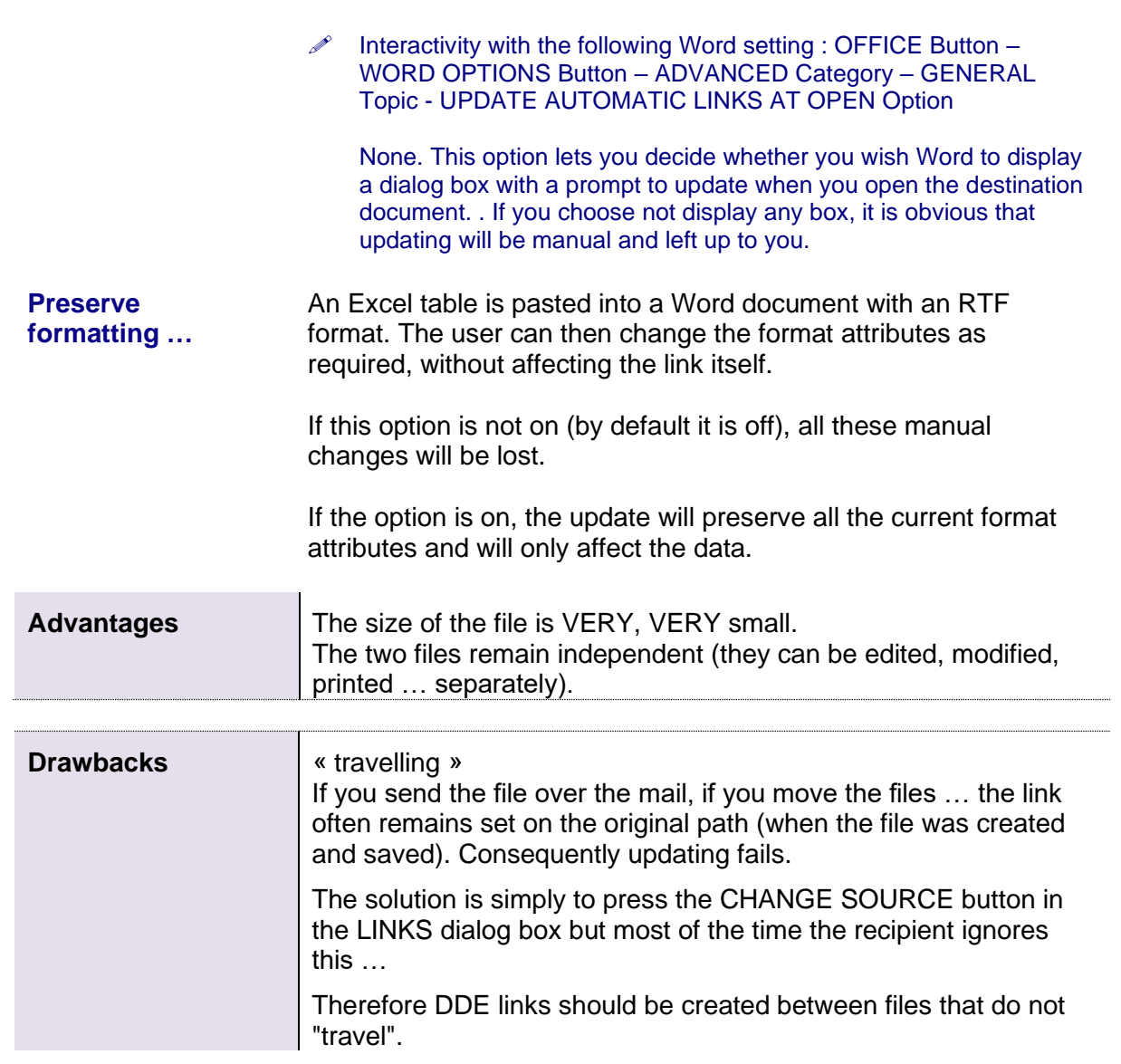

## 4 Example 3 : copy-paste of an Excel chart into **Word**

- Select the Excel chart and copy it into the clipboard
- LEAVE THE SOURCE FILE OPEN or the clipboard is emptied
- Activate the client or destination document and paste

As for a range of cells, you can use the PASTE button menu and its commands but taking advantage of the *Paste Options* tag menu is very handy :

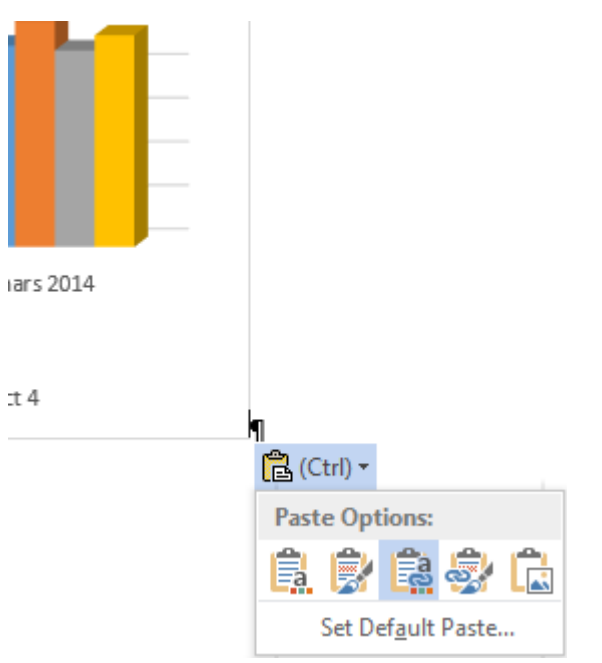

Use Destination Theme & Embed Workbook Keep Source Formatting & Embed Workbook Use destination Theme & Link Data Keep Source Formatting & Link Data **Picture** 

Caution : the differences between the options are quite subtle but very important !

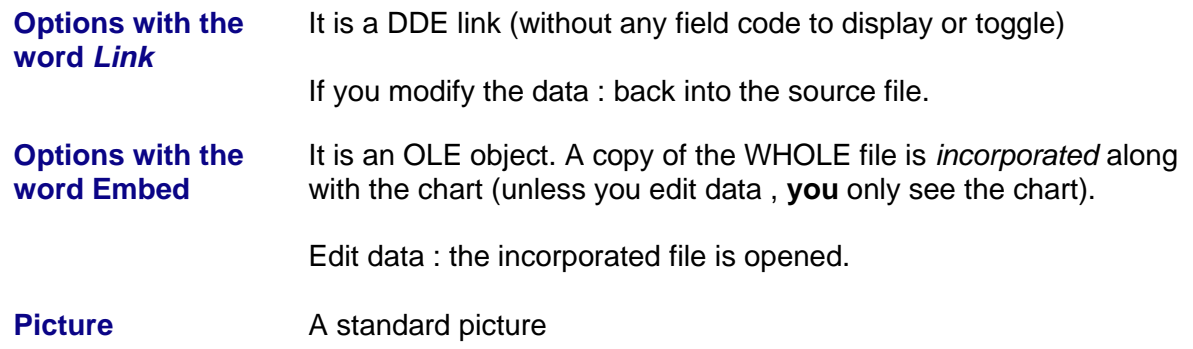

Double-click on the chart to display the CHART TOOLS / DESIGN – LAYOUT – FORMAT. Tabs. The commands on these tabs will let you work on the chart (on the data through the EDIT DATA button for instance).

# 5 Example 4 : creating an Excel chart directly in Word

• INSERT Tab – ILLUSTRATIONS Group – CHART Button

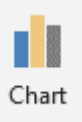

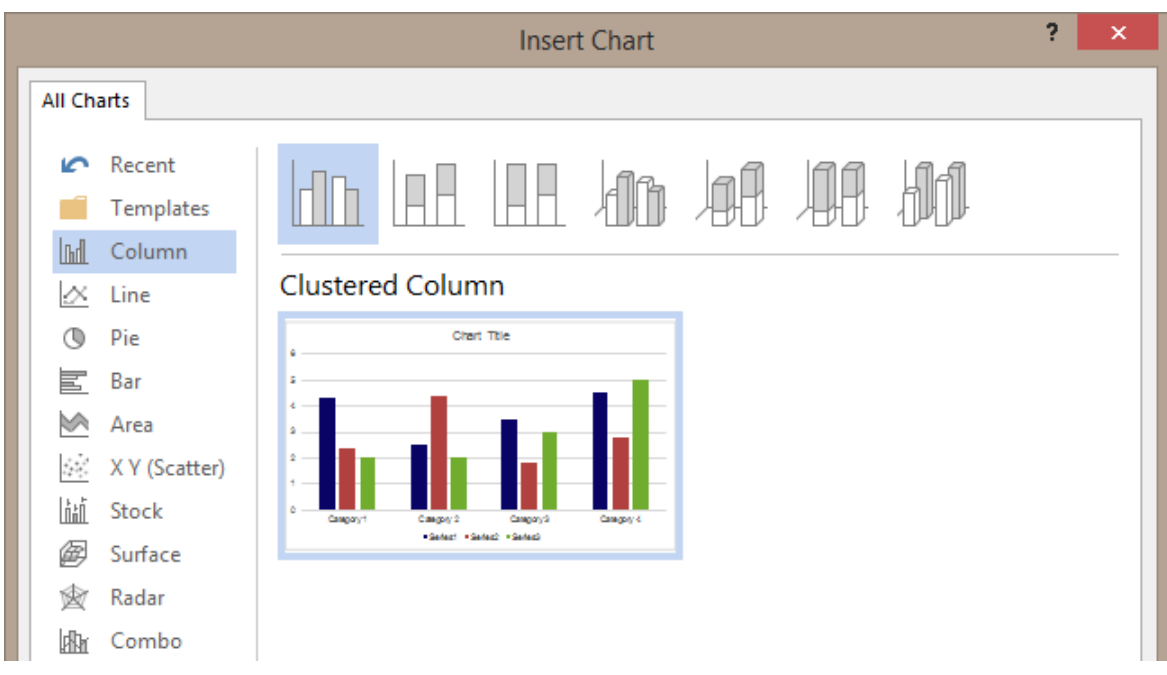

As soon you have validated your choice, Excel is run and will share the screen with Word (half-half). Work on your chart as if you were really in Excel. DO NOT SAVE. Simply close the Excel window.

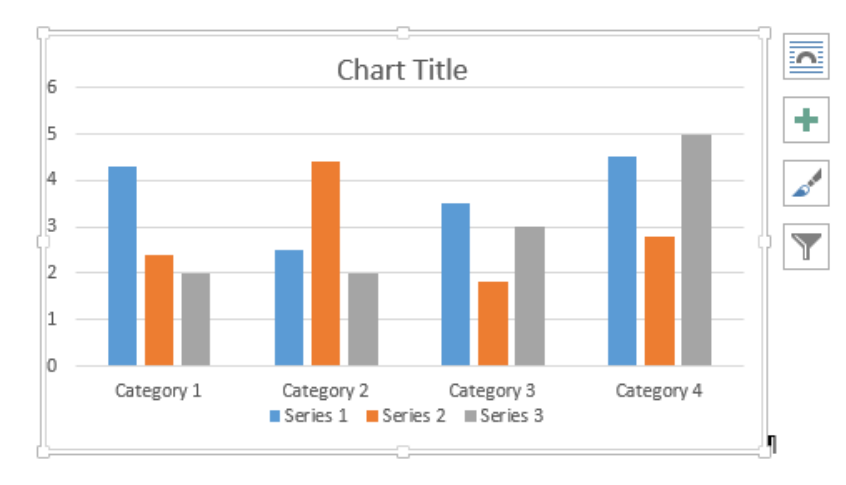

If you save the Excel file, you will create a separate file that will have no link with the Word chart.

Double-click on the chart to display the CHART TOOLS / DESIGN – LAYOUT – FORMAT. Tabs. The commands on these tabs will let you work on the chart (on the data through the EDIT DATA button for instance).

# 6 Example 5 : copy-paste of a PowerPoint slide into Word or Excel

- Open the PowerPoint presentation
- Select the required slide and copy it into the clipboard

#### **PASTE**

**Word** : the usual *Paste Options* tag **Excel** : no tab

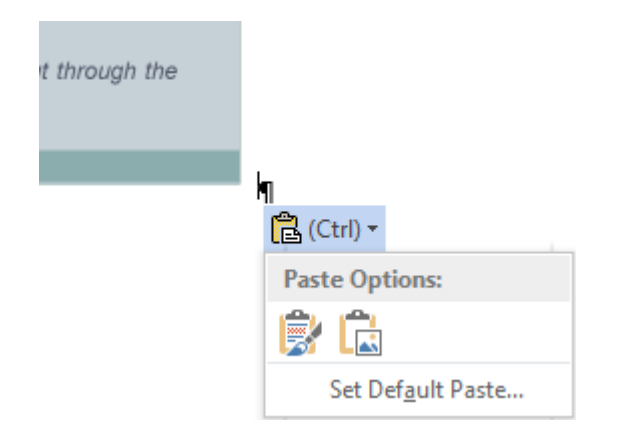

Keep Source Formatting **Picture** 

**Word : some tests :** no real difference whether you select a standard paste, a picture or even keep the source formatting

**Excel** : pasting generates a standard picture

#### **PASTE SPECIAL**

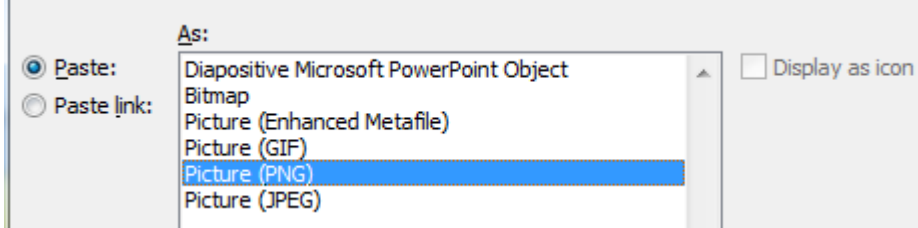

**Only for a PASTE :** more choice for the picture extension

#### **Choosing an** *object* **(Paste)**

Standard OLE object : double-click on the slide to edit and work on it in PowerPoint.

#### **Choosing an** *object* **(Paste Link)**

Standard OLE object *but with a link to the source file* : it is a DDE link. Double-click to open the PowerPoint source file.

**Excel**: activate the destination workbook and paste. The options are the same as in Word. The only difference : no *Paste Options* tag.

# 7 Example 6 : various OLE objects

### 7.1 Creating a new object

• INSERT Tab – TEXT Group – OBJECT Button – OBJECT Option

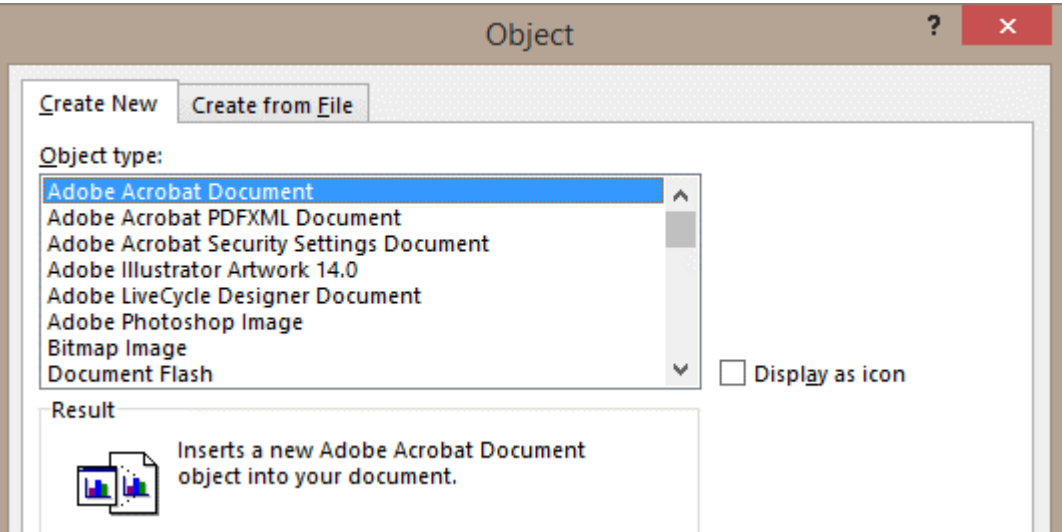

**Object type** Select the application you need to create the object Usually a small "window" will be opened directly onto the page or the worksheet and the Word or Excel ribbon will be momentarily replaced with the program own ribbon..

Here below some examples :

Inside Word : an Excel worksheet

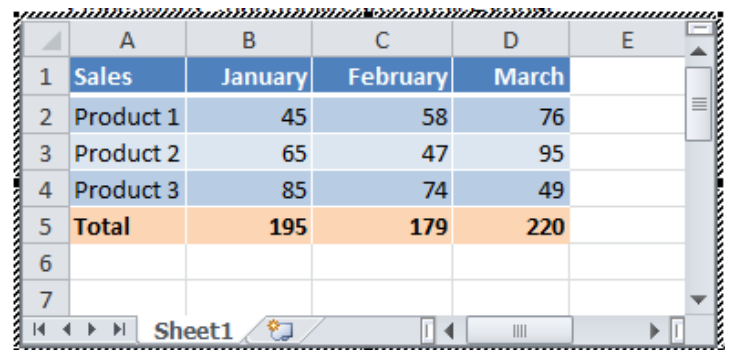

Give a quick glance at the Word ribbon and you will recognize … the Excel ribbon and its tabs

Click outside this "window" and the object is created.

But before you do so, check that the window has been sized to include only the cells really filled with data or format. Size by clicking and dragging the sizing handles (small black squares). If you forget to do so, the object will display the above table but also the unused cells around and the worksheet gridlines. As shown in the following screen capture :

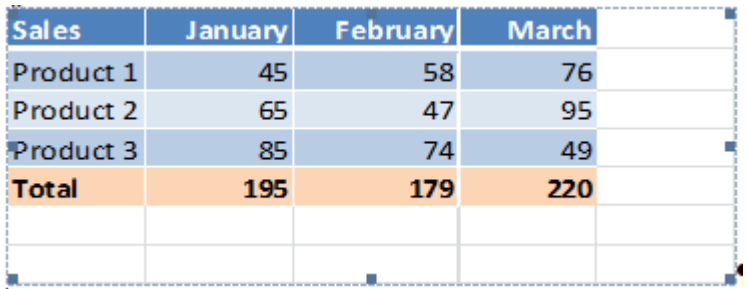

 Other access to create this object : INSERT Tab – TABLES Group – Drop-down list of the TABLE Button – Option EXCEL SPREADSHEET

Inside Word or Excel: a PowerPoint slide

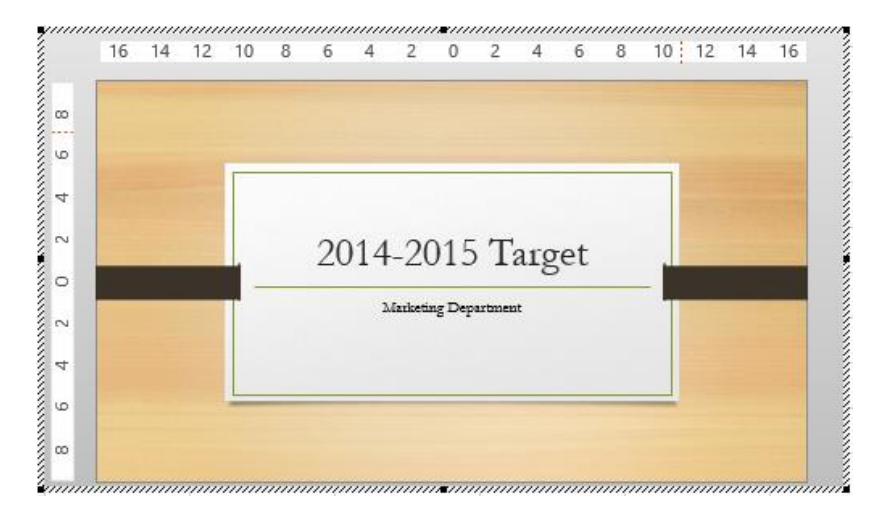

Give a quick glance at the Word or Excel ribbon and you will recognize … the PowerPoint ribbon and its tabs

Inside Word or Excel : an object created with a non Office program :

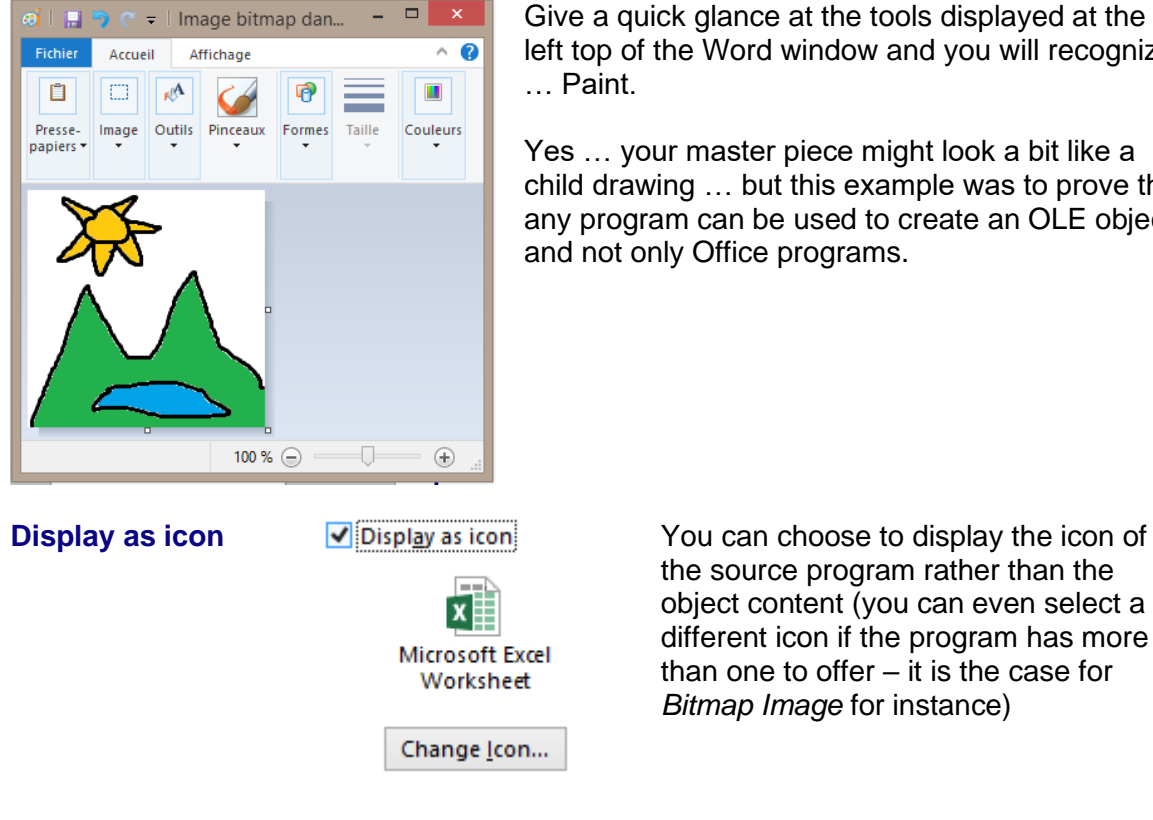

Give a quick glance at the tools displayed at the left top of the Word window and you will recognize

Yes … your master piece might look a bit like a child drawing … but this example was to prove that any program can be used to create an OLE object and not only Office programs.

> the source program rather than the object content (you can even select a different icon if the program has more than one to offer – it is the case for *Bitmap Image* for instance)

#### 7.2 Creating an object from an existing file

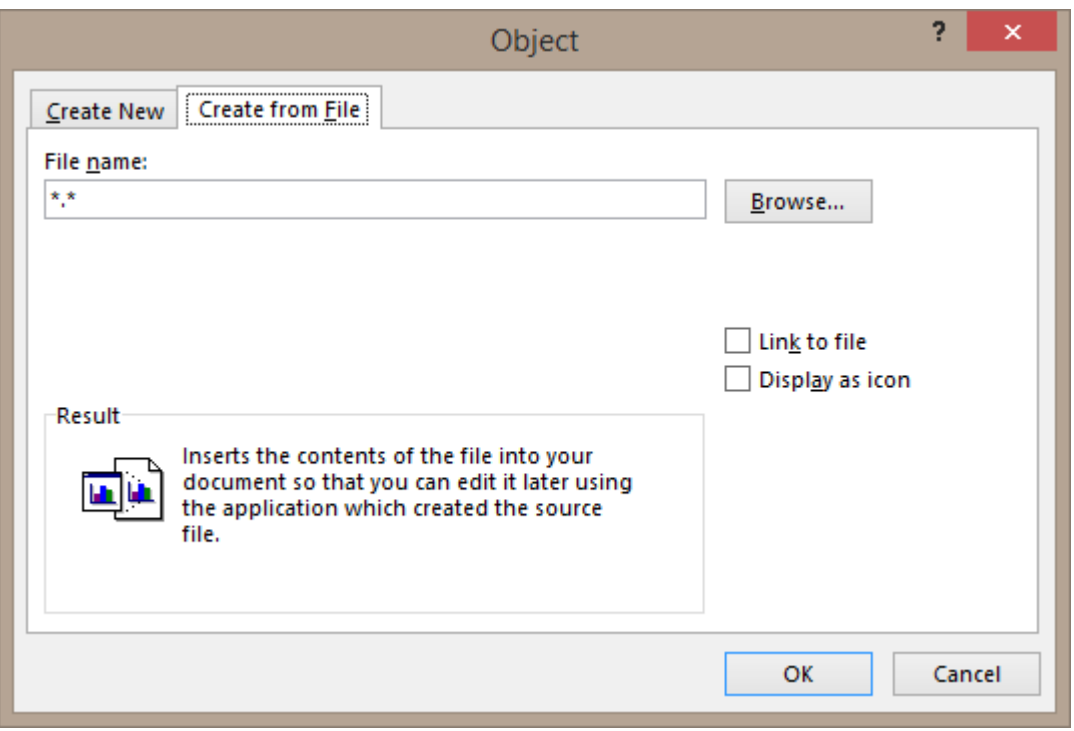

- An Open type dialog box will be displayed
- Select the required file : Word, Excel, PDF ....
- The first page of the file will be display into the current Word document

#### **Open**

Double-click on the object to open the file into its source application and also into a separate window. Navigate as required.

You can even make modifications. No saving will be required. Simply close the window and the changes will be saved inside the object..

#### Does a modification affect the source file ?

Not at all. The file will in fact simply totally imported (copied) into the destination document. There is no link with the source file. Unless you have clicked the option explained here below.

#### Additional settings that can be selected when the object is created

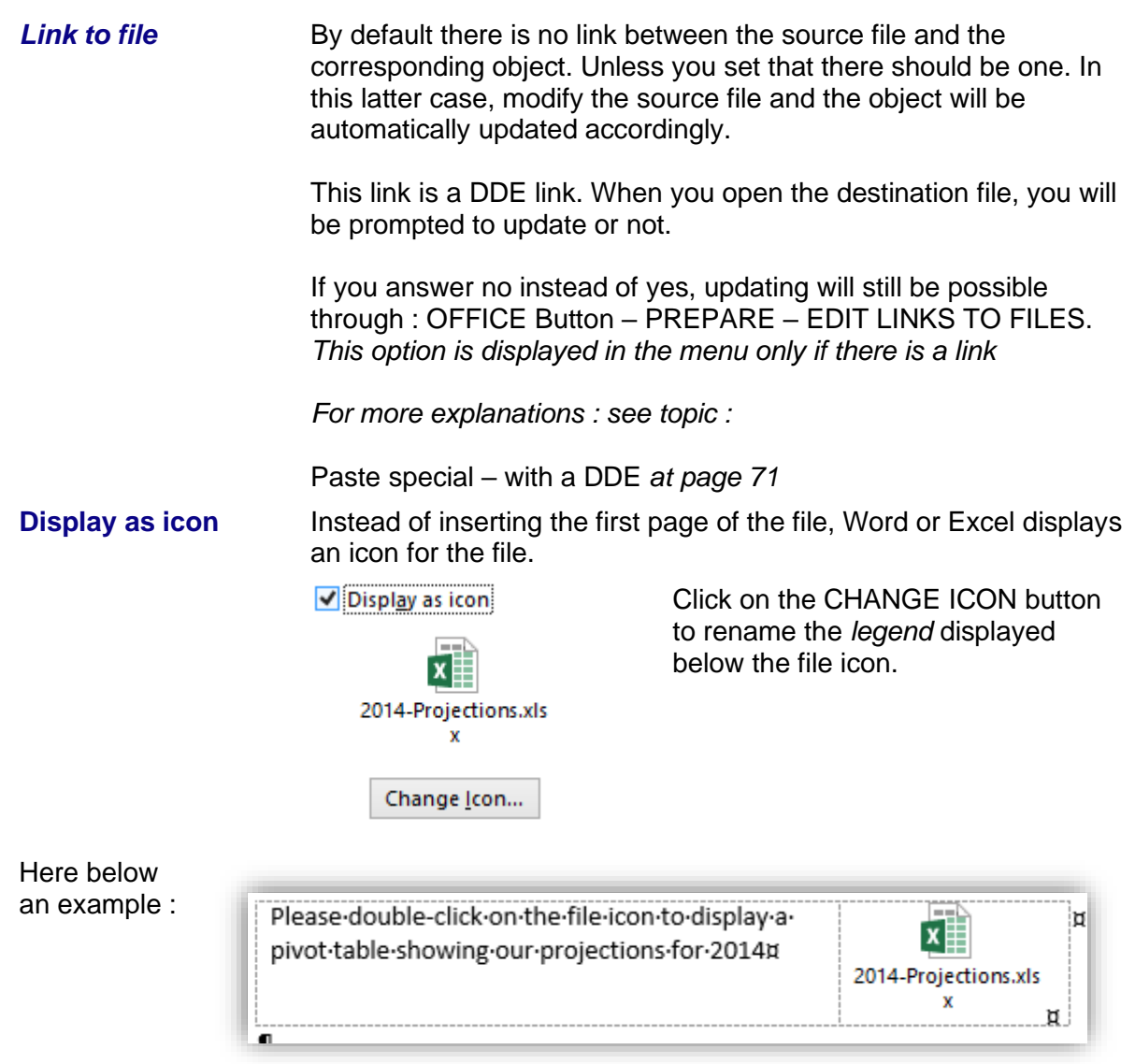

Double-click on the icon to run the source application and display the spreadsheet. *Or* right click and option LINKED FEUILLE DE CALCUL OBJECT - EDIT or OPEN

#### **Try with other programs.**

**But always make sure that what you import does not increase the size of the file by too much.**